## **Operation**

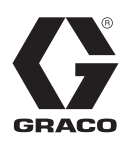

# **E-Flo® iQ Dispense System**

333587B

EN

*For dispensing and metering sealants, adhesives, and other medium to high viscosity fluids. For professional use only.* 

**Not approved for use in explosive atmospheres or hazardous (classified) locations.** 

See page [5](#page-4-0) for system component information.

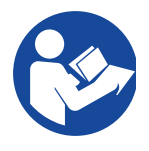

#### **Important Safety Instructions**

Read all warnings and instructions in this manual and in all related manuals before using the equipment. Save all instructions.

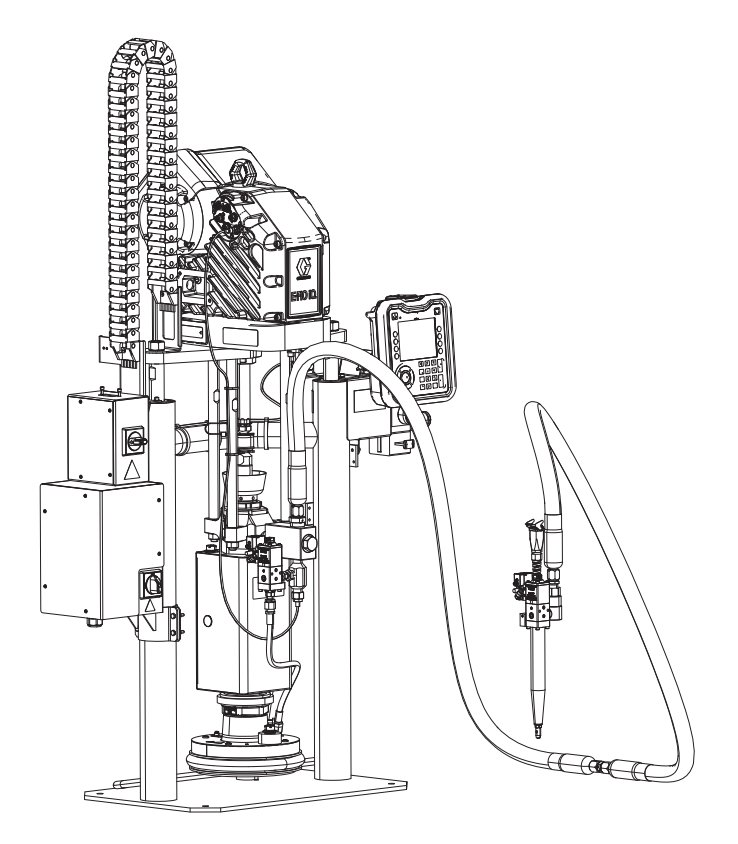

## **Contents**

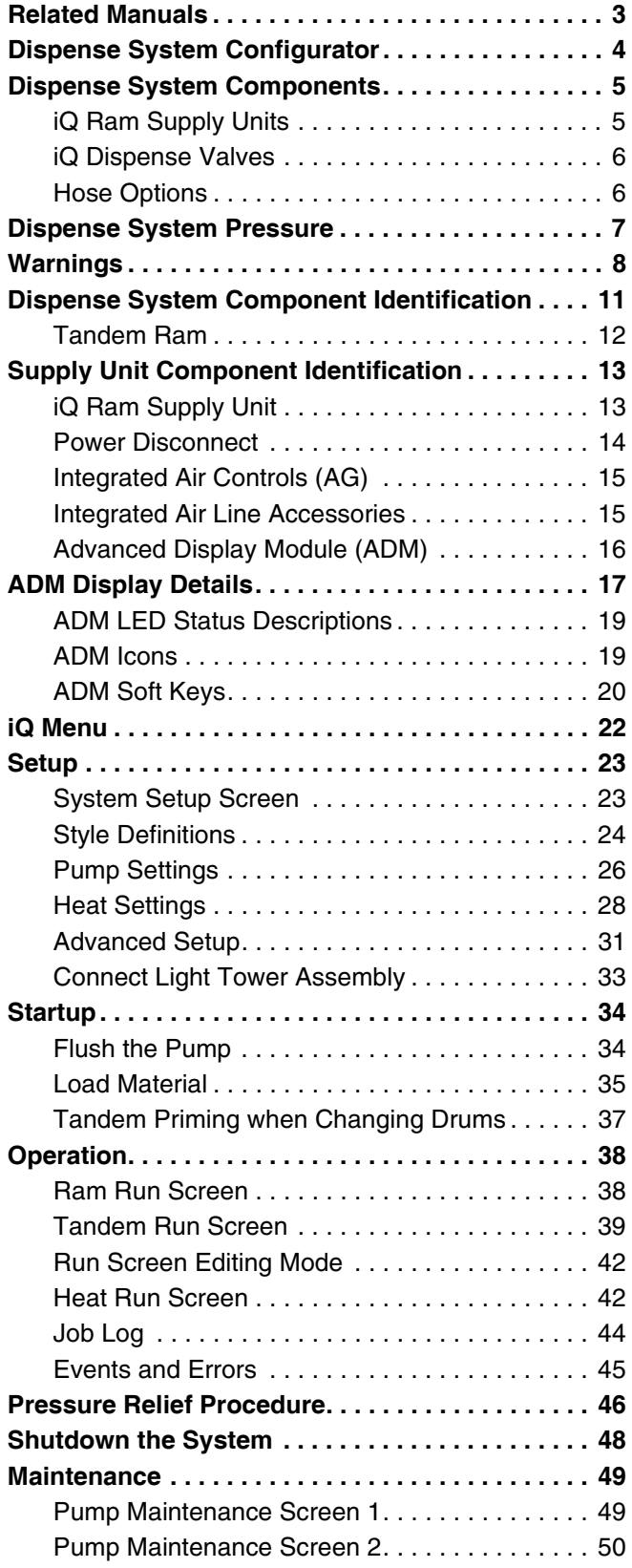

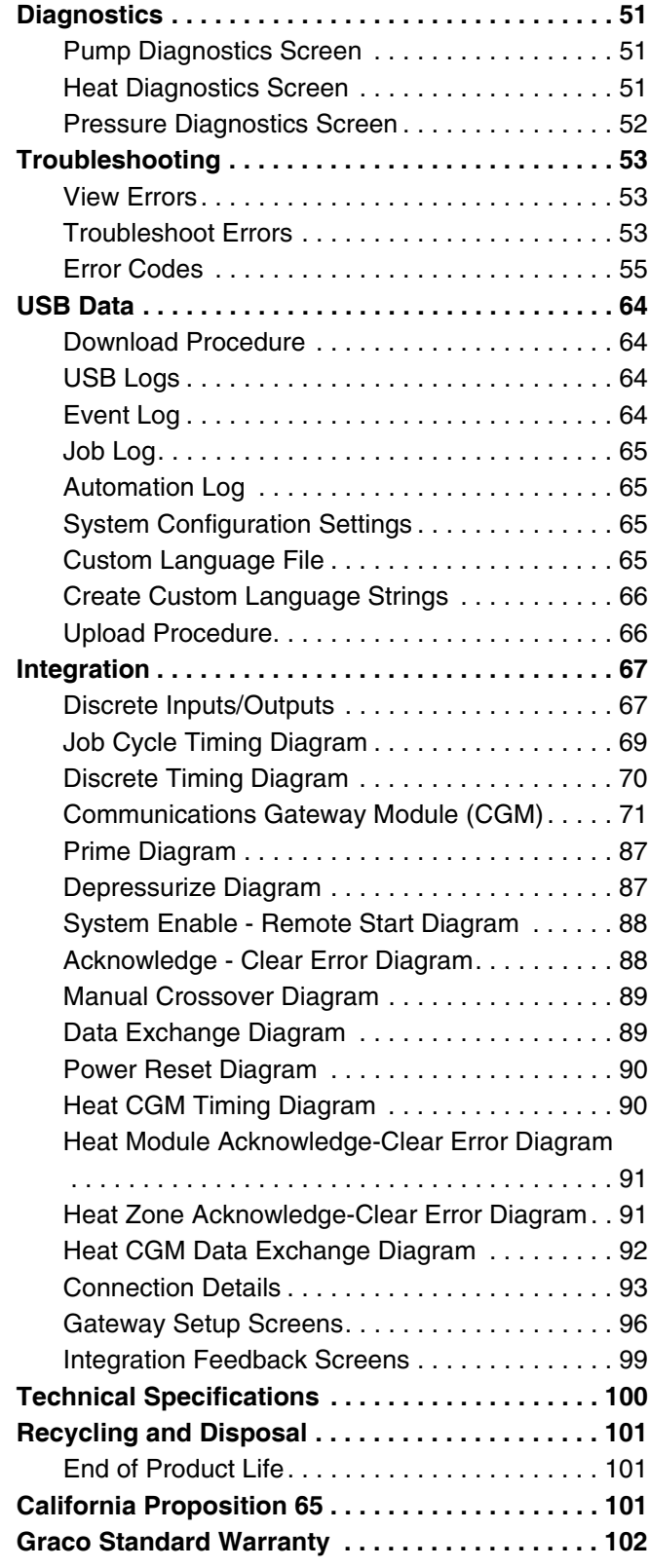

## <span id="page-2-0"></span>**Related Manuals**

Related manuals in English:

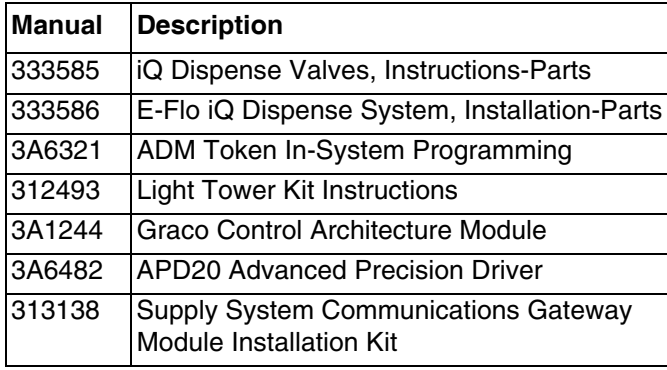

## <span id="page-3-0"></span>**Dispense System Configurator**

The E-Flo iQ dispense system provides the flexibility to configure a complete system to meet your specific needs. This includes offering multiple combinations of the following components:

- iQ Ram Supply Units
- iQ Dispense Valves
- Hoses and connectors

For dispense system component information, see **Dispense System Components** on page **[5](#page-4-0)**.

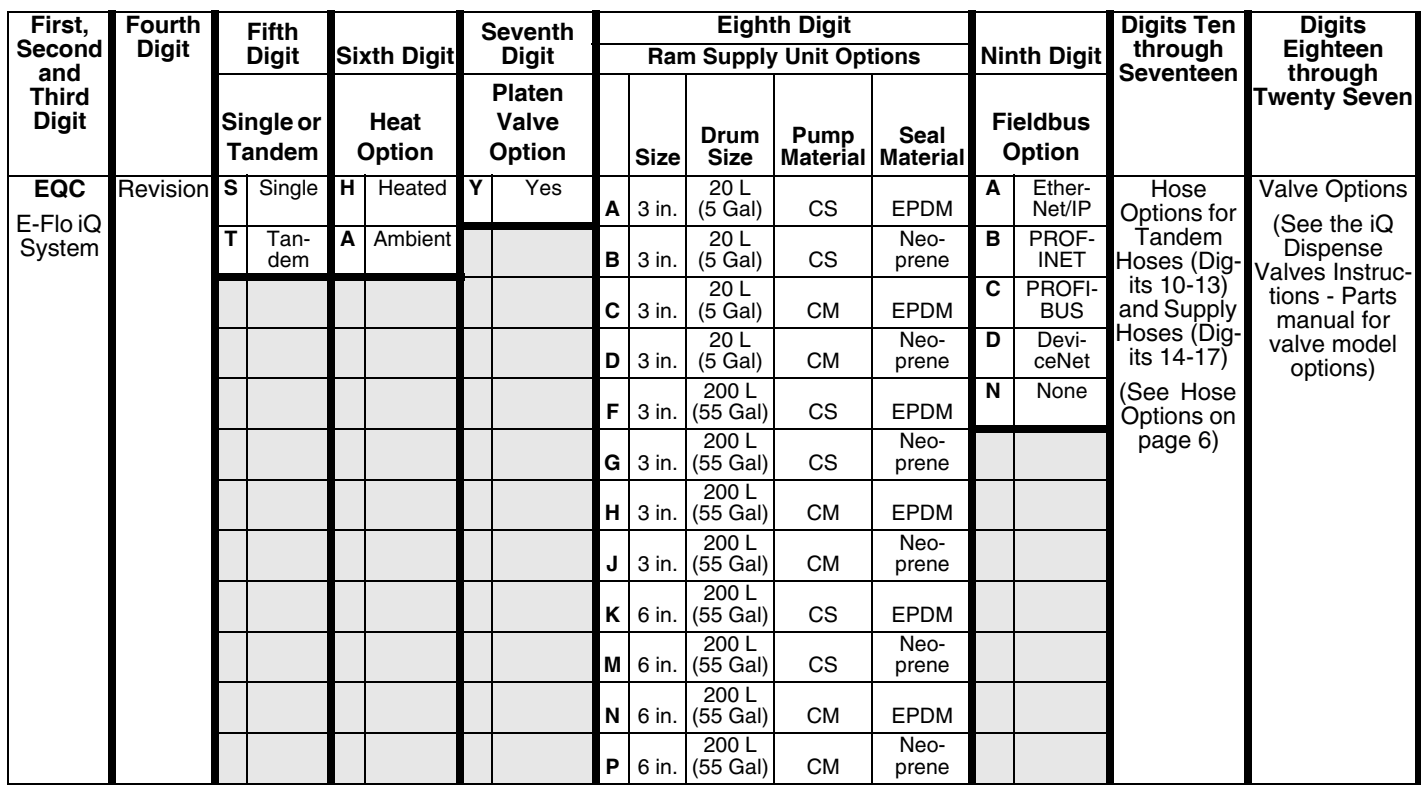

**KEY:**

CS = Carbon Steel Severe Duty®

 $CM =$  Carbon Steel MaxLife $^{\circledR}$ 

## <span id="page-4-0"></span>**Dispense System Components**

**NOTE:** The Heated option for the E-Flo iQ system is for warm melt applications with a maximum temperature of 70° C (158° F).

## <span id="page-4-1"></span>**iQ Ram Supply Units**

Check the identification plate (ID) on the back of the ram post near the Power Junction Box (AJ) for the seven-digit part number of the iQ ram supply unit. Use the following matrix to define the construction of the unit, based on the seven digits. For example, Part No. **EZC2422** represents an electric supply unit (**EZ**), a carbon steel Check-Mate 200 Severe Duty displacement pump (**C2**), a 3 in. ram (**4**), a 5-gallon platen with a neoprene seal (**2**), and an ADM (**2**).

The digits in the following matrix do not correspond to the reference numbers in the Parts drawings and lists.

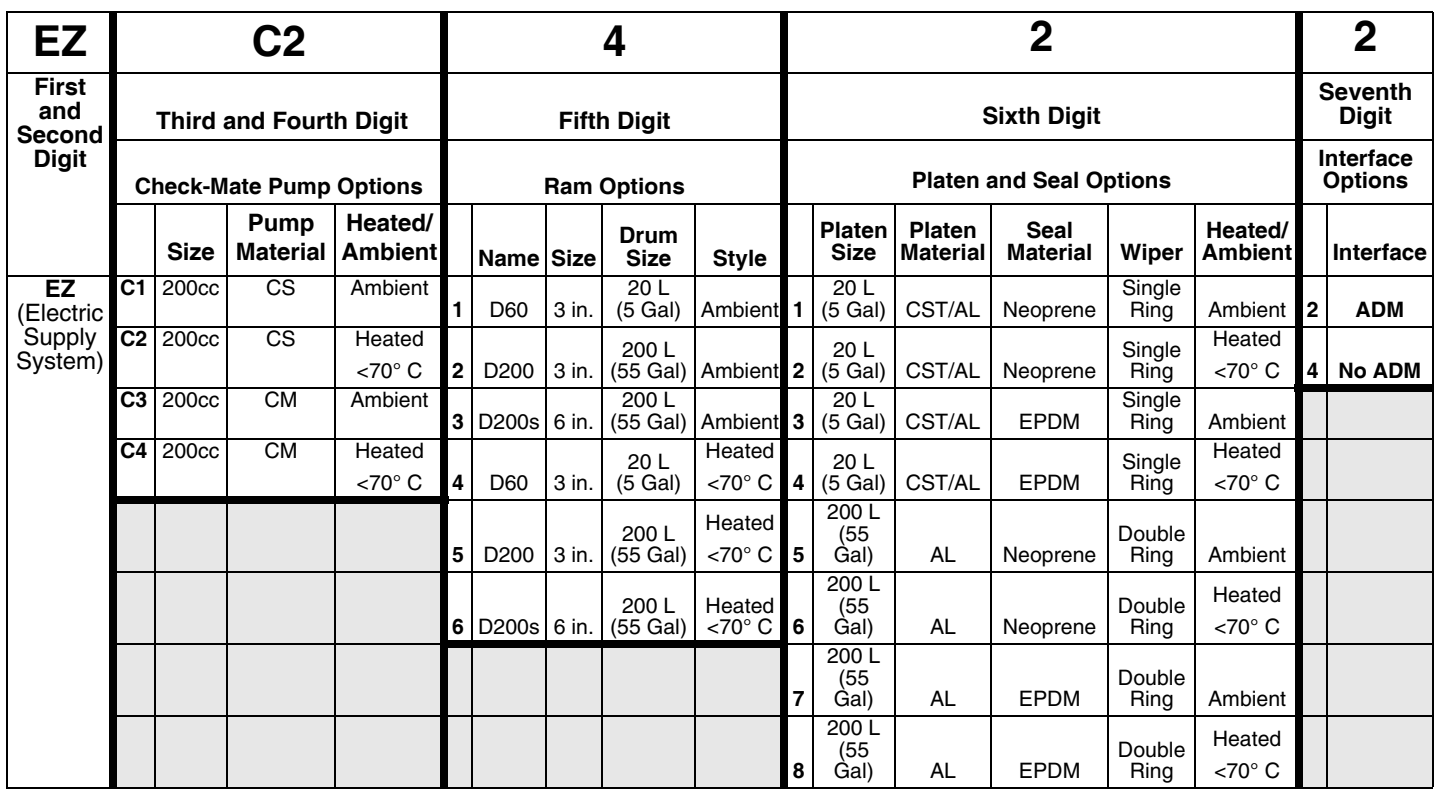

**KEY:**

CS = Carbon Steel Severe Duty CM = Carbon Steel MaxLife

CST/AL = Carbon Steel/Aluminum

 $AL =$  Aluminum

## <span id="page-5-0"></span>**iQ Dispense Valves**

Check the identification plate on the valve for the ten-digit part number of the iQ dispense valve. Use the following matrix to define the construction of the valve, based on the ten digits. For example, Part No. **V25AB060BA** represents a valve (**V**) with 1/4 in. NPT inlet ports (**25**), NPT tip (**A**), ball/seat type (**B**), 60 mm outlet block length (**060**), solenoid (**B**), with no heat (**A**).

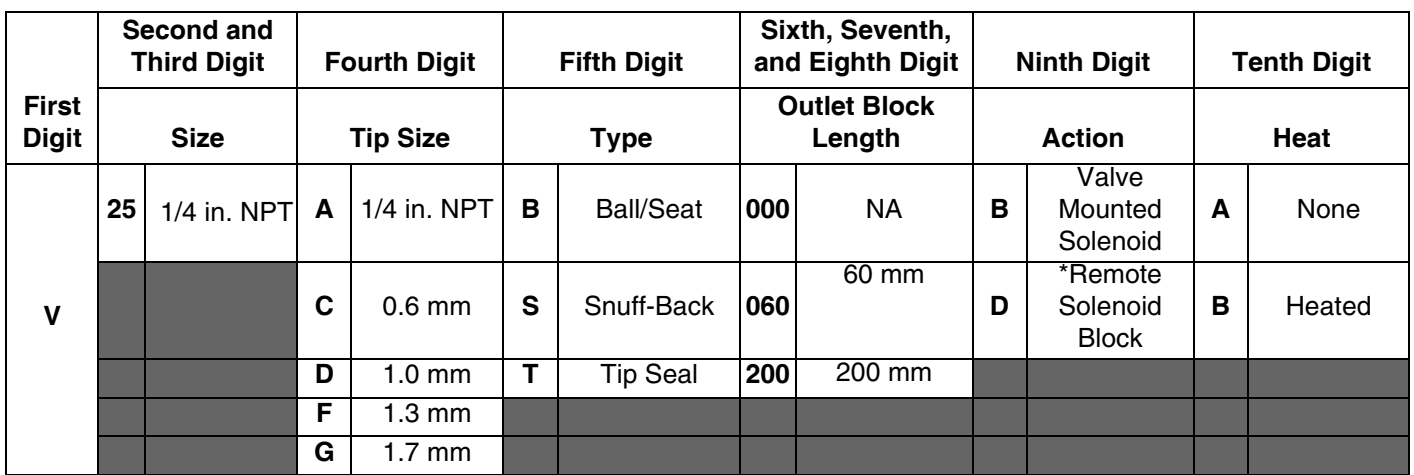

*\* Remote solenoid supplied by customer.*

**NOTE:** Refer to the iQ Dispense Valves Instructions-Parts manual for additional information about iQ Dispense Valves. See **Related Manuals** on page **[3](#page-2-0)**

## <span id="page-5-1"></span>**Hose Options**

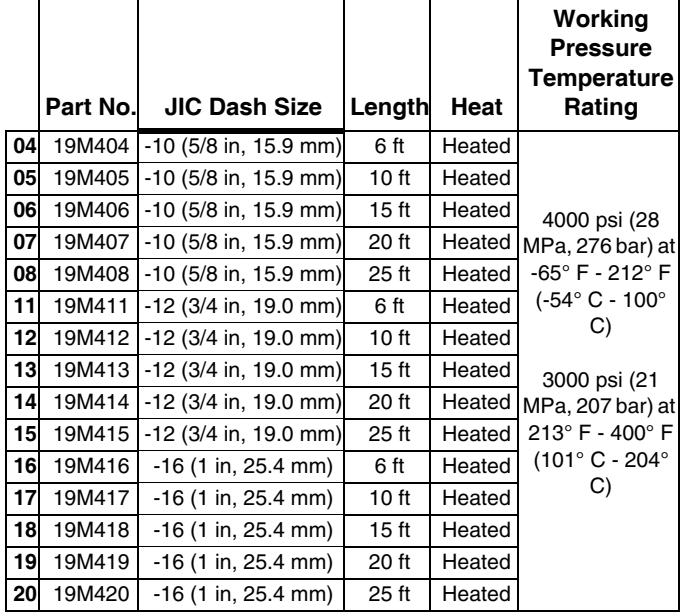

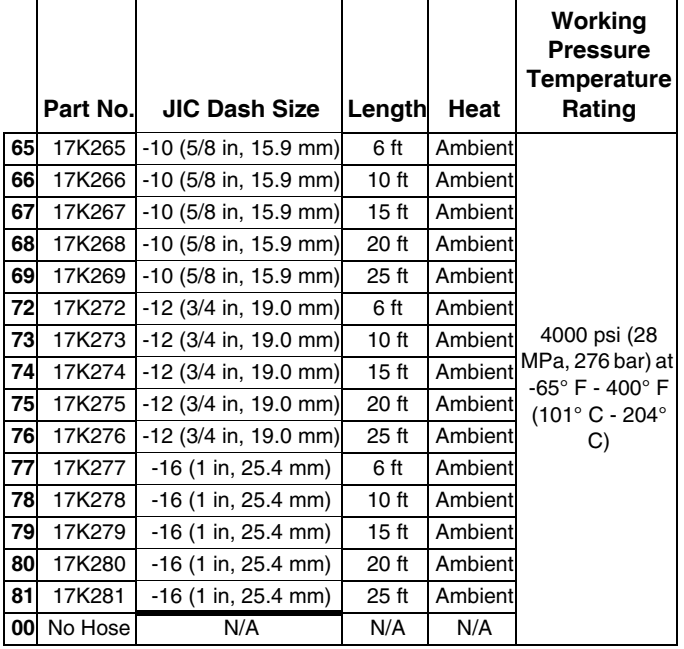

## <span id="page-6-0"></span>**Dispense System Pressure**

Due to factors such as the dispense system design, the material being pumped, and the flow rate, the dynamic pressure will not reach the rated working (stall) pressure of the system.

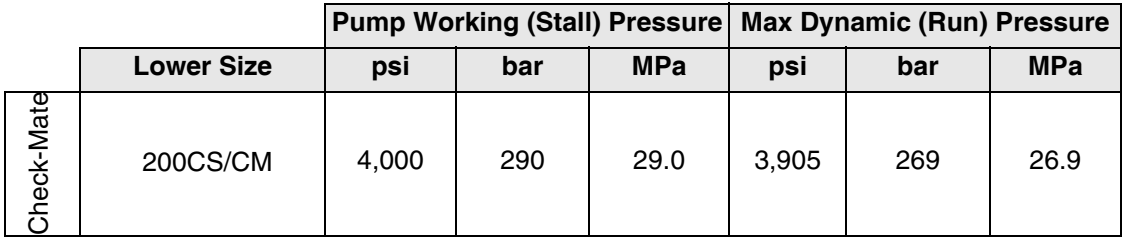

## <span id="page-7-0"></span>**Warnings**

The following warnings are for the setup, use, grounding, maintenance, and repair of this equipment. The exclamation point symbol alerts you to a general warning and the hazard symbols refer to procedure-specific risks. When these symbols appear in the body of this manual or on warning labels, refer back to these Warnings. Product-specific hazard symbols and warnings not covered in this section may appear throughout the body of this manual where applicable.

## DANGE

#### **SEVERE ELECTRIC SHOCK HAZARD**

This equipment can be powered by more than 240 V. Contact with this voltage will cause death or serious injury.

- Turn off and disconnect power at main switch before disconnecting any cables and before servicing equipment.
- This equipment must be grounded. Connect only to grounded power source.
- All electrical wiring must be done by a qualified electrician and comply with all local codes and regulations.

## **WARNING**

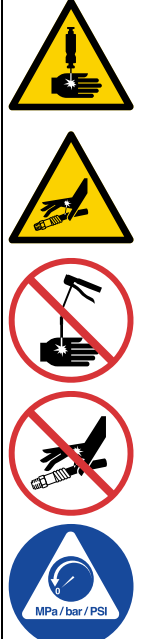

#### **SKIN INJECTION HAZARD**

High-pressure fluid from dispensing device, hose leaks, or ruptured components will pierce skin. This may look like just a cut, but it is a serious injury that can result in amputation. **Get immediate surgical treatment.**

- Do not point dispensing device at anyone or at any part of the body.
- Do not put your hand over the fluid outlet.
	- Do not stop or deflect leaks with your hand, body, glove, or rag.
	- Follow the **Pressure Relief Procedure** when you stop dispensing and before cleaning, checking, or servicing equipment.
- Tighten all fluid connections before operating the equipment.
- Check hoses and couplings daily. Replace worn or damaged parts immediately.

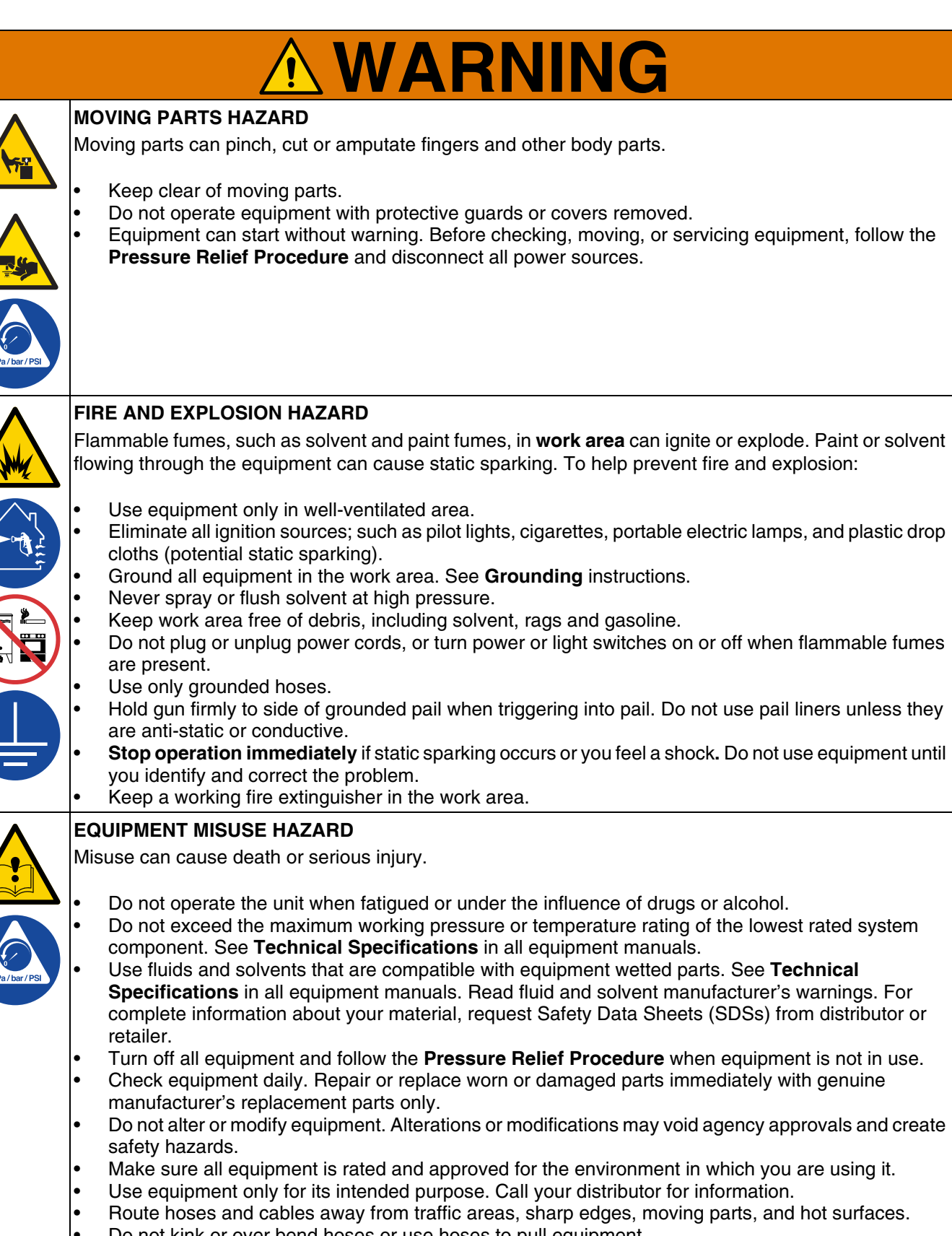

- Do not kink or over bend hoses or use hoses to pull equipment.
- Keep children and animals away from work area.
- Comply with all applicable safety regulations.

AIM

b,

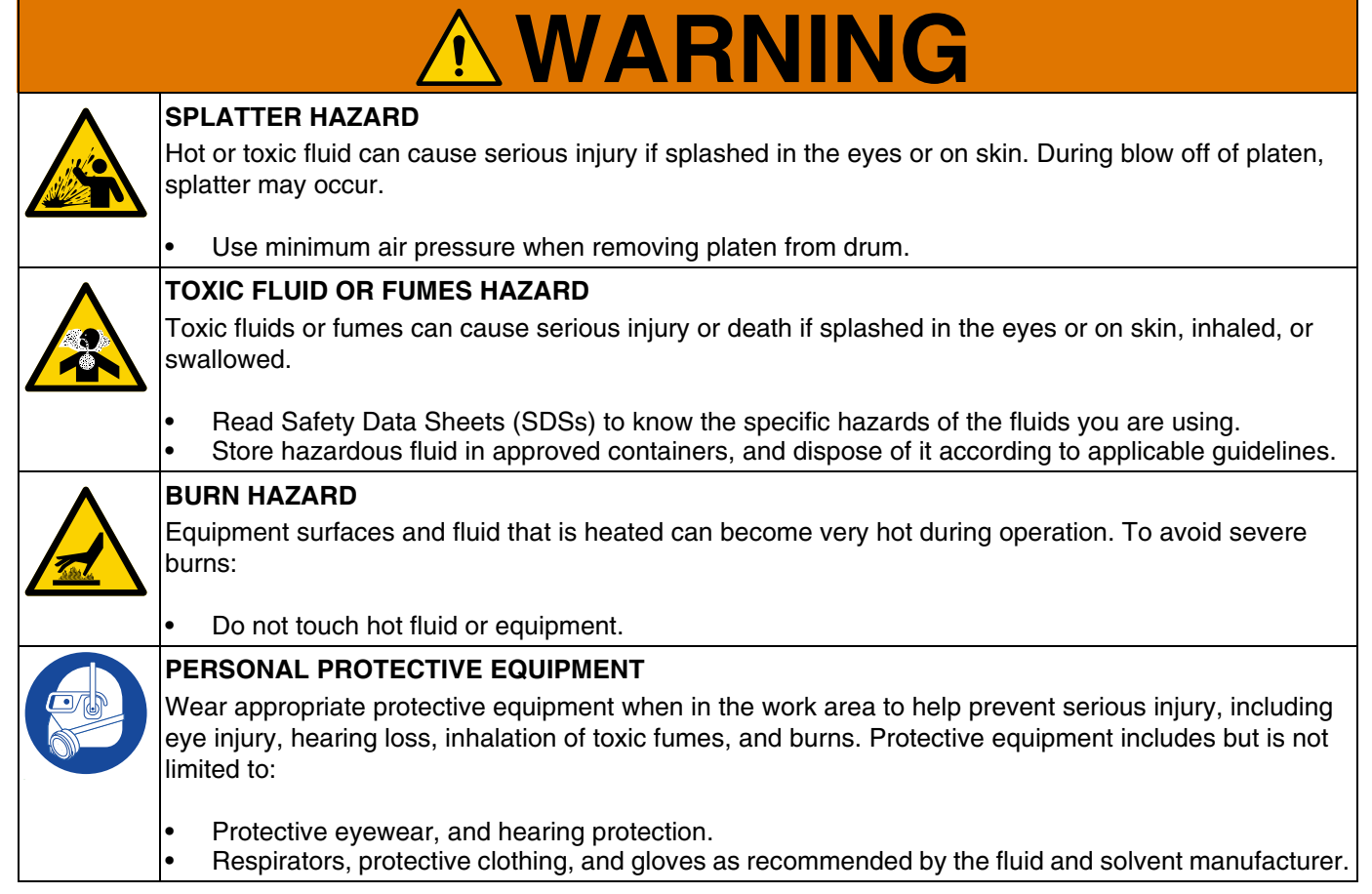

## <span id="page-10-0"></span>**Dispense System Component Identification**

**NOTE:** Figure 1 shows a typical E-Flo iQ dispense system installation with an iQ ram supply unit, hoses, connectors, and an iQ dispense valve. Some installations may require only one hose depending on the needs of the system.

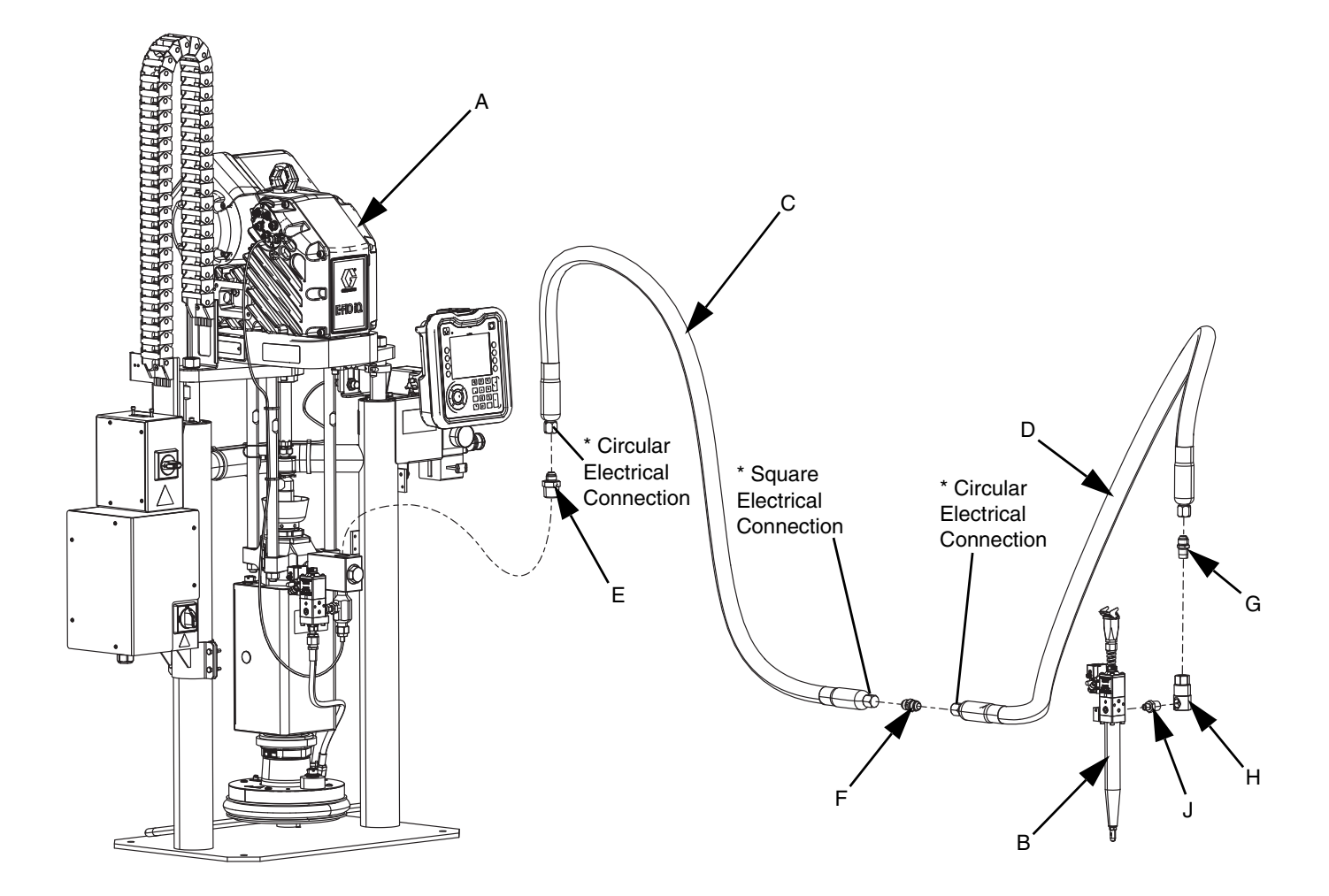

#### **FIG. 1: E-Flo iQ Dispense System**

#### **Key:**

- A iQ Ram Supply Unit<br>B iQ Dispense Valve
- iQ Dispense Valve
- C First Hose from Supply System
- D Second Hose to iQ Dispense Valve<br>E Ram Supply System Fitting to First I
- Ram Supply System Fitting to First Hose
- F First Hose Fitting to Second Hose<br>G Second Hose Fitting to Swivel
- Second Hose Fitting to Swivel
- H Swivel Fitting
- J Swivel to Valve Fitting

*\* Applies to heated hoses only.*

## <span id="page-11-0"></span>**Tandem Ram**

**NOTE:** FIG. 2 shows a typical E-Flo iQ dispense system installation with a Tandem iQ ram supply unit, hoses, connectors, and an iQ dispense valve. Some installations may not require Supply Hose 2 (D) to iQ Dispense Valve (B) depending on the needs of the system.

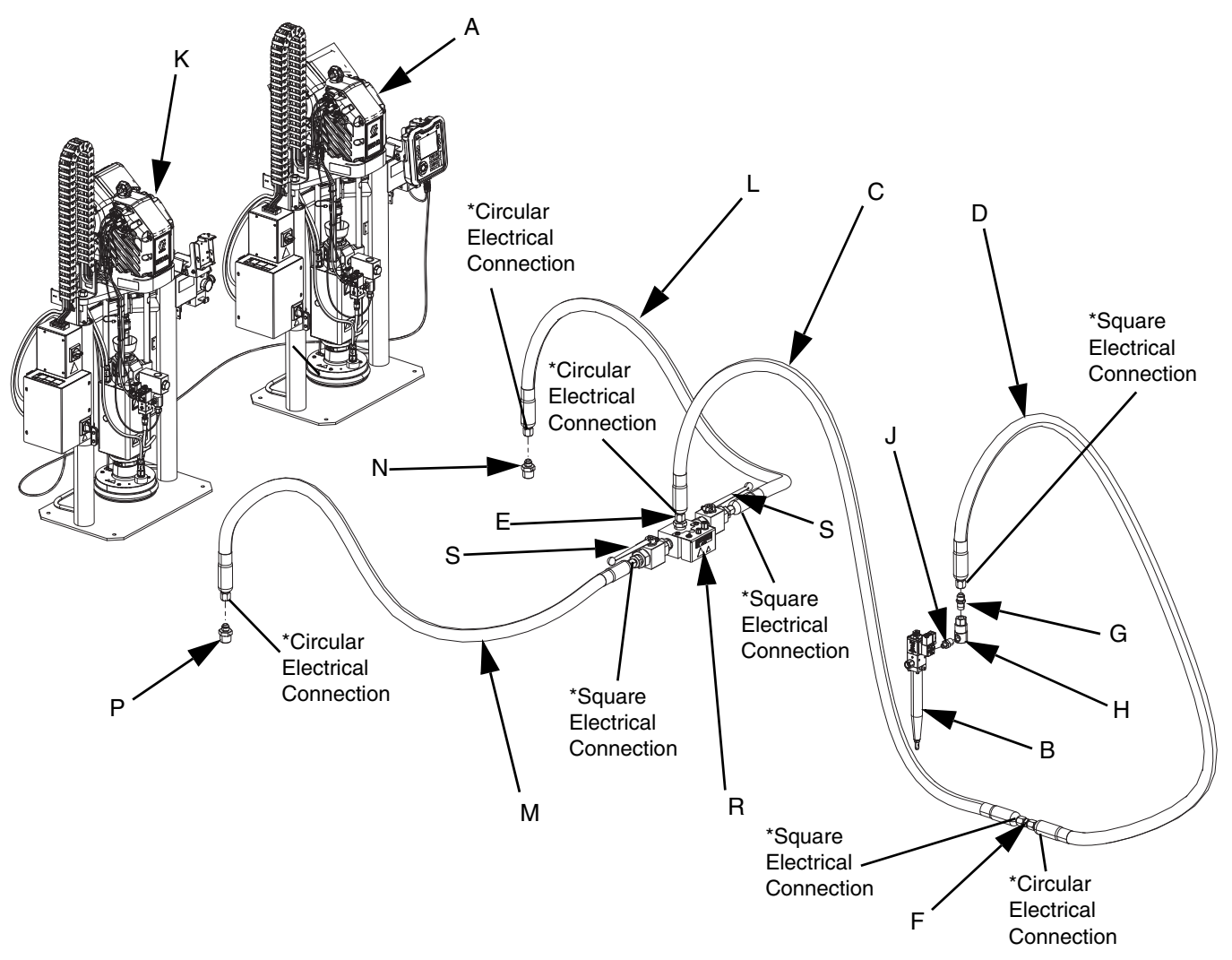

#### **FIG. 2: Tandem E-Flo iQ Dispense System**

#### **Key:**

- A iQ Ram Supply Unit 1
- B iQ Dispense Valve
- C Supply Hose 1
- D Supply Hose 2
- E Tandem Block Fitting to Supply Hose 1<br>F Supply Hose 1 Fitting to Supply Hose 2
- Supply Hose 1 Fitting to Supply Hose 2
- G Supply Hose 2 Fitting to Swivel
- H Swivel Fitting
- J Swivel Fitting to Valve
- K iQ Ram Supply Unit 2
- L Tandem Hose 1
- M Tandem Hose 2
- N Ram Supply Unit 1 Fitting to Tandem Hose 1
- P Ram Supply Unit 2 Fitting to Tandem Hose 2
- R Tandem Block
- S Ball Valves
- *\* Applies to heated hoses only.*

## <span id="page-12-0"></span>**Supply Unit Component Identification**

## <span id="page-12-1"></span>**iQ Ram Supply Unit**

#### **D200 3 in. Dual Post Shown**

AZ

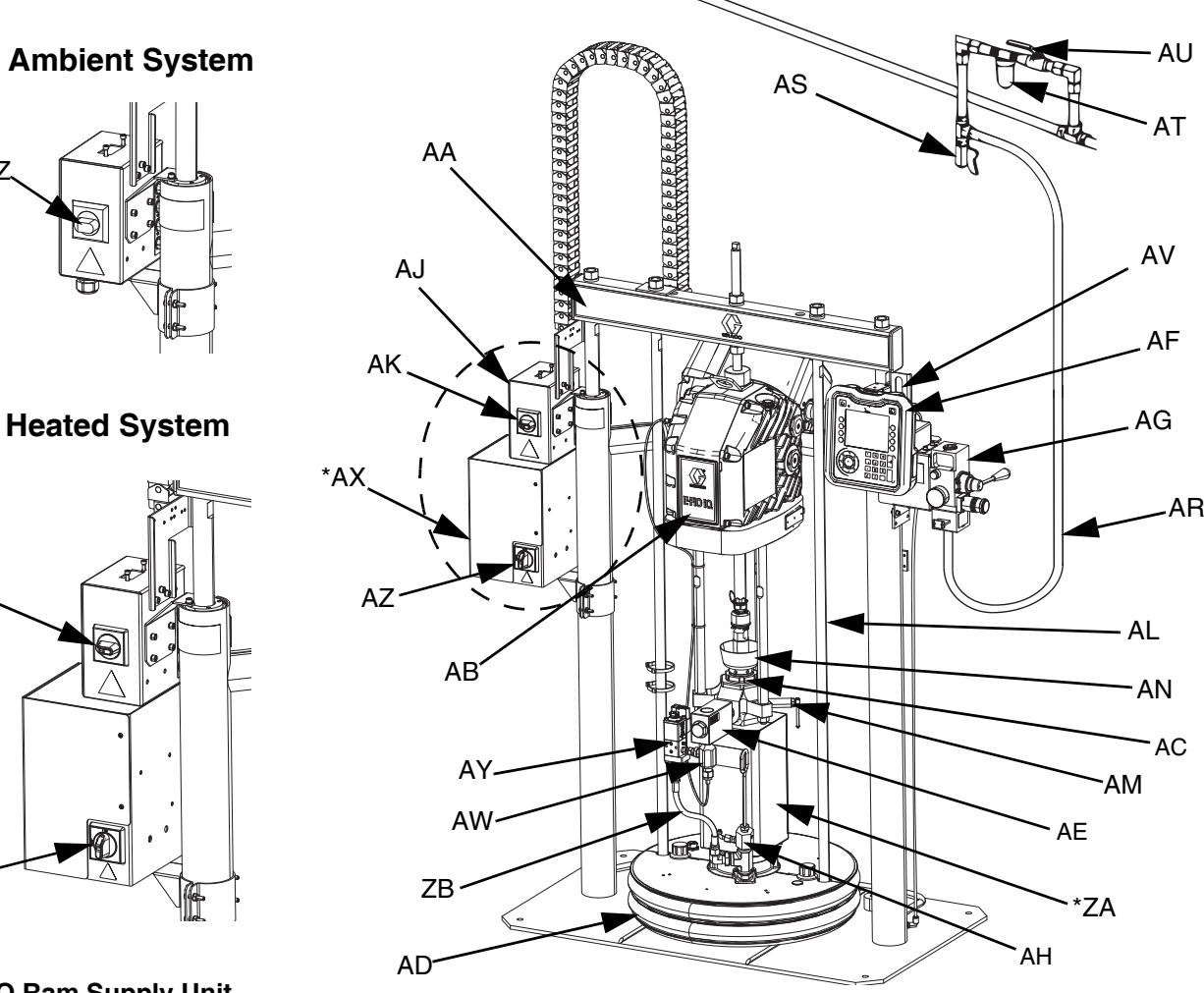

#### **FIG. 3: iQ Ram Supply Unit**

#### **Key:**

- AA Ram Assembly
- AB Electric Driver
- AC Displacement Pump
- AD Platen

AZ

AK

- AE Fluid Check Valve
- AF Advanced Display Module (ADM)
- AG Integrated Air Controls (see Figure 6)
- AH Platen Bleed Port
- AJ Power Junction Box
- AK Power Junction Box Switch
- AL Platen Lift Rod
- AM Pump Bleed Valve
- AN Wet Cup
- AR Air Line (not supplied)
- AS Air Line Drain Valve (not supplied)
- AT Air Filter (not supplied)
- AU Bleed Type Air Shutoff Valve (required) (not supplied)
- AV Level Sensors
- AW Outlet Pressure Transducer
- AX \*Heat Control Box
- AY Platen Valve Kit (optional)
- AZ Disconnect Switch (See **Power Disconnect** on page **[14](#page-13-0)**)
- ZA \*Pump Heater
- ZB Recirculation Hose
- *\* Parts on heated systems only.*

## <span id="page-13-0"></span>**Power Disconnect**

Every E-Flo iQ Dispense System has a red and yellow Disconnect Switch which shuts off power to the entire system. The location of the switch is different for ambient and heated systems. See Figure 4.

On ambient systems, the Disconnect Switch (AZ) is located on the Power Junction Box (AJ).

On heated systems, the Disconnect Switch (AZ) is located on the Heat Control Box (AX). Heated systems also have a red and black Power Junction Box Switch (AK) located on the Power Junction Box (AJ). The Power Junction Box Switch (AK) removes power to everything EXCEPT heat. The Disconnect Switch (AZ) removes power to the entire system, including heat.

#### **Ambient System**

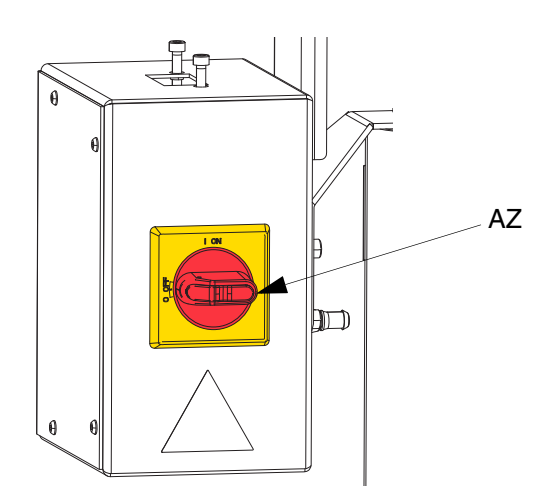

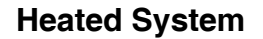

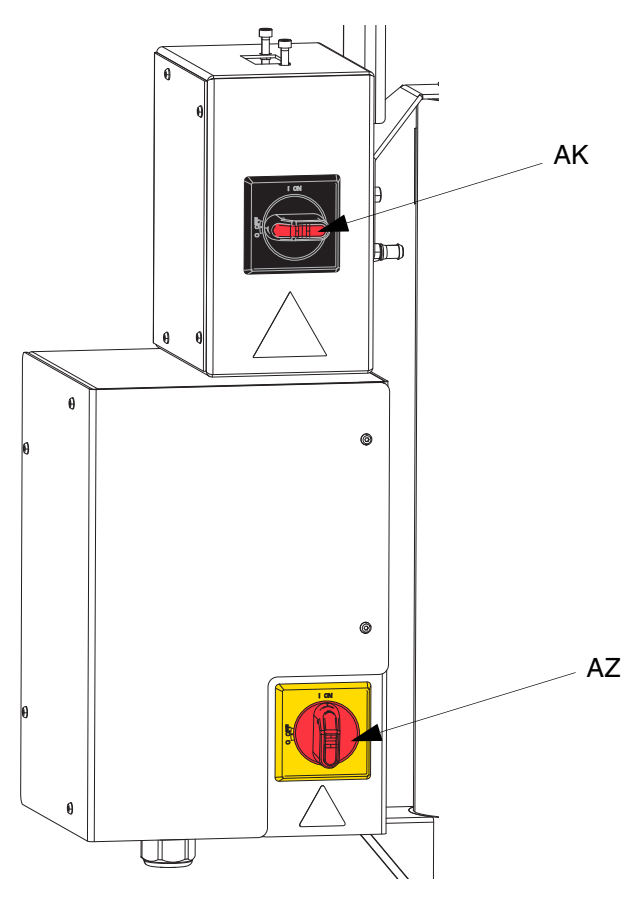

**FIG. 4. Power Disconnect**

## <span id="page-14-0"></span>**Integrated Air Controls (AG)**

The integrated air controls include:

- **Main Air Slider Valve (BA):** turns air on and off to the system. When closed, the valve relieves pressure downstream.
- **Ram Air Regulator (BB):** controls Ram up and down pressure and blowoff pressure.
- **Ram Director Valve (BC):** controls Ram direction.
- **Exhaust Port with Muffler (BD)**
- **Blowoff Button (BE):** turns air on and off to push the Platen (D) out of an empty drum.

## <span id="page-14-1"></span>**Integrated Air Line Accessories**

See Figure 3.

- **Air Line Drain Valve (AS):** removes condensed water from the air line. Not supplied.
- **Air Line Filter (AT):** removes harmful dirt and moisture from the compressed air supply. Not supplied.
- **Second Bleed-type Air Valve (AU) (required):** isolates Air Line accessories for servicing. Locate upstream from all other Air Line accessories. Not supplied.

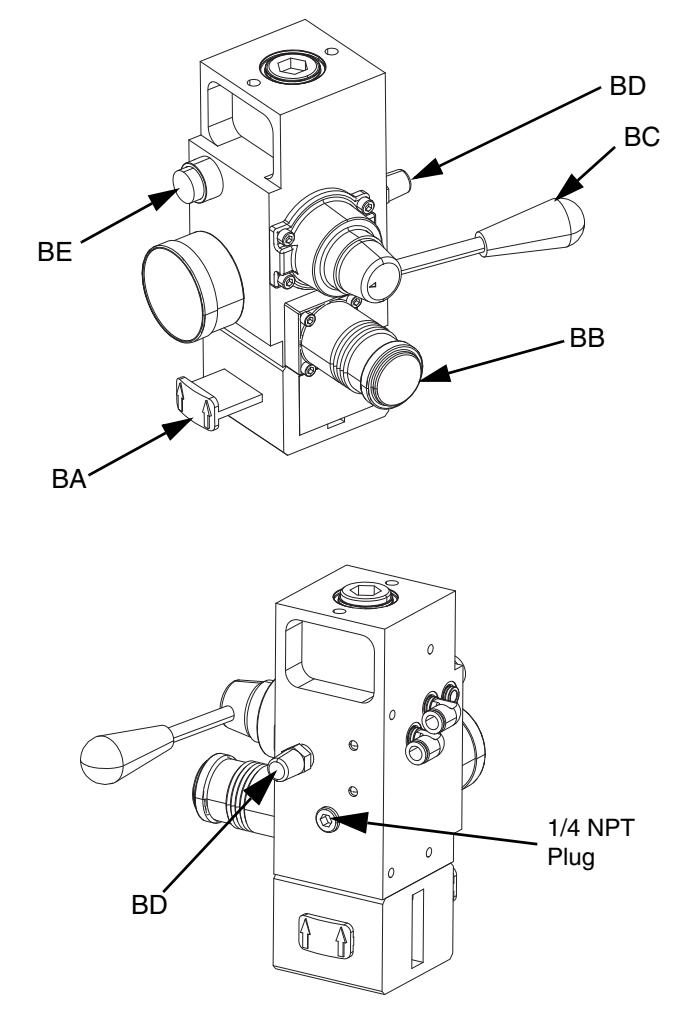

**FIG. 5. Integrated Air Control Module**

## <span id="page-15-0"></span>**Advanced Display Module (ADM)**

#### **Front and Rear Views**

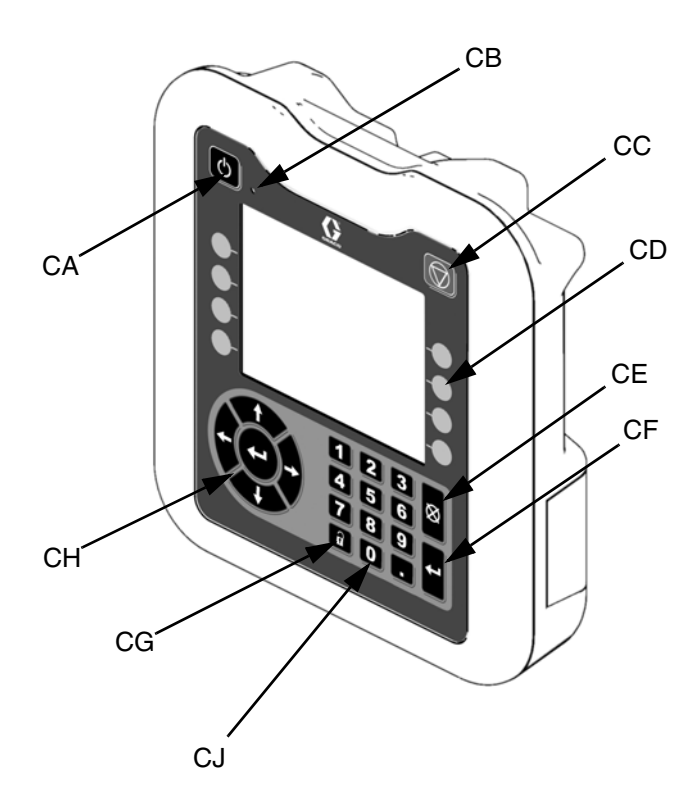

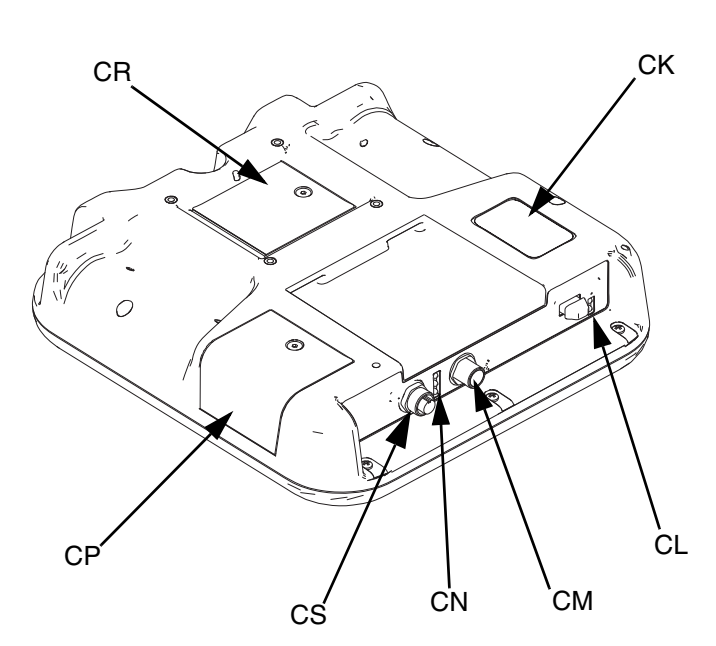

#### **FIG. 6: ADM Component Identification**

#### **Key:**

#### **CA Startup/Shutdown**

Starts up or shuts down the system. Toggles between Active and Inactive system.

#### **CB System Status Indicator LED**

#### **CC Pump Soft Stop**

Stops all pump processes and disables the pump. Also stops all heating processes and disables the heat. This is not a safety or emergency stop.

#### **CD Soft Keys**

Defined by the icon on the screen next to the soft key. Performs the specific operation for that icon when pressed.

#### **CE Cancel**

Cancels a selection or number entry while in the process of entering a number or making a selection. Cancels the pump processes. Exits a screen without saving changes.

#### **CF Enter**

Select to update a field, accept a selection or value, acknowledge an event, enter a screen, and toggle selected items.

#### **CG Lock/Setup**

Toggles between Run screens and the iQ Menu.

- **CH Directional Keypad** Navigate within a screen or to a new screen.
- **CJ Numeric Keypad** Input numeric values.
- **CK Part Number Identification Label**
- **CL USB Interface**
- **CM CAN Cable Connection** Power and communication.
- **CN Module Status LEDs** Visual indicators to show the status of the ADM.
- **CP Token Access Cover** Access cover for blue software token.
- **CR Battery Access Cover**
- **CS Light Tower Connection**

**NOTE:** If using a Tandem system, the AMD is only included with the iQ Ram Supply Unit 1 (A)

## <span id="page-16-0"></span>**ADM Display Details**

#### **Use the Blue Token**

The E-Flo iQ system includes a blue token that must be inserted into the ADM to initiate the E-Flo iQ software.

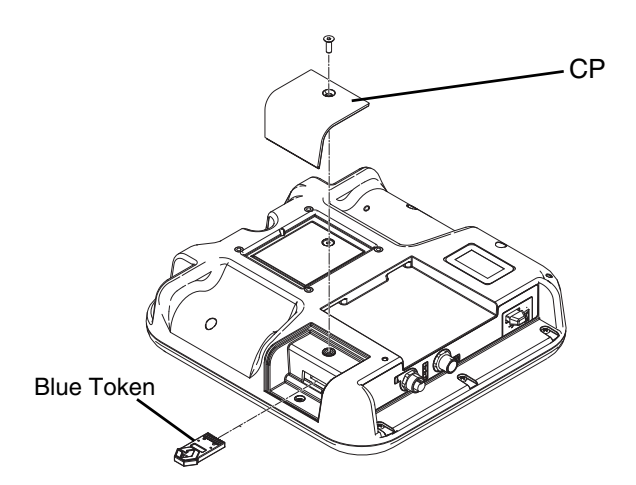

- 1. Remove the ADM from the bracket.
- 2. Use a hex wrench to remove the screws from the token access cover (CP).
- 3. Remove the access cover (CP).
- 4. Insert and press the blue software token firmly into the slot.
- 5. Replace the token access cover (CP) and insert and tighten the screw that holds it in place.
- 6. Mount the ADM on the bracket.

#### **Power Up Screen**

This screen appears when the ADM is powered up.

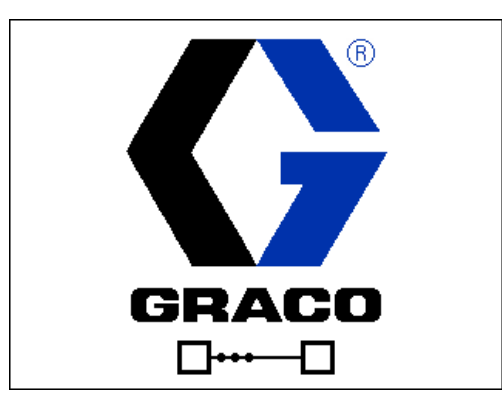

Five seconds after the E-Flo iQ blue token is inserted into the ADM, the Graco power up screen switches to the E-Flo iQ power up screen. This screen remains on while the ADM runs through initialization and establishes communication with other modules in the system.

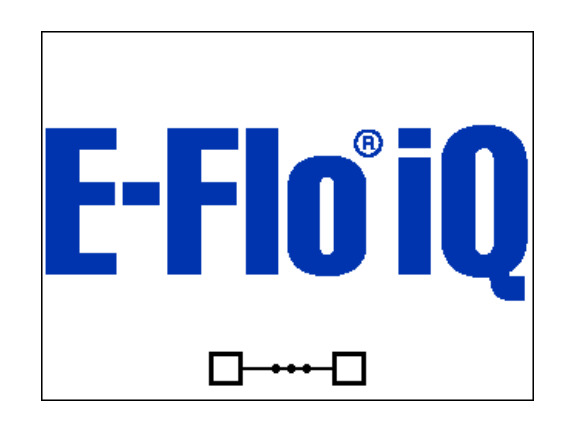

#### **Menu Bar**

The Menu Bar appears at the top of each screen (the following image is only an example).

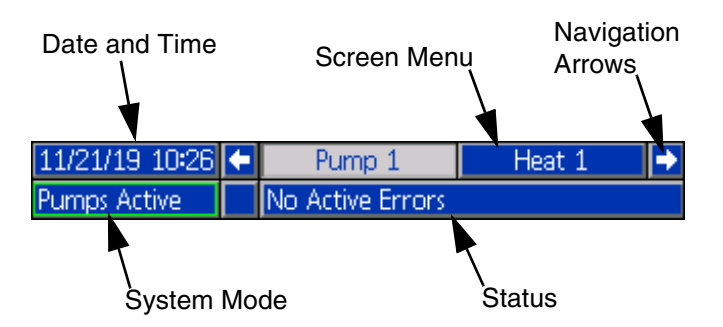

#### **Date and Time**

The date and time are always displayed in one of the following formats. The time is always displayed as a 24-hour clock.

- DD/MM/YY HH:MM
- YY/MM/DD HH:MM
- MM/DD/YY HH:MM

#### **Navigation Arrows**

The left and right arrows are only visible when screen navigation is allowed.

#### **Screen Menu**

The screen menu indicates the currently active screen, which is highlighted. It also indicates the associated screens that are available by scrolling left and right.

#### **System Mode**

The current system mode is displayed in the lower left of the Menu Bar. System modes include: Pump Active, Pump Inactive, Job in Cycle, Pre-charge, Heat Inactive, Heat Off, Heat Soak, Heat at Temp, Heat in Setback.

#### **Status**

The current system status is displayed in the lower right of the Menu Bar.

#### **Alarm/Deviation**

The current system error is displayed in the middle of the Menu Bar. There are four possibilities.

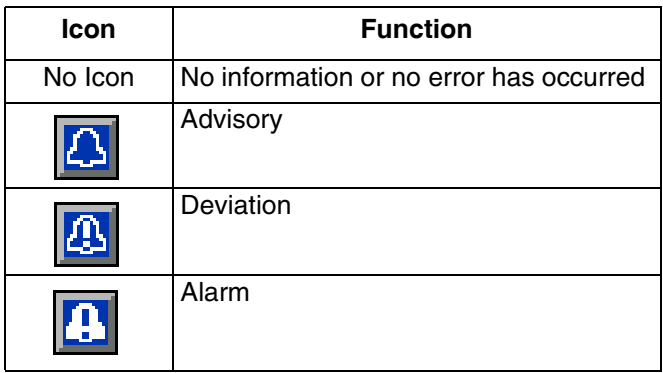

#### **Soft Keys**

Icons next to the soft keys indicate which mode or action is associated with each soft key. Soft keys that do not have an icon next to them are not active in the current screen. See **Advanced Display Module** on page **[16](#page-15-0)** and **ADM Soft Keys** on page **[20](#page-19-0)**.

#### *NOTICE*

To prevent damage to the soft key buttons, do not press buttons with sharp objects such as pens, plastic cards, or fingernails.

#### **Navigating the Screens**

There are two types of screens:

Run screens control operations and display system status and data.

Setup screens control system parameters and advanced features. These screens are accessed through the iQ Menu.

Press  $\widehat{P}$  on any Run screen to switch to the iQ Menu screens. If the system has a password lock, the Password screen is displayed. If the system is not locked (password is set to 0000), iQ Menu Screen 1 is displayed. Refer to **iQ Menu** on page **[22](#page-21-0)** for additional information.

Press  $\mathbf{\hat{P}}$  on any Setup screen to return to the Run screen.

Press the Enter soft key  $\mathbf{V}$  to activate the editing function on any screen.

Press the Exit soft key  $\left|\sum\right|$  to exit the editing function and save any changes.

Use the other soft keys to select the function adjacent to them.

Use to exit a screen. Using this key while in editing mode will exit the screen without saving changes.

Use the **keys** on the ADM to move through the settings on a screen or drop down menu and to scroll through multiple screens on the right side of the display.

Use the  $\leq$  key to choose a field to update, to make a selection, to save a selection or value, to enter a screen, or to acknowledge an event.

#### **Set Password**

You can set a password to protect access to some selections on the iQ Menu screens. See **iQ Menu** on page **[22](#page-21-0)**. It can also be used when changing from Remote to Local control mode to protect against inadvertently changing control modes. To set or remove the password, select Advanced from iQ Menu 2. See **Advanced Setup Screen 1** on page **[31](#page-30-1)**.

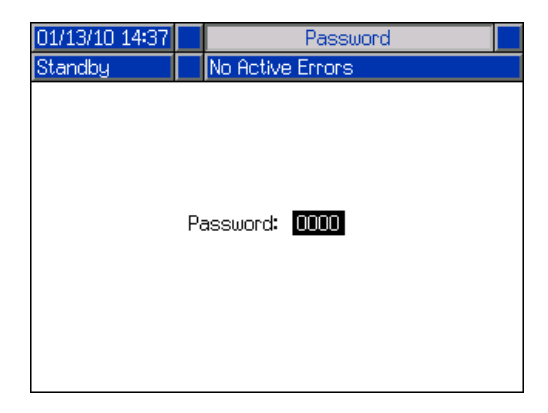

## <span id="page-18-0"></span>**ADM LED Status Descriptions**

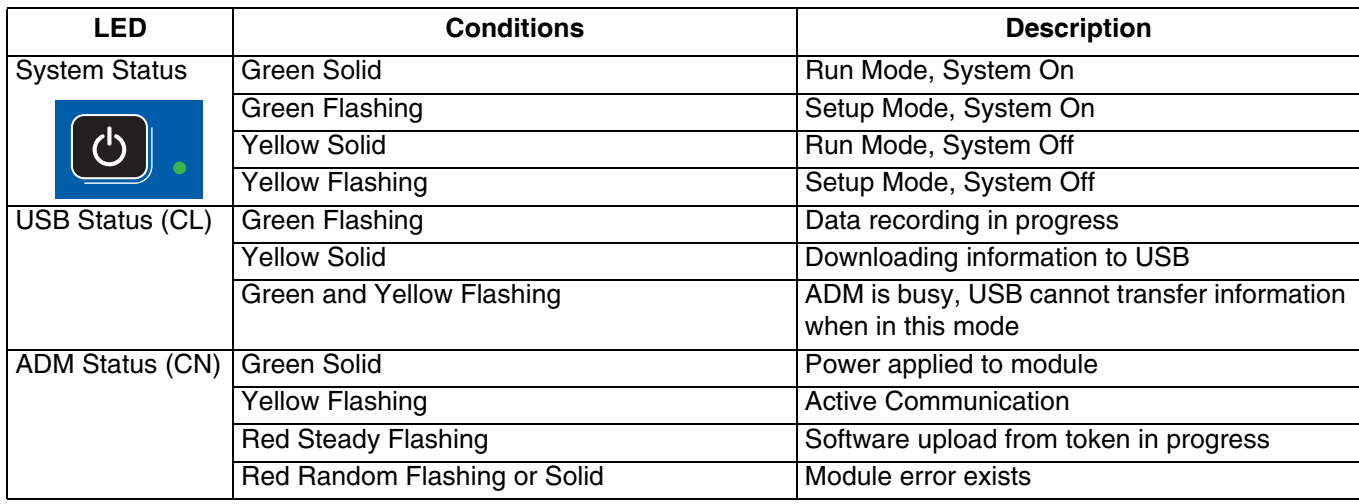

## <span id="page-18-1"></span>**ADM Icons**

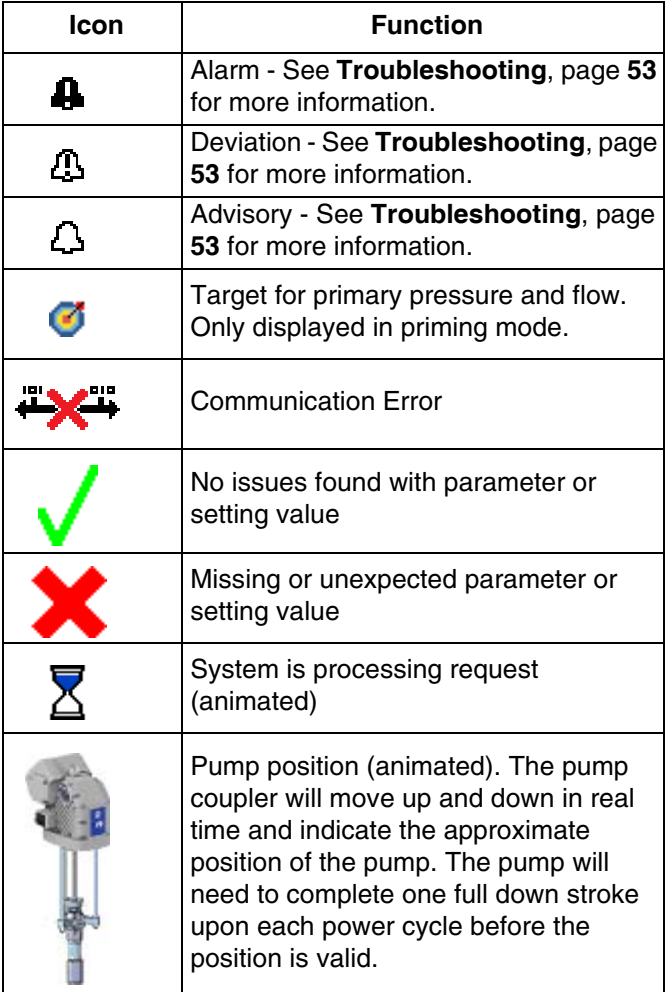

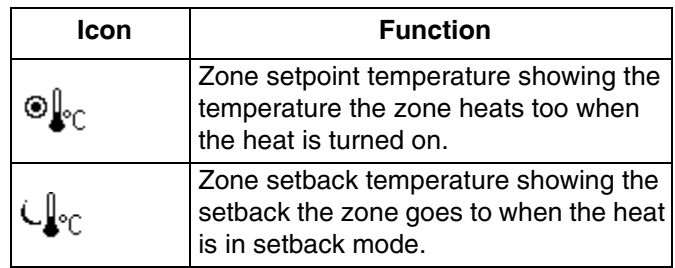

## <span id="page-19-0"></span>**ADM Soft Keys**

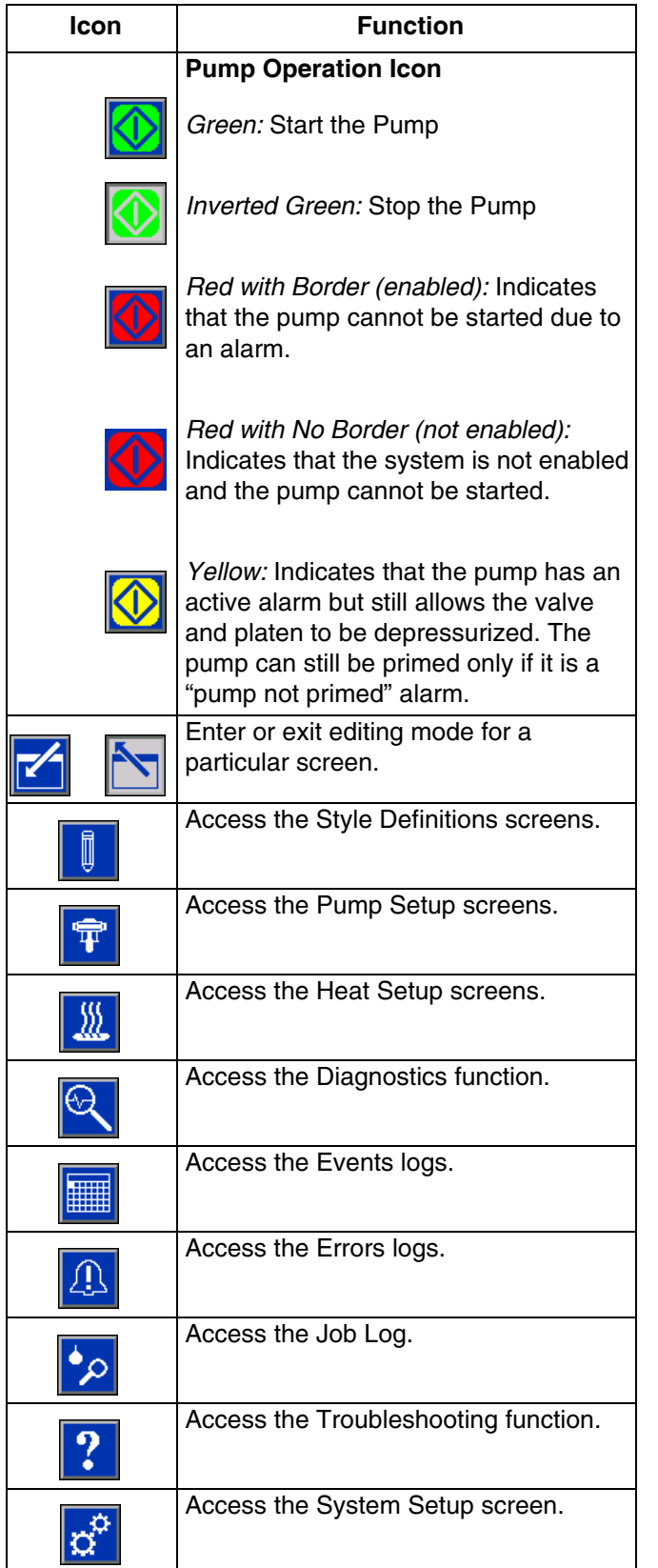

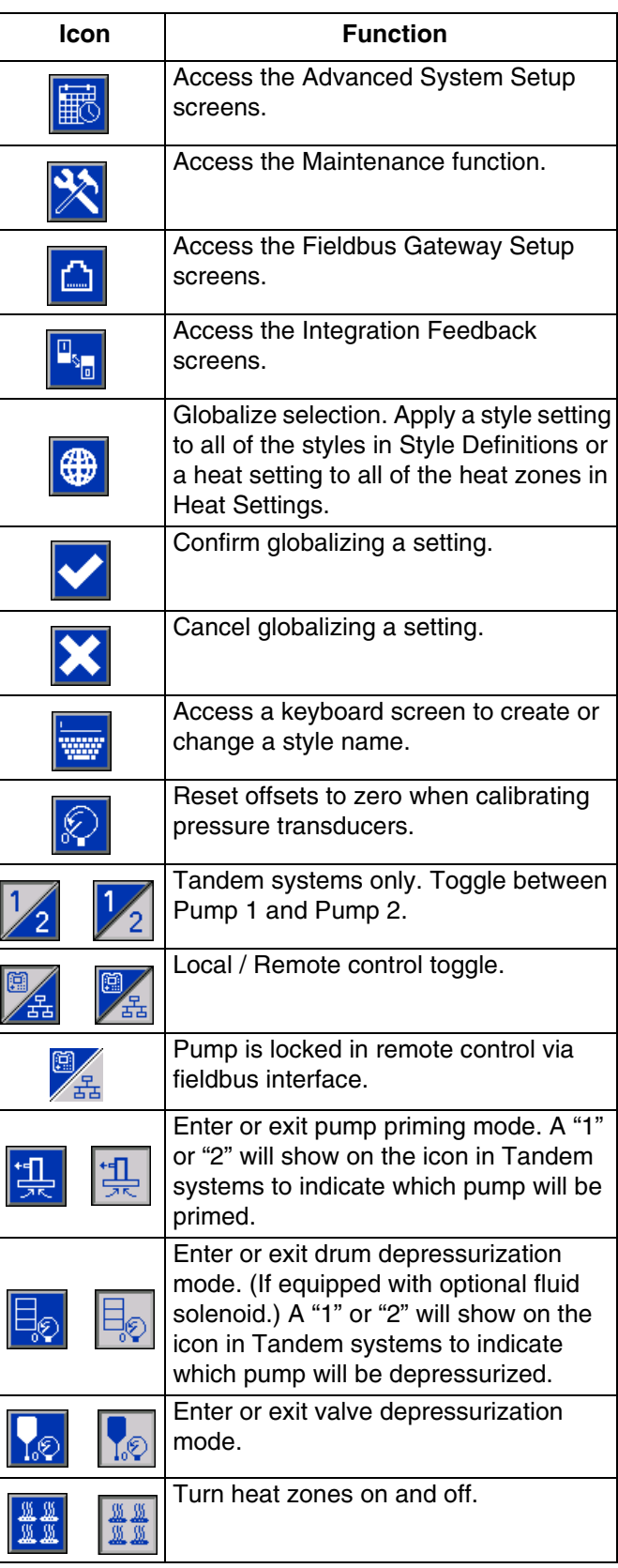

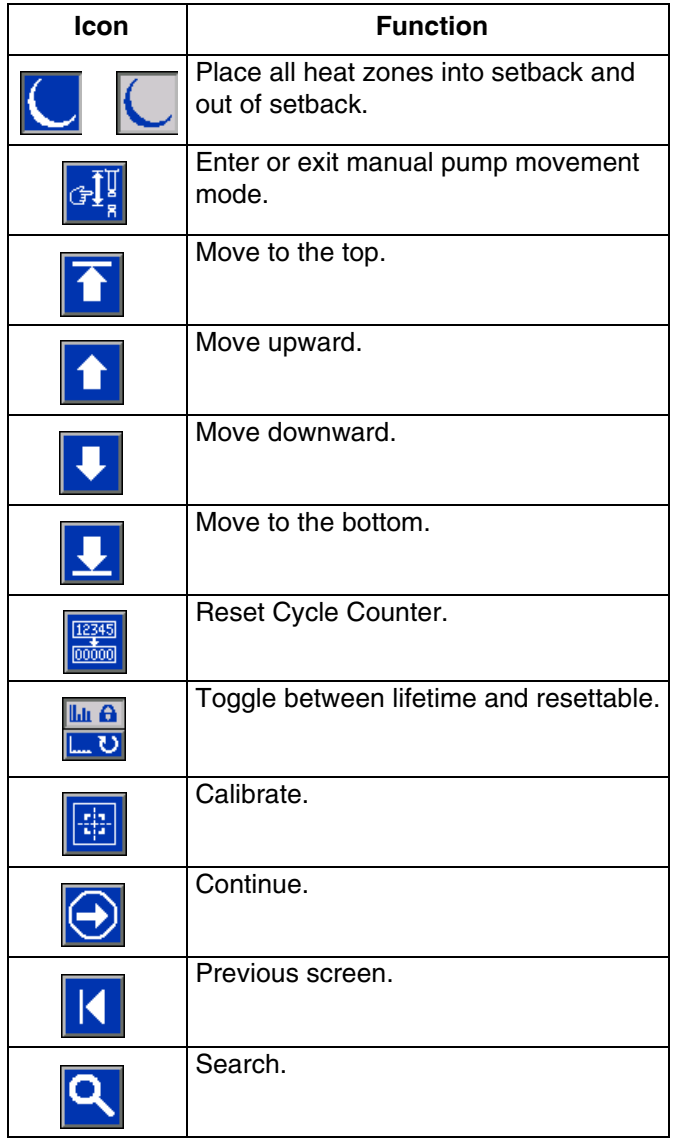

## <span id="page-21-0"></span>**iQ Menu**

The iQ Menu screens provide access to settings that help to ensure the proper operation and maintenance of the system. These functions can be performed when the ADM is either in Active or System OFF Mode.

- 1. Provide power to the system to turn on the ADM.
- 2. Press  $\bigcap$  on the ADM from any Run screen to go to the iQ Menu screens.

#### **iQ Menu Screen 1**

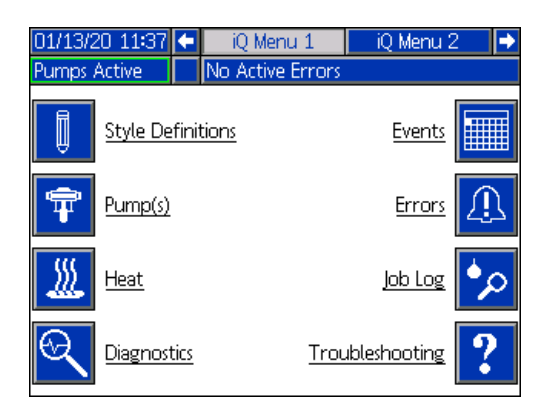

#### **iQ Menu Screen 2**

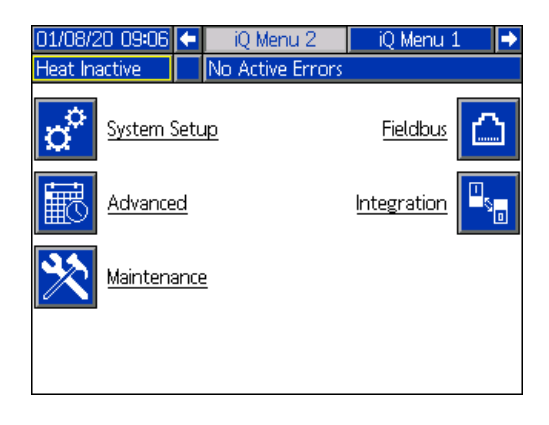

If you set a password, the menu will be displayed with red locks above the menu selections with parameters that can be changed. Enter your password when prompted to access these screens.

The selections that do not have a red lock have information that can be viewed but not changed and would not require a password. See **Advanced Setup Screen 1** on page **[31](#page-30-1)** for information about setting a password.

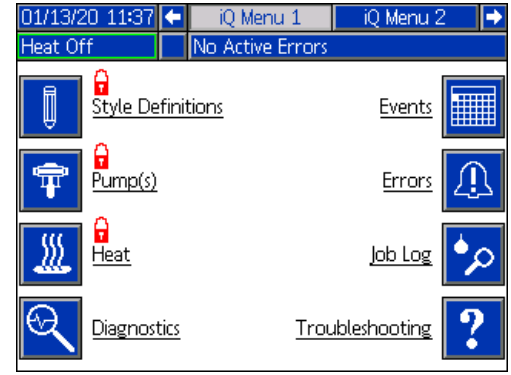

## <span id="page-22-0"></span>**Setup**

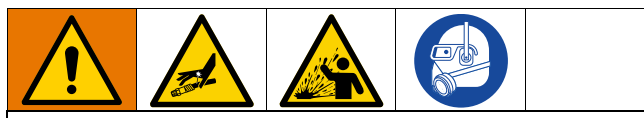

To prevent personal injury from pressurized fluid such as skin injection or splashing fluid, make sure that all components in your system are rated to the maximum pressure the system is capable of attaining. All components must be rated for maximum pressure even if the pump is operated below maximum pressure.

#### *NOTICE*

To prevent damage to ADM buttons, do not press the buttons with sharp objects such as pens, plastic cards, or fingernails.

#### *NOTICE*

To prevent damage to components in the system, all components must be rated to the maximum pressure the system is capable of attaining.

It is important to set up the parameters of your system before operating the E-Flo iQ system. These are accessed through the iQ Menu. After starting up the

ADM, press the  $\bigcap$  key from the Run screen to go to the iQ Menu screens. Refer to **iQ Menu** on page **[22](#page-21-0)**.

### <span id="page-22-1"></span>**System Setup Screen**

Press the  $\left|\vec{G}^s\right|$  soft key at the iQ Menu screen 2 to access the System Setup screen.

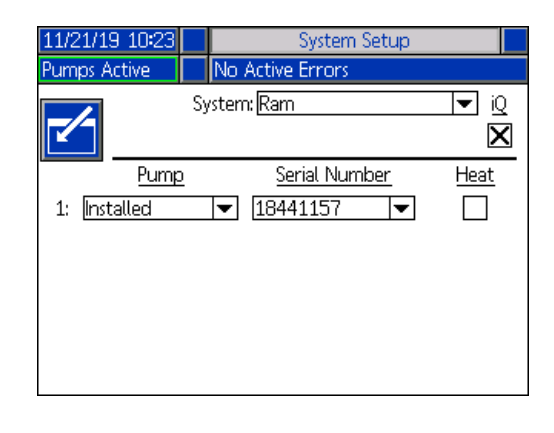

Press the  $\mathbf{S}$  soft key to enter editing mode.

Use the drop down menu to select the type of system as either Ram or Tandem.

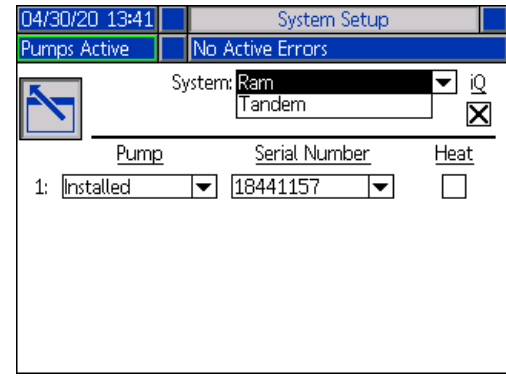

**NOTE:** Changing the system type resets the pumps in the system.

**When you select Ram**, the only action required at this screen is if the pump has a heat module installed. Press

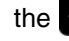

the  $\blacktriangleleft$  key in the Heat box to configure it for heat.

All other fields are automatically set when the blue token is inserted on an installed system. The System is displayed as Ram. The box below the iQ icon next to the System field indicates that it is an E-Flo iQ system.

The Pump shows as Installed. The Serial Number should match the serial number printed on the driver ID tag. As a backup to the driver serial number, the serial number of the current board will be displayed instead. The serial number for the control board is also displayed in the detailed software status screens. See **Advanced Setup Screen 4** on page **[33](#page-32-1)**.

**When you select Tandem**, a field for the second pump is displayed on the screen showing Uninstalled. Select Installed from the drop down menu.

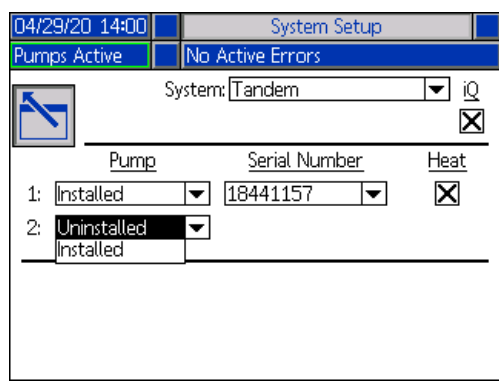

When you select installed, the Serial Number will be automatically populated to match the serial number printed on the driver ID tag on Pump 2.

If Pump 2 has a heat module installed, press the key in the Heat box to enable it.

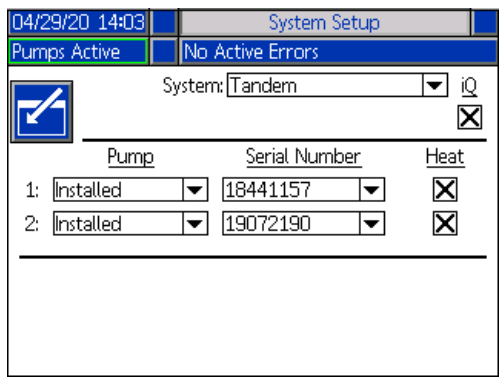

Press the  $\sum$  soft key to exit editing mode.

## <span id="page-23-0"></span>**Style Definitions**

Press the  $\|\psi\|$  soft key at the iQ Menu screen 1 to access the Style Definitions setup screens. This function allows you to identify the style for dispensing material and configure the settings of the style.

**NOTE:** Before accessing these settings, you need to select if your system is running in Local or Remote control mode. See **Control Modes** on page **[40](#page-39-0)**.

### **Style Screen 1 - Style Definition**

**NOTE:** When in Local control mode, you cannot select Source at this screen, but you can still enter Values. The Source fields can be changed in Remote control mode.

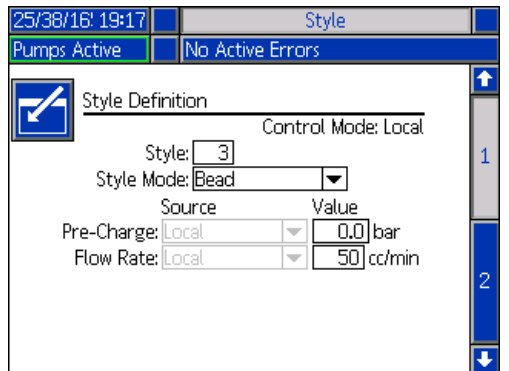

- 1. Press the  $\leq$  soft key to enter editing mode.
- 2. Enter a Style identifier from 0-16. This is the designation the system uses for the type of dispensing based on how you define the style here.
- 3. Bead is automatically selected as the Style Mode.

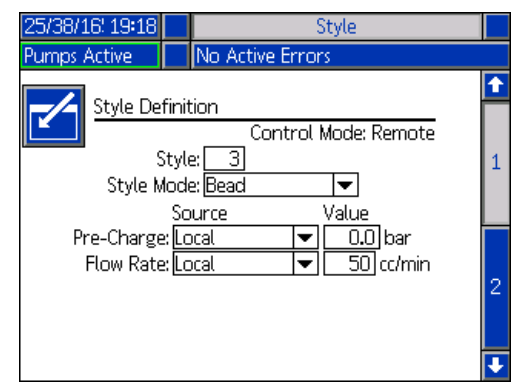

4. From the Source drop-down menus, select the Pre-Charge and Flow Rate as either Local or Fieldbus. When you select Local, enter the appropriate corresponding number in the Value column. A Fieldbus selection does not require a value.

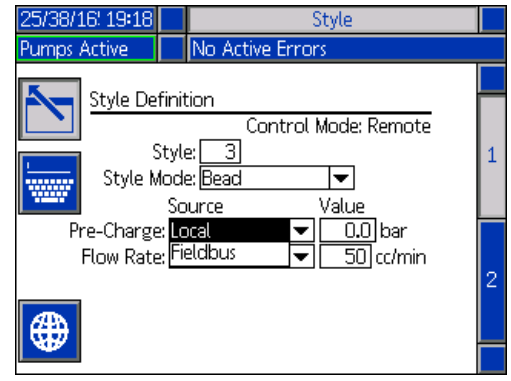

**NOTE:** The optional Communications Gateway Module (CGM) is required to use fieldbus.

5. Press the  $\sim$  soft key to save your changes and exit editing mode.

#### **Name the Style**

You can also name the Style. While still in Style screen

1, Press the soft key to advance to a keyboard screen to create or change the name of the style based on your needs.

**NOTE:** The Style identifier is a system requirement. The Style Name option is not required. It is intended as a user-defined description for the application of each dispensing style. An example might be: Trunk Hem. The maximum length is 11 characters.

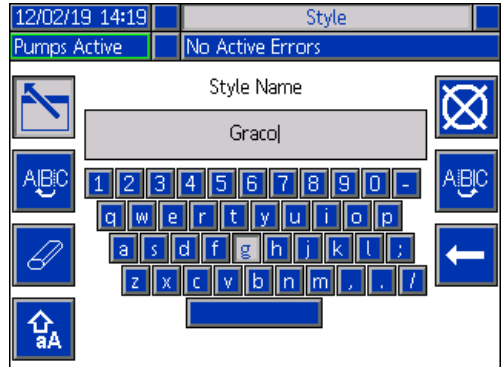

Use the  $\frac{AUC}{B}$  and  $\frac{AUC}{B}$  soft keys to scroll the keyboard to select letters.

The  $\frac{1}{4}$  soft key changes back and forth from lower and upper case.

The  $\mathcal{B}$  soft key erases everything you have typed.

The  $\left|\sum_{n=1}^{\infty}\right|$  soft key is the backspace to delete one letter at a time.

Press the  $\lVert \cdot \rVert$  soft key to save the name and exit the

keyboard screen. Press the  $\left|\sum\right|$  soft key to exit the screen without saving. Both actions return you to Style screen 1.

#### **Apply a Style Setting Globally**

While still in Style screen 1, pressing the globalize soft key applies a style setting across all of the styles. A message will appear prior to completing the change.

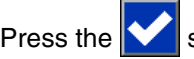

Press the  $\sim$  soft key to complete applying the

selected parameter. Press the  $\sum$  soft key to cancel the globalization.

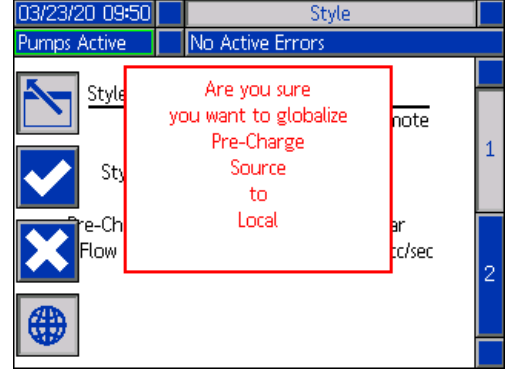

#### **Style Screen 2 - Integration**

Use the ADM Directional Keypad (CH) to navigate to Style screen 2.

**NOTE:** You can only make changes to this screen in Remote mode. In Local mode, the screen appears as shown below.

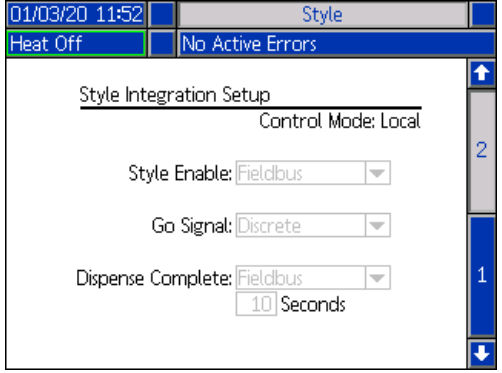

1. In Remote mode, press the  $s = s$  soft key to enter editing mode.

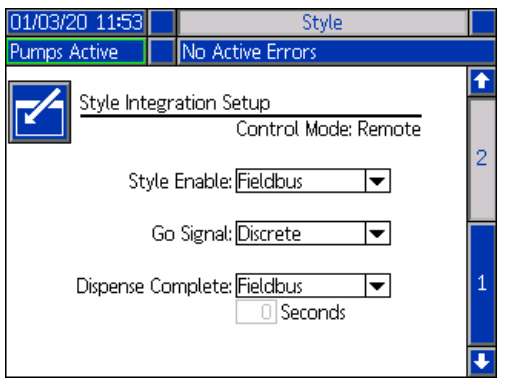

- 2. Set Style Enable and Go Signal fields to either Discrete or Fieldbus depending on your requirements. It is recommended that you select Discrete for the Go Signal to avoid start and stop delays.
- 3. Set Dispense Complete to Discrete, Fieldbus, or Timer. If you select Timer, enter the number of seconds for the timer from 0-999.
- 4. Press the  $\sim$  soft key to save your changes and exit editing mode.

## <span id="page-25-0"></span>**Pump Settings**

Press the  $\frac{1}{4}$  soft key at iQ Menu screen 1 to access the Pump setup screens. This function allows you to configure the operating settings for the pump and drum depending on the mode of operation.

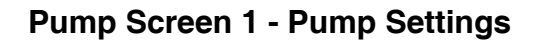

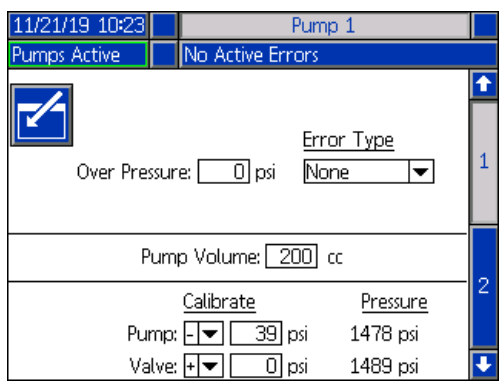

The following description is the same for both Ram and Tandem selections. For Tandem, Pump 1 and Pump 2 are shown in the Menu Bar. Use the ADM Directional Keypad to select each pump for configuration. The Tandem screen is shown below.

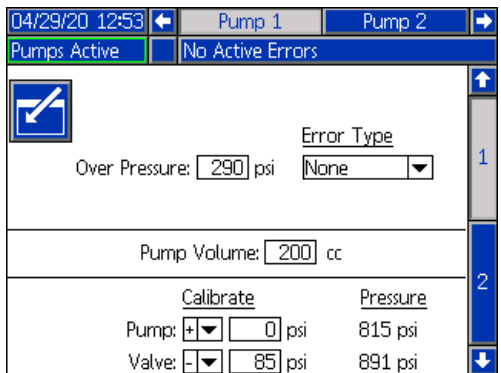

**NOTE:** in Tandem systems, it is recommended that both pumps should be configured with identical pimp settings.

Follow these steps to configure the operating settings for each pump in a Tandem system or a single pump in a Ram system.

1. Press the  $\mathbb{Z}$  soft key to enter editing mode.

2. Configure the Over Pressure setting by entering a pressure limit.

3. Select Alarm, Deviation, or None from the drop down menu for the Error Type.

**NOTE:** The Over Pressure error will be triggered if the limit is exceeded for 1 second. An Alarm sends an error message and deactivates the system. A Deviation sends an error message but the system continues to operate.

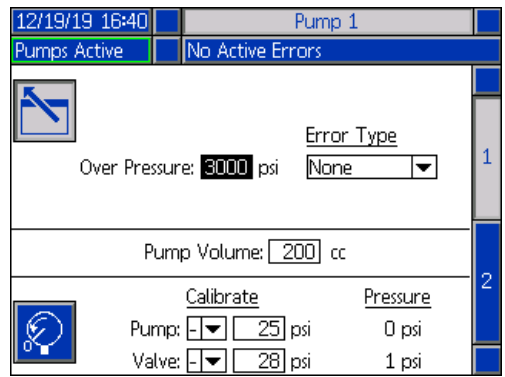

4. The Pump Volume shows the pump size in cc and can be changed in editing mode if needed.

**NOTE:** Pressure transducers are calibrated at the factory, but calibration may be necessary after extended use. The pump transducer offset and the valve transducer offset are shown in the Calibrate section.

- 5. Relieve pressure in the system using Valve depressurization. See **Depressurization Mode** on page **[40](#page-39-1)**.
- 6. Press the  $\frac{1}{2}$  soft key to automatically reset the offsets to zero. You can also manually change the values and select minus or plus from the drop down menus as appropriate for the calibration.
- 7. Press the  $\sum$  soft key to save your changes and exit editing mode.

#### <span id="page-26-0"></span>**Pump Screen 2 - Drum Settings**

Use the ADM Directional Keypad (CH) to navigate to Pump screen 2.

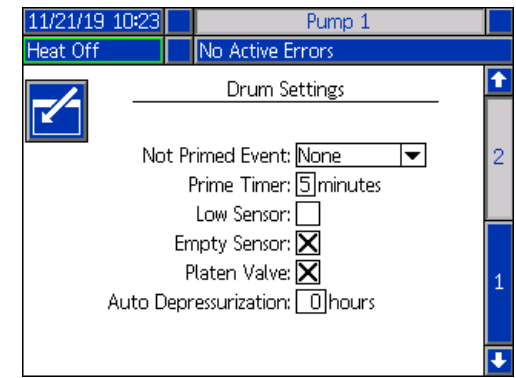

As with the first pump screen, Pump Screen 2 shows both pumps in the Menu Bar in a Tandem system as shown below.

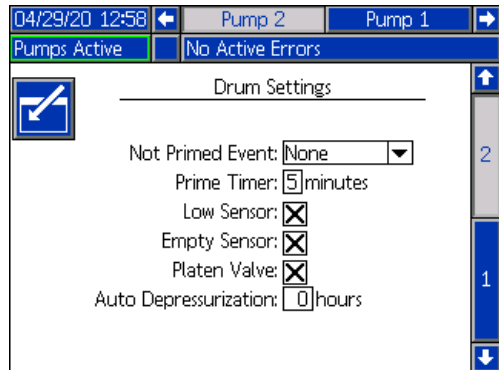

The steps for configuring the settings are the same for both Ram and Tandem.

- 1. Select the  $\mathbb{Z}$  soft key to enter editing mode.
- 2. Select the error type from Alarm, Deviation, and None for the Not Primed Event. This is triggered when a drum is replaced and the pump has not yet been primed. If Alarm is selected, the pump must be primed after replacing a drum and before returning to normal operation.
- 3. Enter the length of the pump Prime Timer between 1 and 9 minutes. Five minutes is the default value. See **Priming Mode** on page **[41](#page-40-0)**.
- 4. By default, the Low Sensor box is unchecked

(disabled). Press the  $\leq$  key to enable the drum low deviation.

5. By default, the Empty Sensor box is checked

(enabled). Press the  $\blacktriangleleft$  key to disable the drum empty alarm if needed.

**NOTE:** The Low Sensor and Empty Sensor errors are triggered 3 seconds after reaching a critical level.

- 6. Press the  $\leftarrow$  key to enable the Platen Valve setting. This must be enabled to be able to change flow rates between dispenses and to allow platen depressurization. This setting only applies to an E-Flo iQ system that has a Platen Valve installed.
- 7. Auto Depressurization allows the platen valve to open and depressurize the system back to the platen based on this setting. Enter a value between 1 and 24 hours.

**NOTE:** The Platen Valve must be enabled on the screen to trigger Auto Depressurization. If heat is installed, it places the system into setback. A zero value in the field disables this feature.

8. Press the  $\sum$  soft key to save your changes and exit editing mode.

## <span id="page-27-0"></span>**Heat Settings**

Press the  $\frac{1}{2}$  soft key at the iQ Menu screen 1 to access the Heat setup screens. These screens allow you to configure the operating settings for the Heat function.

**NOTE:** Heat must be selected at the System Setup screen for these selections to be available. See the **System Setup Screen** on page **[23](#page-22-1)**.

#### <span id="page-27-1"></span>**Heat Setup Screen 1**

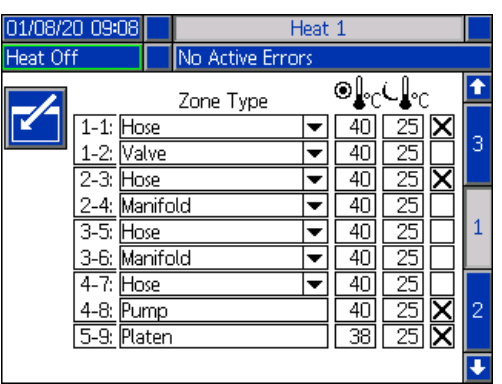

#### **NOTE:** For Tandem systems, read this section first, then refer to **Tandem Heat Setup Screen 1** on page **[29](#page-28-0)**.

The heat zone number in the first column corresponds to the connector and heat zone on the Automatic Multi-Zone (AMZ) heat control. For example, heat zone number 4-7 corresponds to connector 4 and heat zone 7. For information about the AMZ, refer to the E-Flo iQ Supply Systems, Installation-Parts manual. See **Related Manuals** on page **[3](#page-2-0)**.

- 1. Press the  $\ll$  soft key to enter editing mode.
- 2. The Zone Type column refers to the system component that the zone is heating. Select a zone type from the drop down menu for each zone. The options available in the drop down menu are:
	- Hose
	- Valve
	- Manifold
	- PGM (Precision Gear Motor)
	- **Flowmeter**
	- Press Reg (Pressure Regulator)
	- **Other**

**NOTE:** The correct zone type has to be selected for the zone to properly heat. If an incorrect zone type is selected, errors, overshoots, and long heat up times can occur.

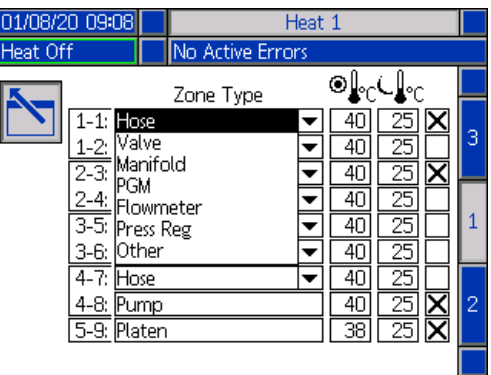

**NOTE:** There are two other zone types: platen and pump. The zones for these are always 4-8 and 5-9, respectively, as shown above.

3. Enter a temperature for the zone setpoint

temperature ( $\bigcirc$   $\cdot$  column. This is the setpoint that the zone heats to when the heat is turned on. The temperature units can be changed from °C to °F in the Advanced settings screens. See **Advanced Setup Screen 2** on page **[32](#page-31-0)**.

4. Enter a temperature for the zone setback

temperature ( $\bigcup_{i=0}^{\infty}$  column. This is the setback that the zone goes to when the heat is in setback. The temperature units can be changed from °C to °F in the Advanced settings screens. See **Advanced Setup Screen 2** on page **[32](#page-31-0)**.

**NOTE:** If you change a setpoint temperature to a value below the current setback temperature, that value becomes the new setback temperature. If you increase a setback temperature to a value above the current setpoint temperature, that value becomes the new setpoint temperature.

- 5. The column on the right side of the zone setback temperature column is for enabling the zone. Use
	- the  $\leq$  key to enable zones.

**NOTE:** When enabled, the zone will be displayed on the Heat Run screen. When the box is disabled, the zone will not be displayed on the Heat Run screen and the errors for that zone will be ignored. See **Heat Run Screen** on page **[42](#page-41-1)**.

6. Press the  $\sum$  soft key to save your changes and exit editing mode.

#### **Apply a Heat Setting Globally**

While still in Heat Setup screen 1, press the globalize

 soft key to apply a setpoint or setback heat setting across all of the heat zones.

A message will appear prior to completing the change.

Press the  $\blacktriangleright$  soft key to complete applying the

selected parameter. Press the soft key to cancel the globalization.

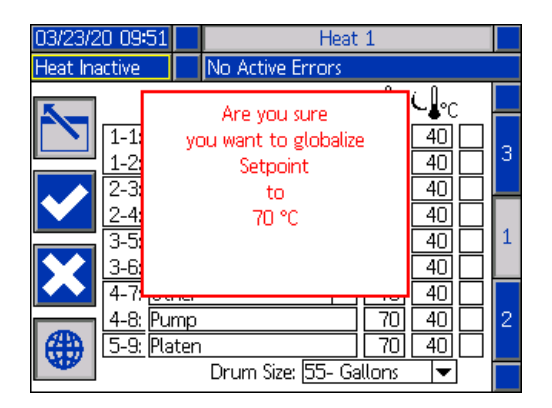

#### <span id="page-28-0"></span>**Tandem Heat Setup Screen 1**

Read all of **Heat Setup Screen 1** starting on page **[28](#page-27-1)** before reading this section.

The Heat Setup screens for Ram and Tandem are the same in appearance except Tandem has an additional column to the right for the second pump.

One of the advantages of a Tandem system is continuous operation if a pump needs to be shut down for any reason, such as changing a drum of material. In a heated system, it is equally important to maintain heat for the entire system when one of the pumps is shut down.

**NOTE:** Heated systems have a red and black Power Junction Box Switch (AK) that removes power to everything EXCEPT heat on the ram supply unit. This allows a ram supply unit to continue to heat the system with the power to the ram turned off. See **Power Disconnect** on page **[14](#page-13-0)** for more information.

The Tandem Heat setup screen 1 allows you configure how you want heat to be controlled for the entire system.

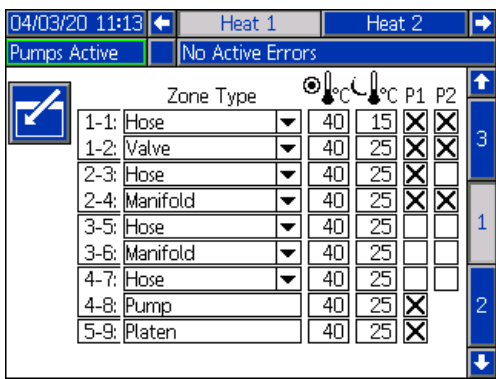

Heat 1 in the Menu Bar is for the Heat Control Box (AX) on the Pump 1 ram and Heat 2 is for the Heat Control Box (AX) on the Pump 2 ram. The heat control box on each ram controls heat to its pump, platen, and the hose that runs from the pump to the Ball Valve (S) on the Tandem Block (R).

Since all components from the Tandem Block R) to the Dispense Valve (B) are shared by both pumps and need to be heated continuously while the system is in operation, you can designate one pump to control the shared components at this screen.

**NOTE:** The cables for heat from the shared components must be connected to the Heat Control Box (AX) on the designated pump.

In this example, the heat control box on Pump 1 (P1) is the one selected to heat the shared components running from the Tandem Block (R) to the Dispense Valve (B).

- 1. Press the  $\lll$  soft key to enter editing mode.
- 2. Configure your Zone Type and setpoint and setback temperatures as described in **Heat Setup Screen 1** on page **[28](#page-27-1)**.
- 3. Use the  $\leq$  key to enable the zones under P1 that will control the heat for the entire system.

**NOTE:** Since P1 will be the heat control for the shared components, you need to enable the same zones for P2 while at the Heat 1 screen. This sets P1 to control the heat for its pump, platen, and hose while also controlling the heat for the components that P1 and P2 share.

- 4. Use the  $\leq$  key to enable the zones under P2 that are enabled under P1.
- 5. Use the ADM Directional Keypad (CH) to move to Heat 2 in the Menu Bar.
- 6. Use the  $\leq$  key to enable only the pump and platen zones and the zone for the hose that runs from the ram supply unit for P2 to the Ball Valve (S) on the Tandem Block (R) since all others are controlled by P1.

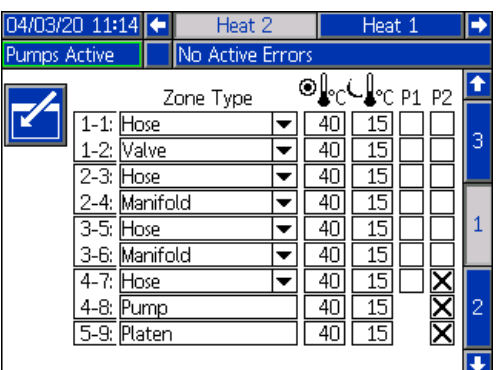

7. Press the  $\sum$  soft key to save your changes and exit editing mode.

#### **Heat Setup Screen 2 - Heat Soak**

Use the ADM Directional Keypad (CH) to navigate to Heat screen 2. This screen is the same for Ram and Tandem except for the additional Heat 2 selection in the Menu Bar. Make sure you configure heat soak time for both Heat 1 and Heat 2 in a Tandem system.

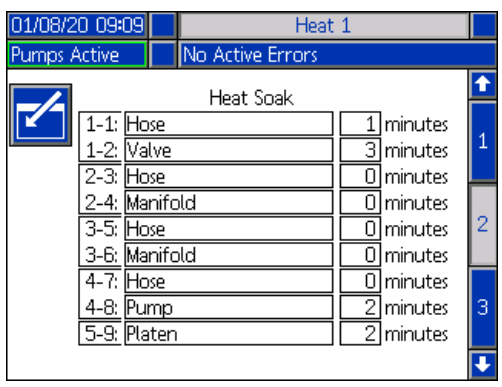

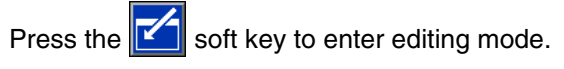

The heat soak time in the far right column is the amount of additional time that the heat zone needs to ensure that the material is heated evenly throughout after the zone is up to temperature. Enter a time in minutes.

**NOTE:** Three minutes is the minimum amount of heat soak time needed to make sure that the dispense valve is completely up to temperature.

The Zone Types can only be changed at the Heat Setup screen 1. See **Heat Setup Screen 1** on page **[28](#page-27-1)**.

Press the  $\sim$  soft key to save your changes and exit this screen.

#### **Heat Setup Screen 3**

Use the ADM Directional Keypad (CH) to navigate to Heat screen 3. The Tandem screen is shown below. The Ram screen is identical except for only having Heat 1 in the Menu Bar. Make sure you configure these settings for both Heat 1 and Heat 2 in a Tandem system.

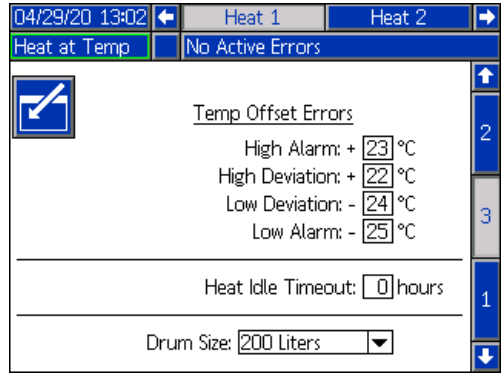

- 1. Press the  $\left| \mathcal{F} \right|$  soft key to enter editing mode.
- 2. In the Temp Offset Errors section, set the variance in degrees allowed from a zone temperature setting before a deviation and alarm is triggered. The default values are 15 for deviations and 25 for alarms. You can enter other temperature values.

For example, if the zone temperature is set at 50 degrees and you set +15 degrees for a High Deviation and +25 degrees for a High Alarm, the deviation will occur when the temperature reaches 65 (50 +15) and the alarm will occur when it reaches  $75(50 + 25)$ .

The same applies to the Low Alarm and Low Deviation settings. In the same example at 50 degrees with a Low Deviation of -15 and a Low Alarm of -25, the deviation will occur when the temperature reaches 35 (50-15) and the alarm will occur when it reaches 25 (50-25).

**NOTE:** These offsets apply to all of the heat zones in the Ram or Tandem system.

3. The Heat Idle Timeout feature provides the capability to deactivate heat after the pump has not moved for a selected number of hours. Enter the number of hours in the box provided.

- 4. The Drum Size at the bottom of the screen shows the size of the drum for that ram supply unit. Select the correct drum size from the two options: 5 Gallon Drum and 55 Gallon Drum. The correct drum size must be selected to properly heat the platen.
- 5. Press the  $\sum$  soft key to save your changes and exit this screen

## <span id="page-30-0"></span>**Advanced Setup**

Use the ADM directional keypad (BH) to change to iQ

Menu screen 2. Press the  $\left|\overline{\mathbf{B}}\right|$  soft key to access the Advanced Setup screens. This function allows you to configure the operating settings for E-Flo iQ system.

#### <span id="page-30-1"></span>**Advanced Setup Screen 1**

- 1. Press the  $\mathbb{Z}$  soft key to enter editing mode.
- 2. Select the Language from the drop down menu. Available languages are English, Spanish, French, German, traditional Chinese, Japanese, Korean, Portuguese, Italian, and Russian.

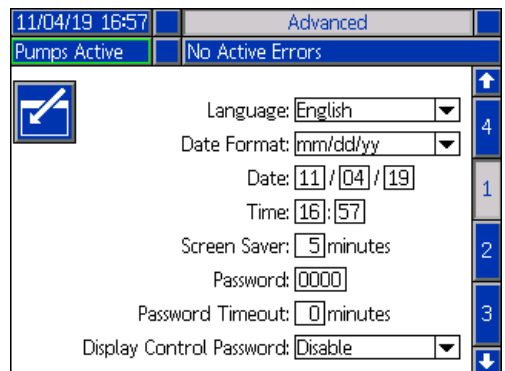

- 3. Select a Date Format from the drop down menu. The available formats are mm/dd/yy, dd/mm/yy, yy/mm/dd.
- 4. Enter numeric values for the month, day, and two-digit year in the Date field.
- 5. Enter numeric values in the Time field for the 24-hour clock in hours and minutes.
- 6. Enter the number of minutes of inactivity before the Screen Saver turns off the screen back-lighting. Enter a 0 to leave it on constantly. Press any key to disable the screen saver.

#### Setup

7. For the Password, enter any numbers from 0001 to 9999. To remove the password, change the password to 0000. This disables the password function.

**NOTE:** When you use a password, some iQ Menu selections will require the password for access. See **iQ Menu** on page **[22](#page-21-0)** for additional information.

- 8. For the Password Timeout, enter a time in minutes that allows you to temporarily move throughout the screens without having to enter a password. The timeout starts after returning to the Run screen. Once the time has expired, you must enter the password again.
- 9. Enabling the Display Control Password feature requires you to enter the password before switching from Remote to Local control mode. See **Control Modes** on page **[40](#page-39-0)**. This protects against inadvertently changing out of Remote control mode. If the password is disabled by being set to 0000, this feature will not function even if it is set to Enable.

Press the  $\sim$  soft key to save your changes and exit editing mode.

#### <span id="page-31-0"></span>**Advanced Setup Screen 2**

Use the ADM directional keypad (BH) to navigate to Advanced Screen 2. This screen allows you to select units of measurement, rates, and the type of temperature scale to use for the operation of your system.

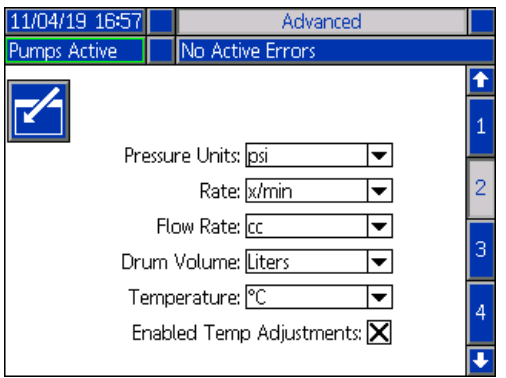

- 1. Press the  $\mathbb{Z}$  soft key to enter editing mode.
- 2. Select between psi, bar, and MPa for the Pressure Units.
- 3. Select the Rate between x/min and x/sec.
- 4. Select the Flow Rate from cc, gal(US), gal(UK), oz(US), oz(UK), liters, or cycles.
- 5. Select the Drum Volume from cc, gal(US), gal(UK), oz(US), oz(UK), liters, or cycles.
- 6. Select the Temperature between °C and °F.
- 7. For Enabled Temp Adjustments, use the **KH** key to select to Enable or Disable temperature adjustments. Enabling this feature allows you to change temperature setpoints and setbacks through the Heat Run screen. See **Heat Run Screen** on page **[42](#page-41-1)**.
- 8. Press the  $\sum$  soft key to save your changes and exit editing mode.

#### **Advanced Setup Screen 3**

Use the ADM Directional Keypad (CH) to navigate to Advanced Screen 3. The parameters on this screen pertain to USB downloads.

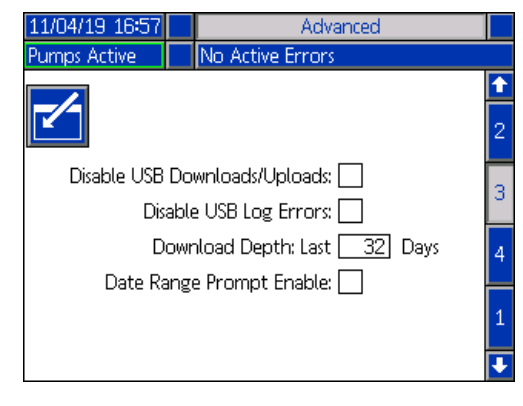

1. Press the  $\mathbb{Z}$  soft key to enter editing mode.

2. USB downloads automatically begin when a USB

drive is inserted. Use the  $\leftarrow$  key to disable this feature in the Disable USB Downloads/Uploads box.

3. If you do not want USB log errors to be generated

on the ADM, use the  $k-$  key to disable this feature in the Disable USB Log Errors box.

4. For the Download Depth: Last feature, set the

desired download depth using the keypad and key to enter the desired number of days. This specifies how many days worth of pump data will be kept in the USB logs. Once the logs fill up, the oldest recording will be overwritten.

5. To enable a time frame range of data to download

upon insertion of a USB drive, use the  $k-$  key in the Data Range Prompt Enable box.

6. Press the  $\sum$  soft key to save your changes and exit editing mode.

#### <span id="page-32-1"></span>**Advanced Setup Screen 4**

Use the ADM Directional Keypad (CH) to navigate to Advanced Screen 3.

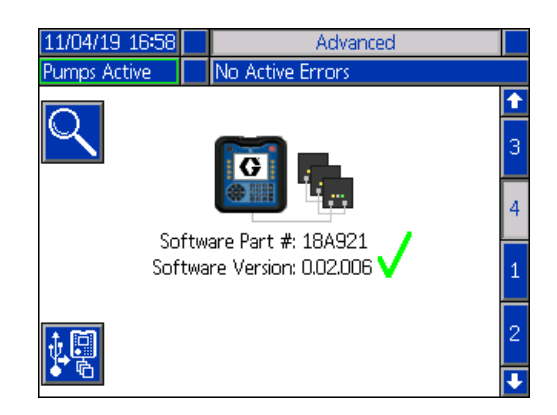

This screen can be used to view the version of software used in the system. Additionally, this screen is used to update the system software using a USB drive with the latest software and a Graco black token. The latest software is provided on Help.graco.com.

Refer to the ADM Token In-System Programming manual for a detailed description of this screen. See **Related Manuals** on page **[3](#page-2-0)**.

## <span id="page-32-0"></span>**Connect Light Tower Assembly**

- 1. Order the 255468 Light Tower Accessory as a diagnostic indicator for the E-Flo iQ System.
- 2. Connect the cable from the light tower to the digital I/O port (CS) on the ADM (AF).

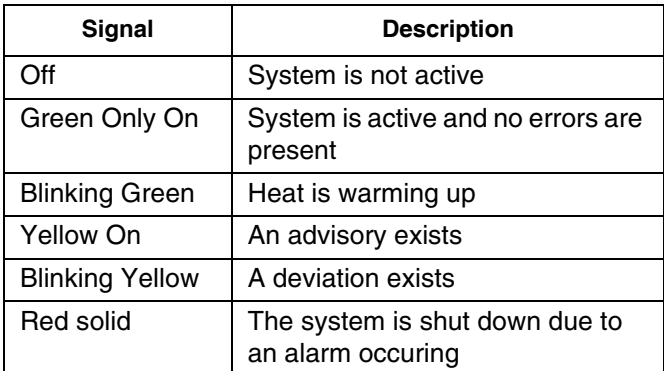

**NOTE:** See **Troubleshooting** on page **[53](#page-52-0)** for error definitions.

## <span id="page-33-0"></span>**Startup**

Letters in parenthesis are used in this section for reference to callouts in the **Component Identification** section starting on page **[11](#page-10-0)**.

## <span id="page-33-1"></span>**Flush the Pump**

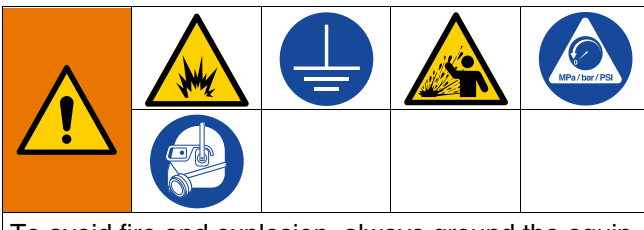

To avoid fire and explosion, always ground the equipment and the waste container. To avoid static sparking and injury from splashing, always flush at the lowest possible pressure.

**NOTE:** Pumps (AC) are tested with lightweight oil, which is left in to protect the Pump parts. If the material you are using may be contaminated by the oil, flush it out with a compatible solvent before using the Pump (AC).

Always flush at the lowest pressure possible. Check connectors for leaks and tighten as necessary. Flush with a fluid that is compatible with the material being dispensed and the equipment wetted parts.

**NOTE:** Check with your material manufacturer or supplier for recommended flushing fluids and flushing frequency.

#### *NOTICE*

To prevent damage to the pump from rust, never leave water or water-based fluid in a carbon steel pump overnight. If you are pumping a water-based fluid, flush with water first. Then flush with a rust inhibitor, such as mineral spirits. Relieve pressure, but leave the rust inhibitor in the pump to protect parts from corrosion.

For information about Priming the system, refer to **Priming Mode** on page **[41](#page-40-0)**.

- 1. Follow the **Pressure Relief Procedure** on page **[46](#page-45-0)**.
- 2. Place a pail of compatible solvent in the Ram (AA).

3. Connect a hose to the 1 in. npt fitting on the top of the Check Valve Block (AE). Place the other end of the hose into a grounded waste container.

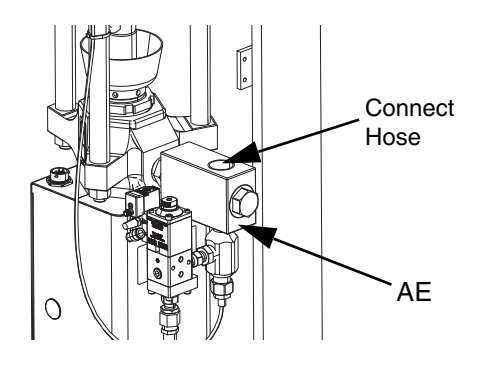

- 4. Turn on the Disconnect Switch (AZ). If using a heated system, also turn on the Power Junction Box switch (AK).
- 5. Press the Startup button (CA) on the ADM (AF) to enable the system.
- 6. At the ADM (AF) Run screen, press the soft key next to the  $\|$  icon to enter editing mode.

- 7. Press the  $\left|\frac{1}{2\epsilon}\right|$  soft key to enter the pump priming mode. Two fields appear on the screen next to the pump: target pressure (top) and target flow (bottom).
- 8. Enter 100 psi (0.7 MPa, 7 bar) as the target pressure and enter 25 cc/min as the target flow.
- 9. Press the  $\sum$  soft key to initiate the Pump (AC) and start flushing the system. This loads the solvent into the Pump (AC).
- 10. Adjust pressure as necessary and flush the system until clear solvent flows from the hose.
- 11. Press the  $\sum$  soft key to stop the Pump (AC).
- 12. Press the  $\sum$  soft key to exit editing mode.
- 13. Follow the **Pressure Relief Procedure** on page **[46](#page-45-0)**.
- 14. Remove the solvent pail from the Ram (AA).
- 15. Repeat steps 1 through 14 for the second pump in a Tandem system.

## <span id="page-34-0"></span>**Load Material**

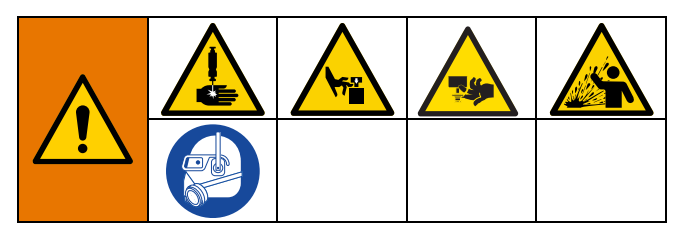

The following steps are required when you are loading material in the system for the first time. This procedure should be performed after the E-Flo iQ system is installed, flushed, and ready for operation. Refer to the E-Flo iQ Supply System Installation-Parts manual for installation. See **Related Manuals** on page **[3](#page-2-0)**.

For additional information about the E-Flo iQ Run screens, including priming and depressurization, see **Operation** on page **[38](#page-37-0)**.

**NOTE:** For an E-Flo iQ system with a Platen Valve (AY) installed, you need to ensure that the Platen Valve setting is enabled in the Pump Settings on the ADM before starting this procedure. See **Pump Screen 2 - Drum Settings** on page **[27](#page-26-0)**.

**NOTE:** For Tandem systems, complete all steps in the following sections on both ram supply units before performing the steps in **Load the Hose and Dispense Valve**:

- **Prepare the Pump**
- **Load the Platen and Platen Valve**
- **Load the Pump**
- **Load the Platen Valve and Recirculation Hose**

#### **Prepare the Pump**

- 1. For Tandem Systems, ensure the Ball Valves (S) on the Tandem Block (R) are closed.
- 2. Turn on the Disconnect Switch (AZ). If using a heated system, also turn on the Power Junction Box switch (AK).
- 3. Open the Main Air Slider Valve (BA) on the Integrated Air Control and set the Ram Air Regulator (BB) to 40 psi (.20 MPa, 2.0 bar).
- 4. Move the Ram Director Valve (BC) up to raise the Ram (AA) to its full height.
- 5. Set the Ram Director Valve (BC) to neutral (horizontal position).
- 6. Lubricate the Platen Wiper with grease or another lubricant compatible with the material being loaded.
- 7. Place a full pail or drum of material on the Ram (AA) base and center it under the Platen (AD). Then remove the drum cover and smooth the surface of the material with a straightedge.
- 8. To prevent air from being trapped under the Platen (AD), scoop fluid from the center of the pail/drum to the sides to make the surface concave.
- 9. Adjust the pail/drum to make sure it is aligned with the Platen (AD).
- 10. Remove the Platen Bleed Stick to open the Platen Bleed Port (AH).

**NOTE:** If a Platen Valve (AY) is installed on the system, do not connect the Recirculation Hose (ZB) to the Platen Valve Port until you have completed loading material through the system.

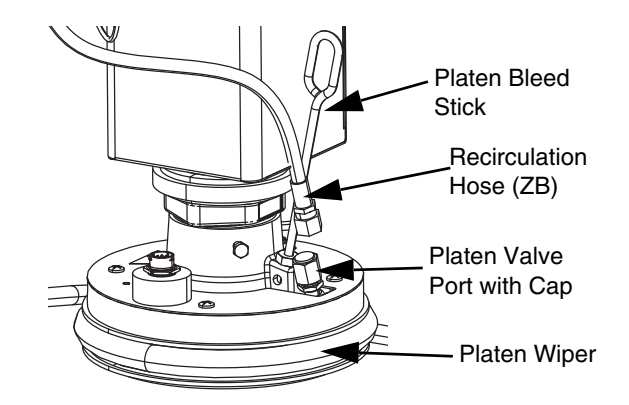

- 11. With your hands away from the pail/drum and the Platen (AD), move the Ram Director Valve (BC) down to lower the Ram (AA) until the Platen (AD) rests on the lip of the pail/drum.
- 12. Return the Ram Director Valve (BC) to the neutral position.

#### **Load the Platen and Platen Valve**

- 1. For Tandem systems, ensure the Ball Valves (S) on the Tandem Block (R) are closed.
- 2. Move the Ram Director Valve (BC) down to lower the ram until material appears at the Platen Bleed Port (AH).
- 3. Return the Ram Director Valve (BC) to the neutral position.
- 4. Replace the Platen Bleed Stick that was removed in step 8 in **Prepare the Pump**.

#### **Startup**

- 5. If a Platen Valve (AY) is installed on the system, remove the cap from the Platen Valve Port located on the platen.
- 6. Move the Ram Director Valve (BC) down to lower the ram again until material appears the Platen Valve Port.
- 7. Return the Ram Director Valve (BC) to the neutral position.
- 8. Replace the Platen Valve Port cap.

#### **Load the Pump**

- 1. For Tandem systems, ensure the Ball Valves (S) on the Tandem Block (R) are closed.
- 2. Move the Ram Director Valve (BC) down to lower the Ram (AA).
- 3. At the ADM (AF), press the  $\frac{11}{25}$  soft key to enter the pump priming mode. Two fields appear on the screen next to the pump: target pressure (top) and target flow (bottom).
- 4. Enter 100 psi (0.7 MPa, 7 bar) as the target pressure and enter 25 cc/min as the target flow.

**NOTE:** Loading the material at the low pressure and flow rate in step 3 keeps the Pump (AC) from cavitating, since there is no material loaded in the Pump (AC).

**NOTE:** Priming mode has a timer that is shown to the left of the priming mode icon and counts down when the priming starts. The default is 5 minutes. If time expires before you are done loading material to the system,

press the  $\left|\frac{11}{55}\right|$  soft key to restart priming mode. Your target pressure and flow settings remain the same.

- 5. Open the Pump Bleed Valve (AM) and place a waste container below it to catch material.
- 6. Press the  $\sum$  soft key to start the Pump (AC).
- 7. Increase pressure and flow rates on the screen as necessary to fill the Pump (AC) with material.
- 8. When a steady stream of material with no air comes out of the Pump Bleed Valve (AM), close the valve.
- 9. Press the  $\sum$  soft key to stop the Pump (AC).

#### **Load the Platen Valve and Recirculation Hose**

**NOTE:** The following steps only apply to systems that include the Platen Valve (AY). For systems without a Platen Valve, go to step 1 in **Load the Hose and Valve**.

- 1. For Tandem systems, ensure the Ball Valves (S) on the Tandem Block (R) are closed.
- 2. Place the Recirculation Hose (ZB) into a waste container.
- 3. While still in pump priming mode and with the target pressure still set at 100 psi (0.7 MPa, 7 bar) and the

target flow at 25 cc/min, press the  $\Box$ Soft key to enter the platen depressurization mode.

- 4. Press the  $\sum$  soft key to start the Pump (AC).
- 5. Increase pressure and flow rates on the screen as necessary.
- 6. Run the Pump (AC) until a steady stream with no air flows out of the Recirculation Hose.
- 7. Press the  $\sum$  soft key to stop the Pump (AC).
- 8. Press the  $\left|\frac{1}{2}\right|$  soft key to exit the platen depressurization mode.
- 9. Move the Ram Director Valve (BC) to the neutral position.
- 10. Remove the cap from the Platen Valve Port.
- 11. Install the Recirculation Hose (ZB) to the Platen Valve Port and tighten until secure.

**NOTE:** It is important to load the Platen Valve (AY) and Recirculation Hose (ZB) with material before connecting it to the Platen Valve Port to ensure no air is introduced into the material. Failure to follow these steps could cause air pockets in the material.

#### **Load the Hose and Dispense Valve**

**NOTE:** For Tandem systems, ensure that the previous four sections are completed for both ram supply units before performing these steps.

1. On a Tandem system, open the Ball Valves (S) on the Tandem Block (R).
- 2. Place a waste container below the Dispense Valve (A).
- 3. Ensure all fittings are secure from the Pump (AC) out to the Dispense Valve (A).
- 4. While still in pump priming mode and with the target pressure still set at 100 psi (0.7 MPa, 7 bar) and the

target flow at 25 cc/min, press, the  $\log$  soft key to enter the valve depressurization mode on Pump 1.

- 5. Press the  $\sum$  soft key to start the Pump (AC). This will open the Dispense Valve (A) and allow the pump to run at the set pressure and flow rate.
- 6. Increase pressure and flow targets as necessary until a steady stream with no air flows out of the Dispense Valve (A).
- 

7. Press the  $\left|\bigvee\right|$  soft key to stop the Pump (AC).

- 8. Press the  $\sqrt{8}$  soft key to exit the valve depressurization mode.
- 9. Press the  $\frac{11}{25}$  soft key to exit priming mode

### **Tandem Priming when Changing Drums**

When priming one ram supply unit of a Tandem system, the other ram does not need to be stopped when you want to change material drums. The other pump can continue running and dispensing material.

**NOTE:** This can only be performed when the system is in Remote control mode. For priming pumps in Local mode during operation, see **Priming Mode** on page **[41](#page-40-0)**.

- 1. Press the  $\sqrt{f_{\rm H}}$  soft key to change to Remote control mode. If PLC lockout is active, the inactive pump must be primed through the CGM.
- 2. Adjust the drum to make sure it is aligned with the Platen (AD). See **Prepare the Pump** on page **[35](#page-34-0)**.
- 3. Open both Ball Valves (S) on the Tandem Block (R).
- 4. Press the  $\sqrt{2}$  soft key to switch to the currently operating ram supply unit. The one currently operating is highlighted in green. The Prime icon displays the number of the other ram for priming.

5. Press the  $\frac{12}{25}$  soft key to enter the pump priming mode.

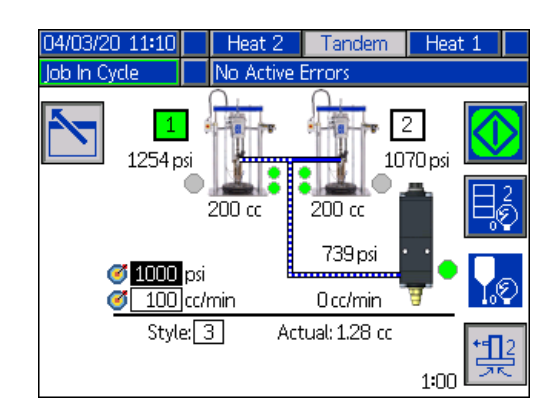

- 6. To control the flow of material, set your target pressure and target flow in the fields that are displayed above the line and style number. Ensure that the target prime pressure is at least 100 psi below current system operating pressure, but not less than 400 psi below current operating pressure.
- 7. Open the Pump Bleed Valve (AM) on the ram and place a waste container below it to catch material.
- 8. Press the  $\sum$  soft key to start the priming process.
- 9. Allow adequate amount of time for air to escape the system through the bleed valve (AM) while priming. At least 30 seconds with no air pockets is recommended.

**NOTE:** A timer shows to the left of the priming mode icon and counts down during priming. The default is 5 minutes but can be adjusted between 1 and 9 minutes. See **Pump Screen 2 - Pump Settings** on page **[27](#page-26-0)**.

- 10. When a steady stream of material with no air comes out of the Pump Bleed Valve (AM), close the bleed valve (AM).
- 11. To manually stop the priming process at any time,

press the  $|\nabla|$  soft key. If you do not manually stop the process, it will automatically stop when the timer counts down to 0:00.

**NOTE:** If time has expired, you must press the  $\frac{1}{2}$  soft

key again to resume priming. Do not press the  $\mathbb{Z}$  soft key until you have restarted the priming process.

12. Press the  $\frac{11}{26}$  soft key to exit the priming mode.

# **Operation**

### **Ram Run Screen**

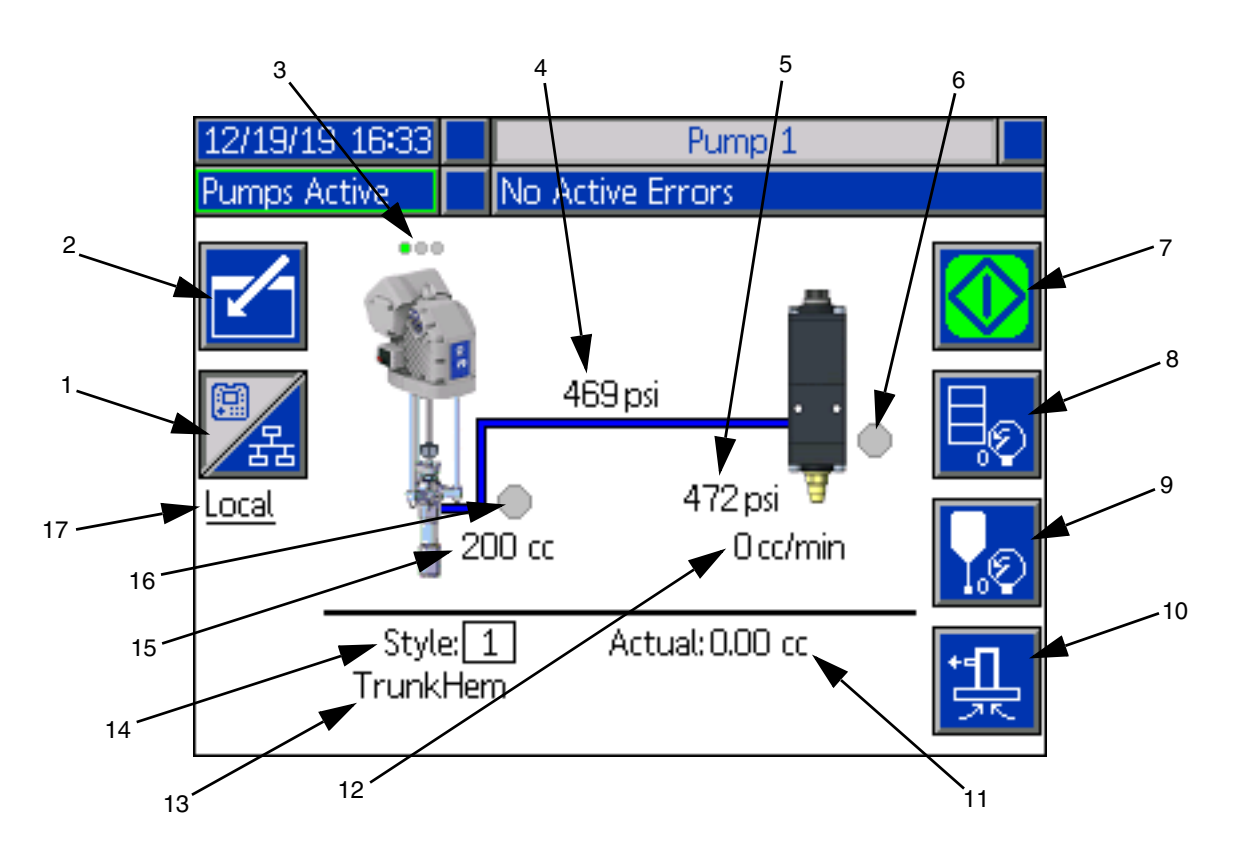

- 1. Toggles between two modes of control: Local and Remote. See **Control Modes** on page **[40](#page-39-0)**.
- 2. Select to enter or exit the editing mode for the screen.
- 3. Indicates whether or not an error is active on this pump and the pump status. See **Pump Status** on page **[40](#page-39-1)**.
- 4. Displays the current pump pressure.
- 5. Displays the current dispense valve pressure.
- 6. Shows the status of the dispense valve. Green is on, gray is off.
- 7. Used to run beads manually. This is only available when the system is in Local mode. See **Manual Pump Operation** on page **[40](#page-39-2)**.
- 8. Select to enter or exit drum depressurization mode. See **Depressurization Mode** on page **[40](#page-39-3)**.
- 9. Select to enter or exit dispense valve depressurization mode. See **Depressurization Mode** on page **[40](#page-39-3)**.
- 10. Select to enter or exit priming mode. See **Priming Mode** on page **[41](#page-40-0)**.
- 11. Displays the Actual amount of material.
- 12. Displays the current flow rate.
- 13. Displays the name of the style that you have assigned. See **Style Screen 1 - Style Definition** on page **[24](#page-23-0)**.
- 14. Shows the Style identification number that is currently in use. See **Style Screen 1 - Style Definition** on page **[24](#page-23-0)**.
- 15. Displays the size of the pump.
- 16. Shows the status of the Platen valve used during pump depressurization. Green is on, gray is off.
- 17. Displays the current mode of control (Local or Remote). See item 1.

**NOTE:** The pump and material line show animated operation and material flow when dispensing.

#### **Tandem Run Screen**

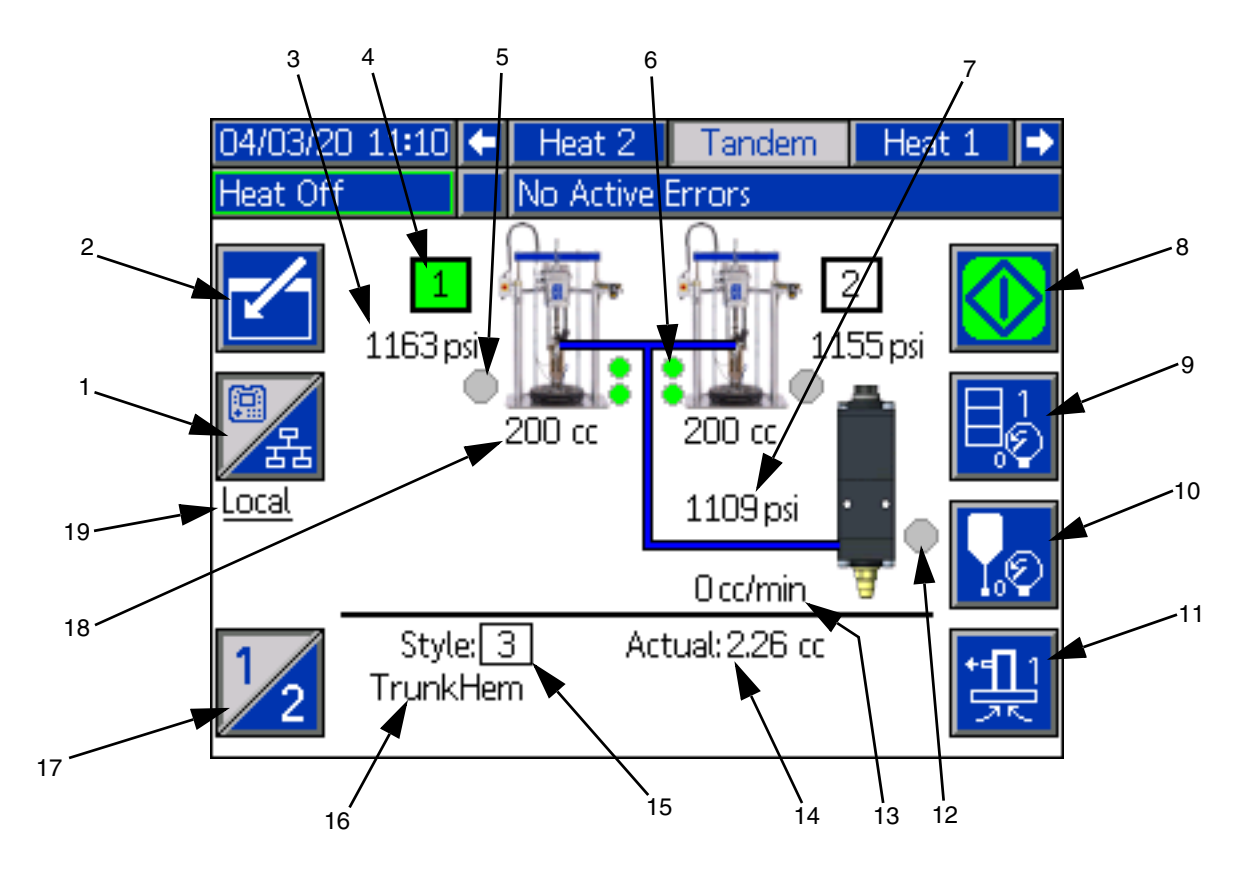

- 1. Toggles between two modes of control: Local and Remote. See **Control Modes** on page **[40](#page-39-0)**.
- 2. Select to enter or exit the editing mode for the screen.
- 3. Displays the current pump pressure.
- 4. Shows the pump currently selected as green.
- 5. Shows the status of the Platen valve used during pump depressurization. Green is on, gray is off.
- 6. Low material level and empty material level indicators. Shows as red when low or empty. See **Low Level and Empty Level Indicators** on page **[41](#page-40-1)**.
- 7. Displays the current dispense valve pressure.
- 8. Used to run beads manually. This is only available when the system is in Local mode. See **Manual Pump Operation** on page **[40](#page-39-2)**.
- 9. Select to enter or exit drum depressurization mode. See **Depressurization Mode** on page **[40](#page-39-3)**.
- 10. Select to enter or exit dispense valve depressurization mode. See **Depressurization Mode** on page **[40](#page-39-3)**.
- 11. Select to enter or exit priming mode. See **Priming Mode** on page **[41](#page-40-0)**.
- 12. Shows the status of the dispense valve. Green is on, gray is off.
- 13. Displays the current flow rate.
- 14. Displays the Actual amount of material.
- 15. Shows the Style identification number that is currently in use. See **Style Screen 1 - Style Definition** on page **[24](#page-23-0)**.
- 16. Displays the name of the style that you have assigned. See **Style Screen 1 - Style Definition** on page **[24](#page-23-0)**.
- 17. Toggles between Pump 1 and Pump 2. See item 4.
- 18. Displays the size of the pump.
- 19. Displays the current mode of control (Local or Remote). See item 1.

**NOTE:** The pump and material line show animated operation and material flow when dispensing.

Operation

#### <span id="page-39-0"></span>**Control Modes**

The E-Flo iQ system can be controlled locally or remotely. Pressing the soft key for this icon toggles back

and forth between the two modes. When this icon is displayed, the pump is controlled in Local mode

through the display. When this icon  $\frac{1}{\sqrt{2\pi}}$  is displayed, the pump is controlled in Remote mode through discrete I/O or fieldbus protocols.

If the system is in Remote mode, the pump is active, and there are no errors, dispensing can be controlled by the Programmable Logic Controller (PLC) or robot through a fieldbus connection. The ADM goes into PLC Lockout during this time. While in PLC lockout, the PLC has complete control. You can change settings if they are not password protected but cannot perform any other functions using the ADM.

#### <span id="page-39-1"></span>**Pump Status**

Pump Status is for Ram systems only. The three dots located above the pump on the Run Home screen indicate the pump status and whether or not an error is active on the pump. They represent increasing levels of readiness and activity.

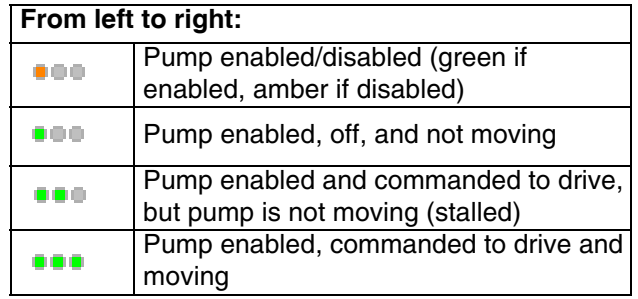

#### <span id="page-39-2"></span>**Manual Pump Operation**

Use the  $\left|\bigvee\right|$  soft key to run beads manually. This icon is only available when the ADM is in Local control mode. See **Control Modes** on this page. This icon changes based on the status of the pump.

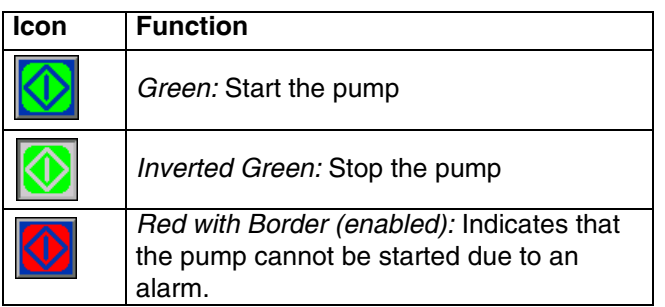

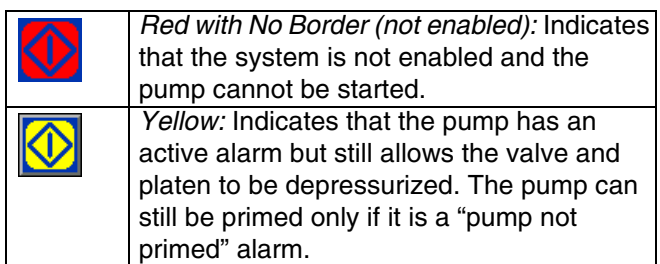

On Tandem systems, press the  $\mathcal{V}_2$  soft key to switch to Pump 1 or Pump 2.

When you press the  $\sum$  soft key, the Run screen disables other icons on the screen. This is indicated by removing the borders of the icons as shown below.

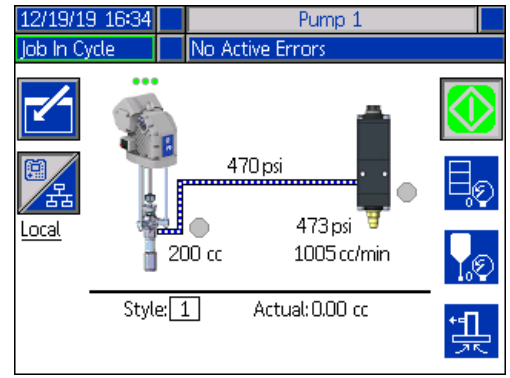

While the pump is performing the bead dispense, the pump and material line are animated.

**NOTE:** You need to manually stop a bead dispense by

pressing the  $\left| \bigotimes \right|$  soft key.

#### <span id="page-39-3"></span>**Depressurization Mode**

The drum platen and the dispensing valve can be depressurized from the Run screen in Local control

mode. Press the  $\sqrt{2}$  soft key on a Tandem system to switch between Pump 1 and Pump 2.

- 1. On a Tandem system, open the Ball Valves (S) on the Tandem Block (R).
- 2. Press the  $\boxed{\Box \odot}$  soft key to enter the Platen

depressurization mode or the  $\log$  soft key to enter the Valve depressurization mode.

**NOTE:** The depressurization process does not automatically stop. You need to manually stop depressurization as described below.

- 3. Press the  $\sum$  soft key to start the depressurization process and  $\left|\sum\right|$  to stop it.
- 4. Press the  $\left|\frac{1}{2}\right|$  soft key for the platen or the soft key for the valve to exit the depressurization mode.

#### <span id="page-40-0"></span>**Priming Mode**

The pump can be primed from the Run screen in Local control mode during operation. If the pump is being controlled by PLC Lockout, priming must be done through CGM. See the **Prime Diagram** on page **[87](#page-86-0)**.

The steps are the same for the Ram and Tandem

systems. On Tandem systems, press the  $\mathbb{Z}_2$  soft key, if needed, to switch between Pump 1 and Pump 2.

**NOTE:** You are able to depressurize the platen and valve on a pump while in priming mode.

- 1. On a Tandem system, open the Ball Valves (S) on the Tandem Block (R).
- 1. Press the  $\frac{1}{2}$  soft key to enter the pump priming mode.
- 2. To control the flow of material, set your target pressure and target flow in the fields that are displayed above and to the right of the pump.

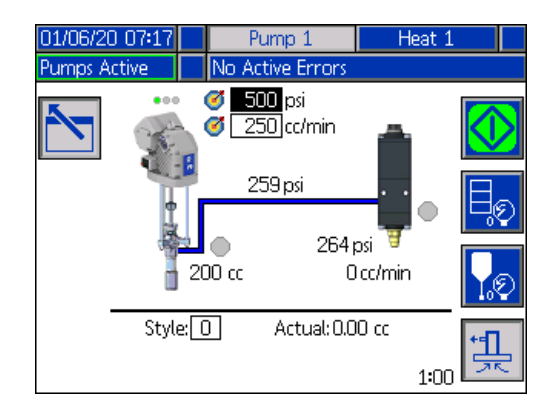

3. Press the  $\sum$  soft key to start the priming process.

- 4. A timer is shown to the left of the priming mode icon and counts down when the priming starts. The default is 5 minutes but you can adjust the timer setting to between 1 and 9 minutes. See **Pump Screen 2 - Pump Settings** on page **[27](#page-26-0)**.
- 5. To manually stop the priming process at any time,

press the  $\left|\bigvee\right|$  soft key. If you do not manually stop the process, it will automatically stop when the timer counts down to 0:00.

**NOTE:** If time has expired, you must press the  $\frac{1}{2}$  soft

key again to resume priming. Do not press the  $\sum$  soft key until you have restarted the priming process.

6. Press the  $\left|\frac{1}{25}\right|$  soft key to exit the priming mode.

**NOTE:** Refer to **Load Material** on page **[35](#page-34-1)** for information about priming and loading material into the pump the first time after installation.

**NOTE:** Priming does not appear in the Job Log.

#### <span id="page-40-1"></span>**Low Level and Empty Level Indicators**

The Tandem Run screen has low material level and empty material level indicators. You can enable or disable the sensors for these on **Pump Screen 2 - Drum Settings** on page **[27](#page-26-0)**. These monitor the material level in the drums.

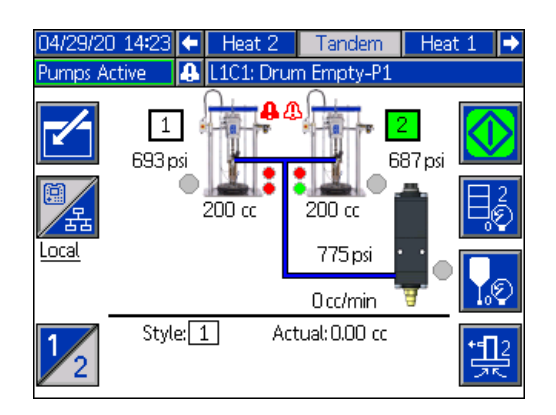

The indicators normally show as green. When a low level sensor on the ram is activated because material in the drum is low, the top indicator for the pump turns red and an error symbol appears next to the pump.

When an empty level sensor is activated on the ram, the bottom indicator for the pump turns red and the error symbol changes to the one selected for the empty level sensor.

In the example above, the low level sensor is set to Deviation and the empty level sensor is set to Alarm to stop operation of the pump.

# **Run Screen Editing Mode**

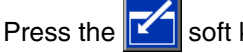

Press the  $\lll$  soft key to enter editing mode.

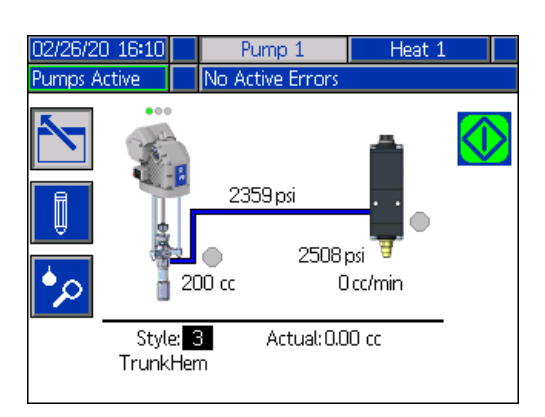

Press the  $\|\psi\|$  soft key to access the Style Definitions setup screens. See **Style Definitions** on page **[24](#page-23-1)** for information about this function.

You can change the style identification number without going to the Style Definitions setup screens. Enter the new number using the numeric keypad and confirm it by

pressing the  $\leq$  key.

Press the **P** soft key to access the Job Log. See **Job Log** on page **[44](#page-43-0)** for information.

Press the  $\sim$  soft key to exit editing mode.

## **Heat Run Screen**

When Heat is selected for a pump at the System Setup screen, a Heat Run screen is available. See **System Setup Screen** on page **[23](#page-22-0)**. Use the ADM directional keypad (BH) to go to the Heat Run screen.

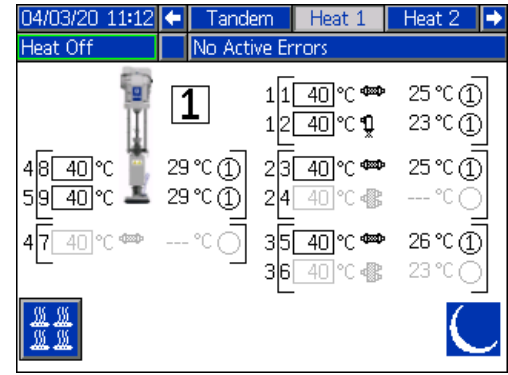

The Ram Heat Run screen is identical to the Tandem Heat Run screen except for the Menu Bar as shown below.

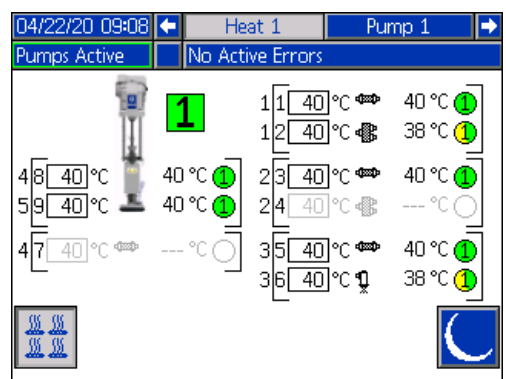

**NOTE:** The zone must be enabled at the Heat Setup screen 1 to be displayed on the Heat Run screen. See **Heat Settings** on page **[28](#page-27-0)**.

The pump heat zones are shown on the left side of the screen and the zones for the other system components are shown on the right. The number in the box next to the pump is the pump number.

For each component, the number outside the left bracket is the connector number. The number just inside the left bracket is the zone number.

The temperature reading inside the box is the zone setpoint/setback temperature. It is the setpoint to which control is heating the zone when the zone is turned on. When the system is placed in setback, the temperature displayed in the box is the setback value.

The temperature units can be changed from °C to °F in the Advanced Settings screens. See **Advanced Setup Screen 2** on page **[32](#page-31-0)**.

The zone heat symbols on the right side of the screen correspond to the current type to which the zone is set.

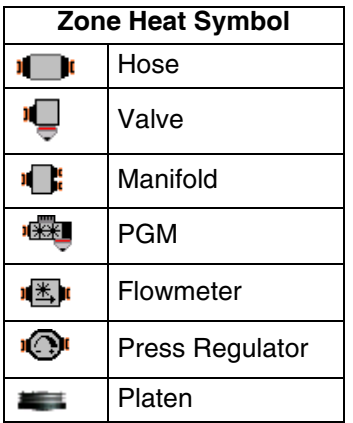

The number to the right of the Zone Heat Symbol is the zone's actual temperature. The temperature unit is the same as the zone setpoint/setback temperature unit.

The zone heat state is the circle with a number inside of it next to the temperature unit. There are four different colors used in the indicators for the heat zone.

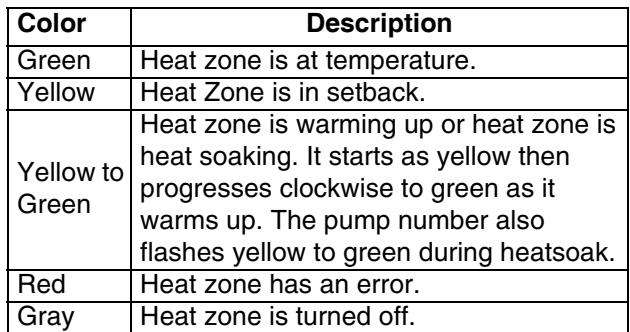

1. Press the  $\frac{1}{2}$  soft key to turn the heat zones on and off.

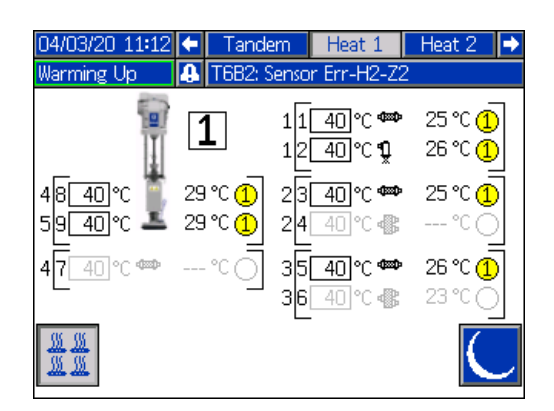

2. When the  $\frac{1}{2}$  icon is showing, you can put the

system into setback by pressing the  $\sim$  soft key. This places all of the zones displayed on the screen to setback and shows the setback temperature in the zone setpoint/setback temperature box.

3. Press the  $\sim$  soft key to take the system out of setback.

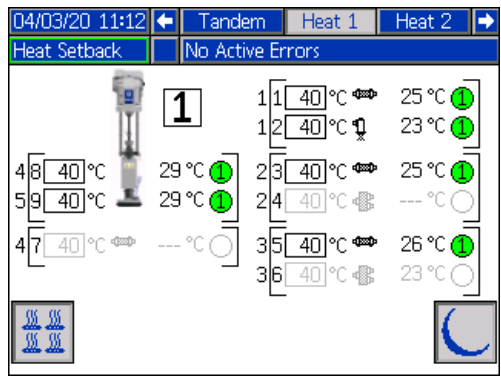

If all of the existing heat zones are disabled, the readings on the Heat Run screen will be gray. If Heat is not enabled at the System Setup screen, the following screen will be displayed when you select the Heat Run screen from the Menu Bar.

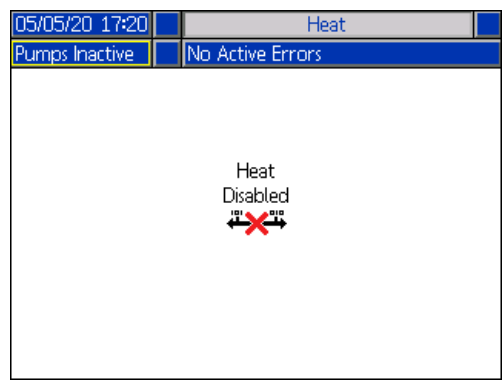

See **Heat Settings** on page **[28](#page-27-0)** to enable heat zones.

Operation

# <span id="page-43-0"></span>**Job Log**

Access the Job Log screens from the Run Home screen

or iQ Menu screen 1 by pressing the  $\log$  soft key. The Job Log screen provides detailed information about all of the jobs performed on the system. The jobs are listed chronologically from most recent to oldest.

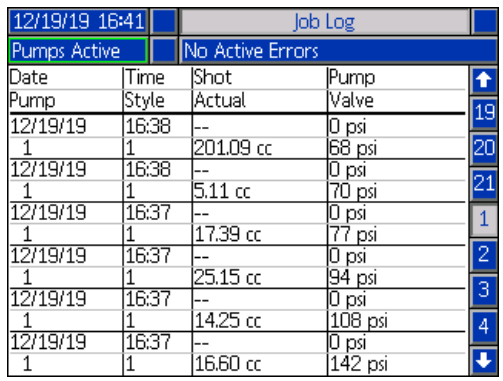

**NOTE:** Priming the pump using the  $\frac{1}{25}$  soft key on the Run screen does not appear in the Job Log.

Each job log includes two rows and four columns of information. The cell descriptions are shown at the top of each page under the Menu Bar.

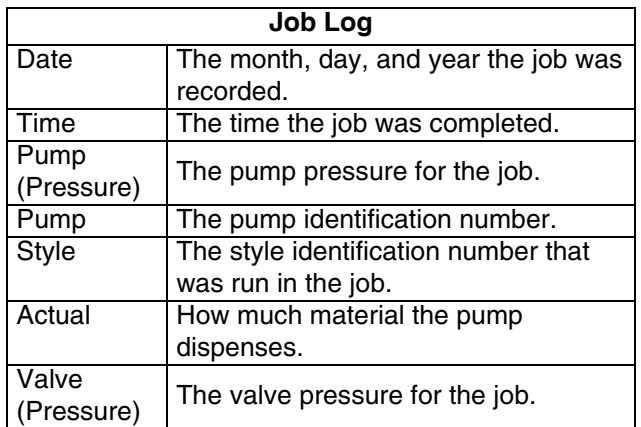

**NOTE:** The pump and valve pressures are recorded at the time of the valve opening.

The Job Log maintains a record of the last 204 jobs that were performed. Use the ADM directional keypad (BH) to scroll through the pages.

Red text on the Job Log screen indicates that a job/style had a changeover during a dispense, meaning that the valve was open when the pump changed directions. These are shown in red to indicate the changeover because the amount that is displayed in the Actual field may vary.

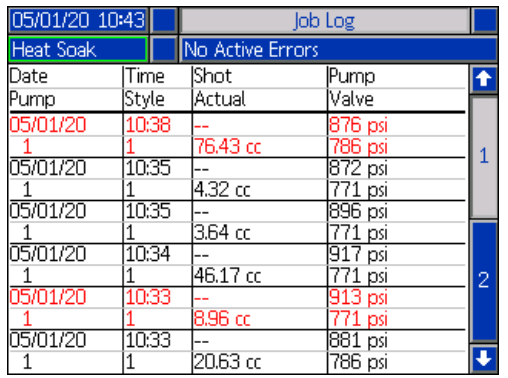

## **Events and Errors**

#### **Events Log Screen**

This screen shows the Date, Time, Event Code, and Description of all events that have occurred on the system. There are 20 pages, each holding 10 events. The 200 most recent events are shown.

Use the ADM directional keypad (BH) to scroll through the pages.

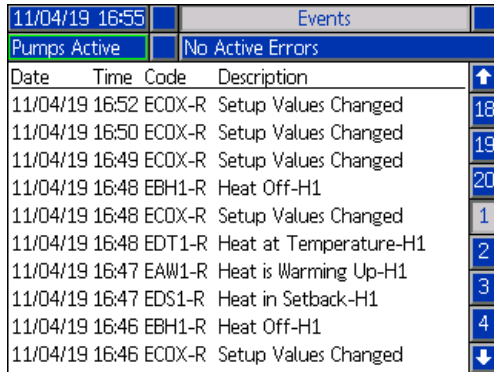

See **Troubleshoot Errors** on page **[53](#page-52-0)** for instructions on viewing event code descriptions.

All events listed on this screen can be downloaded on a USB flash drive. To download logs, see the **Download Procedure** on page **[64](#page-63-0)**.

#### **Errors Log Screen**

This screen shows the Date, Time, Error Code, and Description of all errors that have occurred on the system. There are 20 pages, each holding 10 events. The 200 most recent errors are shown.

Use the ADM directional keypad (BH) to scroll through the pages.

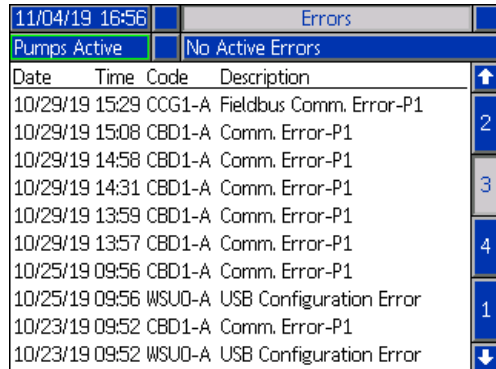

See **Troubleshoot Errors** on page **[53](#page-52-0)** for instructions on viewing error code descriptions.

All errors listed on this screen can be downloaded on a USB flash drive. To download logs, see the **Download Procedure** on page **[64](#page-63-0)**.

# <span id="page-45-0"></span>**Pressure Relief Procedure**

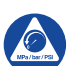

Follow the Pressure Relief Procedure whenever you see this symbol.

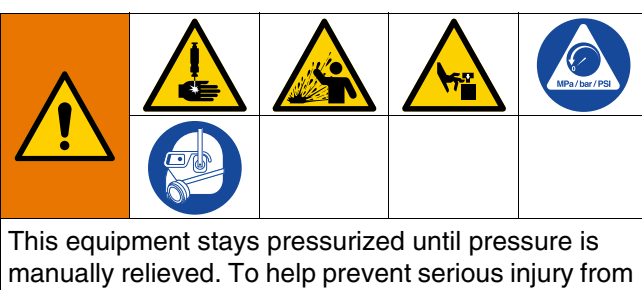

pressurized fluid, such as skin injection, splashing fluid and moving parts, follow the Pressure Relief Procedure when you stop spraying and before cleaning, checking, or servicing the equipment.

**NOTE:** The ADM must be in Local control mode to depressurize the system.

**NOTE:** For iQ Tandem Supply Systems, make sure both Ball Valves (S) on the Tandem Block (R) are open to ensure pressure is fully relieved.

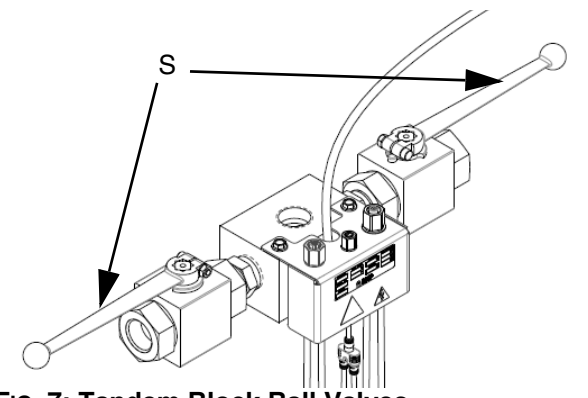

**FIG. 7: Tandem Block Ball Valves**

**NOTE:** To relieve pressure for the entire E-Flo iQ Dispense System, follow steps 1 through 12. To relieve pressure for the fluid side only, leaving air on to the ram cylinder follow steps 1 through 9.

1. Ensure the control mode is set to Local. See **Control Modes** on page **[40](#page-39-0)**.

2. At the ADM (AF) Run screen, press the  $\left|\mathbf{s}\right|$  soft

key for Valve Depressurization. Then press the **KD** soft key to open the Dispense Valve (A) allowing the system to depressurize.

#### **Single Unit Run Screen**

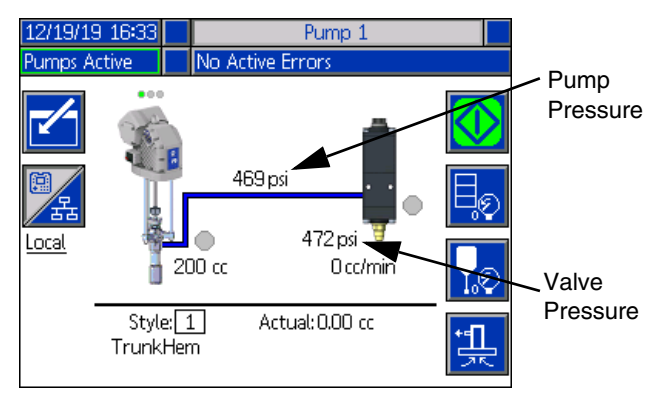

#### **Tandem Unit Run Screen**

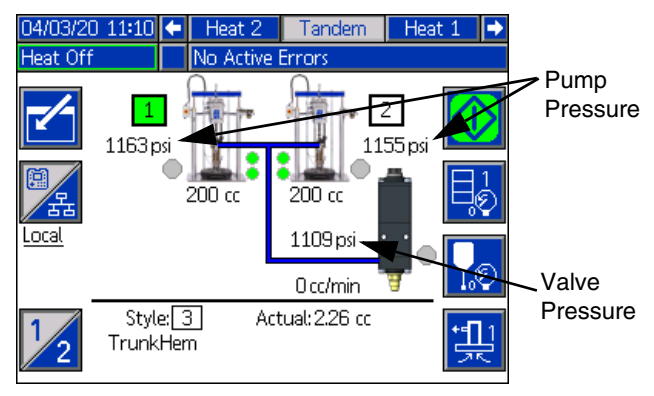

- 3. The current pump pressure and current dispense valve pressure show the progress of the depressurization on the Run screen.
- 4. When all of the pressure has been relieved in the

system, press the  $\sum$  soft key to close the Dispense Valve (A).

5. Press the  $\lceil \sqrt{\xi} \rceil$  soft key to exit the valve depressurization mode.

**NOTE:** If using a Tandem system, perform steps 6 through 12 on both units.

- 6. If using an ambient system, turn the Disconnect Switch (AZ) OFF. If using a heated system, turn the Power Junction Box Switch (AK) and the Disconnect Switch (AZ) OFF.
- 7. Open the Pump Bleed Valve (AM). Have a container ready to catch the drainage.
- 8. Leave the Pump Bleed Valve (AM) open until ready to dispense again.
- 9. If you suspect the dispense valve is clogged or that pressure has not been fully relieved:
	- a. VERY SLOWLY loosen the hose end coupling to relive pressure gradually.
	- b. Loosen the coupling completely.
	- c. Clear the obstruction in the tip/nozzle of the valve.
- 10. Close the Main Air Slider Valve (BA).

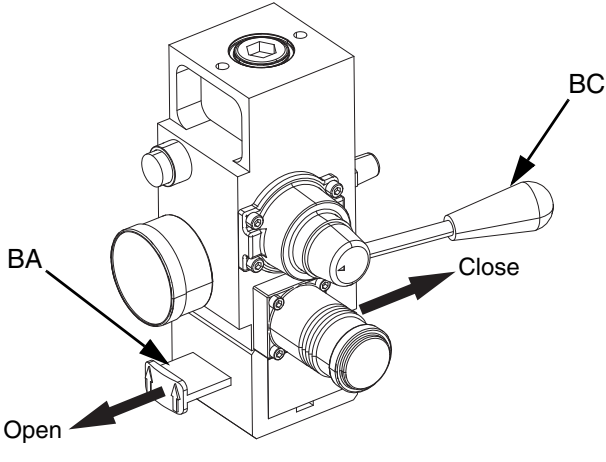

**FIG. 8: Air Control for Pressure Relief**

- 11. Set the Ram Director Valve (BC) to DOWN. The Ram (AA) will slowly drop.
- 12. Once the Ram (AA) is completely down, jog the Ram Director Valve (BC) up and down to bleed air from the Ram (AA) cylinders.

# **Shutdown the System**

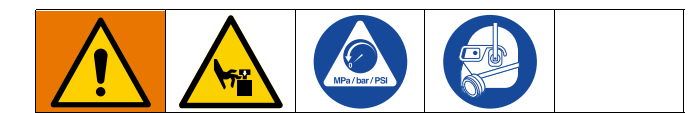

#### *NOTICE*

To prevent damage to the pump from rust, never leave water or water-based fluid in a carbon steel pump overnight. If you are pumping a water-based fluid, flush with water first. Then flush with a rust inhibitor, such as mineral spirits. Relieve pressure, but leave the rust inhibitor in the pump to protect parts from corrosion.

1. Follow the **Pressure Relief Procedure** on page **[46](#page-45-0)**.

**NOTE:** If using a Tandem system, perform these steps on both units.

- 2. Set the Ram Director Valve (BC) to DOWN, and lower the Ram (AA) to the desired position for shutdown.
- 3. Set the Ram Director Valve (BC) to neutral.
- 4. Stop the Pump at the bottom of the stroke to prevent fluid from drying on the exposed displacement rod and damaging the throat packings. See **Pump Maintenance Screen 1** on page **[49](#page-48-0)** for information about manually moving the pump using the ADM.
- 5. Always flush the Pump before the fluid dries on the displacement rod. See the E-Flo iQ Supply System Operation manual for steps to flush the pump.

# **Maintenance**

Press the  $\left|\sum_{n=1}^{\infty}\right|$  soft key at iQ Menu screen 2 to access the Maintenance screens. The Maintenance screens are the same for Tandem and Ram except Pump 2 will show in the Menu Bar. Use the ADM's Directional Keypad (CH) to navigate to Pump 2.

# <span id="page-48-0"></span>**Pump Maintenance Screen 1**

The Maintenance and Pump Position screen allows you to set maintenance parameters and view and change the pump position.

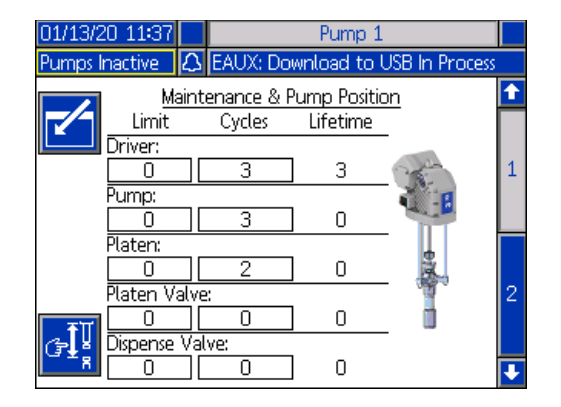

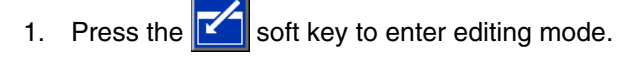

- 2. For the Driver, Pump, Platen, Platen Valve, and Dispense Valve, you can enter a Limit for the number of cycles that can be run before a message is issued that maintenance is needed. Use the navigation arrows to move between selections and enter the number using the numeric keypad (BJ).
- 3. To reset the Cycles counter, use the navigation arrows to move to each one you want to reset and

press the  $\frac{1}{\text{noise}}$  soft key.

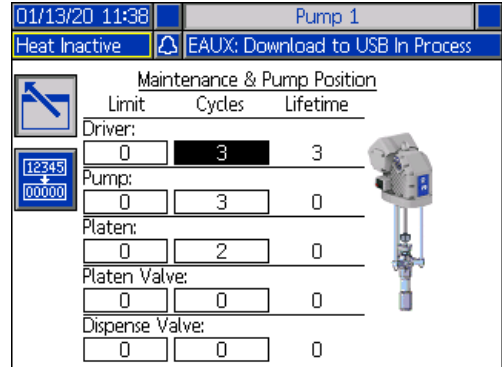

**NOTE**: Reset the counter after maintenance is completed.

4. Press the  $\sum$  soft key to exit editing mode.

Press the  $s_{\rm s}$  soft key to enter manual pump movement mode. The arrow keys on the right side of the screen move the pump's driver rod up and down. The driver rod on the picture of the pump will move to represent the action.

**NOTE:** The arrow keys are only available if the driver is calibrated and not already in use.

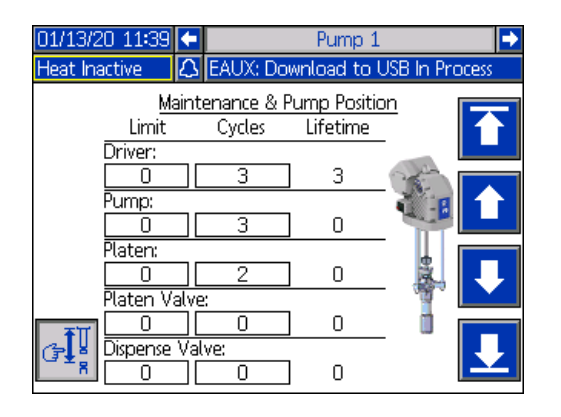

Press and release the  $\Box$  soft key to move the driver rod to the top.

Press and hold the  $\left| \rule{0pt}{13pt} \right|$  soft key to move the driver rod up. The driver rod will move up as long as the soft key is held or until it reaches the top.

Press and hold the  $s = s$  soft key to move the driver rod down. The driver rod will move down as long as the soft key is held or until it reaches the bottom.

rod to the bottom.

Press and release the  $s = s$  soft key to move the driver

**NOTE:** A medium force and relatively slow speed is used.

Press the  $\mathbb{G}[\mathbb{F}_n]$  soft key to exit the manual pump movement mode.

## **Pump Maintenance Screen 2**

Use the ADM's Directional Keypad (CH) to navigate to screen 2. This screen shows the driver calibration status and the driver usage histogram.

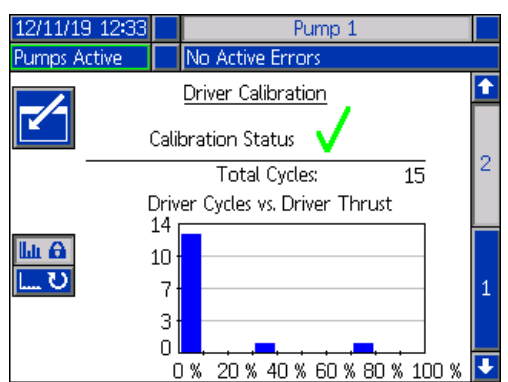

A  $\sqrt{\ }$  indicates that the driver is calibrated and ready to

operate. A  $\blacktriangleright$  indicates the driver must be calibrated before operation.

The histogram represents how hard the driver has been run in its lifetime. Each cycle falls between 0% and 100%. For example, five pump cycles at maximum force would be all the way to the right at 100%. Five pump cycles at minimum force would be all the way to the left at 0%.

Press the  $\frac{1}{\ln 2}$  soft key to toggle between the histogram displaying the total lifetime cycles and the cycles since the last reset.

Press the  $\mathbf{K}$  soft key to enter editing mode.

When in editing mode with the Cycles Since Last Reset

histogram showing, pressing the **solution** soft key on the right resets the histogram.

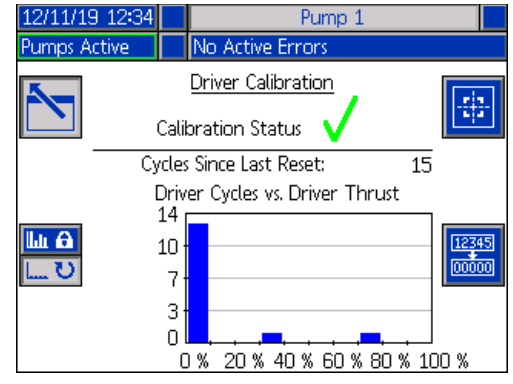

Press the soft key to show the Driver Calibration

screen. Press the  $\bigotimes$  soft key to begin driver calibration. Refer to your driver manual for calibration instructions.

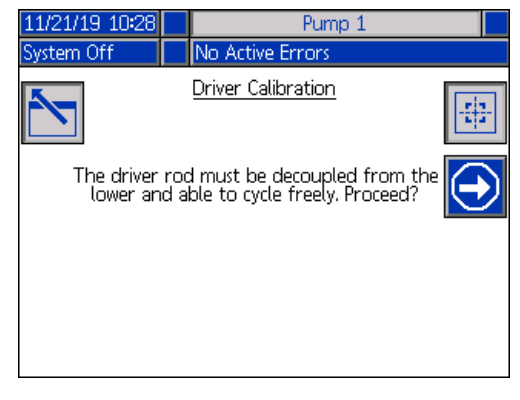

Press the  $\sum$  soft key to exit editing mode.

# **Diagnostics**

Press the soft key at iQ Menu screen 1 to access the Diagnostics screens. These screens display key parameters that are useful in troubleshooting issues.

These Diagnostics screens are the same for Tandem and Ram except Pump 2 will show in the Menu Bar. Use the ADM's Directional Keypad (CH) to navigate to Pump 2.

# **Pump Diagnostics Screen**

This screen shows the values of the pump parameters. This is for informational purposes. No changes can be made at this screen.

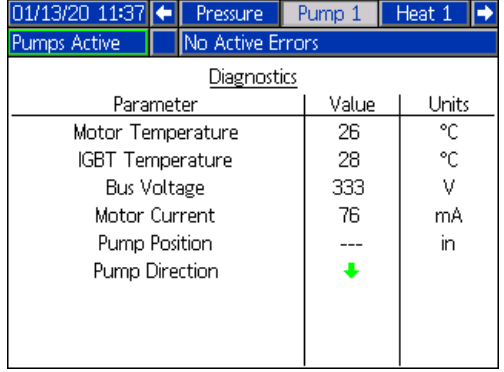

If the Motor Temperature value is too high, it will generate an alarm and shut down the pump.

The IGBT Temperature is the temperature inside the driver casing on the control board. If the value is too high, it will generate an alarm and shut down the pump.

The Bus Voltage is the DC voltage of the driver bus.

The Motor Curren is the active current that is being used by the driver.

The pump position is shown in inches.

The Pump Direction arrow indicates the direction that the pump is moving. If the arrow is red, the pump is in a changeover. If the arrow is green, the pump is not in a changeover.

# **Heat Diagnostics Screen**

Use the ADM's Directional Keypad (CH) to navigate to the Heat Diagnostics Screen. This screen displays the current heat state, temperature, current, and duty cycle at which the zone is currently running, along with the heat soak timer and line voltage coming into the AMZ.

This is for informational purposes. No changes can be made at this screen.

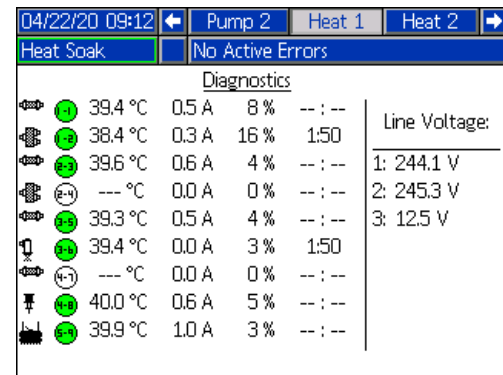

The zone heat symbol on this screen corresponds to the current type to which the zone is set.

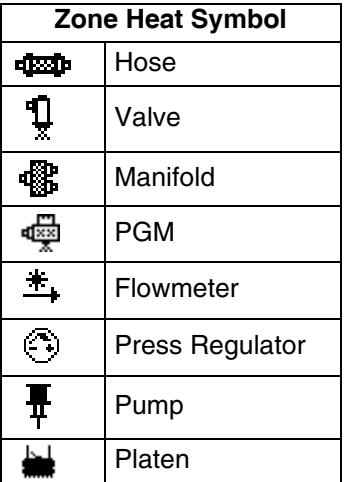

The zone heat state is the circle with two numbers inside of it next to the zone heat symbol. There are four different color indicators for the heat zone.

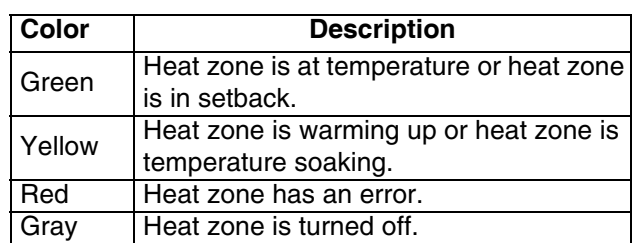

The zone actual temperature is next to the zone heat state and shows the actual temperature of the zone. The temperature units can be changed from °C to °F in the Advanced Settings screens. See **Advanced Setup Screen 2** on page **[32](#page-31-0)**.

Continuing to the right on the screen, the current is the actual use of current for the zone. The current is shown in units of Amps (A).

The zone duty cycle is the actual cycle to which the zone is working. The duty cycle is in units of percentage (%) and is shown to the right of the current.

The heat soak countdown timer, which is next the column on the right, shows the remaining time that the zone will be in heat soak.

The Line Voltage at the far right of the screen shows the current system voltages coming into the AMZ.

#### **Pressure Diagnostics Screen**

Use the ADM's Directional Keypad (CH) to navigate to the Pressure Diagnostics Screen. This screen shows on-off data points for the Pump pressure (red) and Valve Pressure (blue).

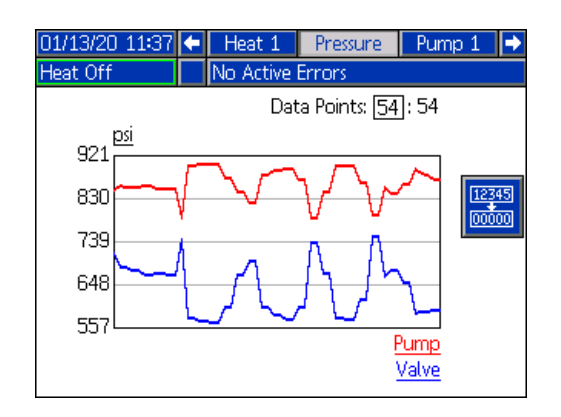

You can display between 2 and 54 data points on the graph.

- 1. Press the  $\leq$  key at the Data Points box.
- 2. Use the numeric keypad (BJ) to enter the number of data points you want to view.
- 3. Press the  $\leq$  key again to confirm.

Pressing the  $\frac{1}{\cos \theta}$  soft key clears all of the data points from the graph.

# **Troubleshooting**

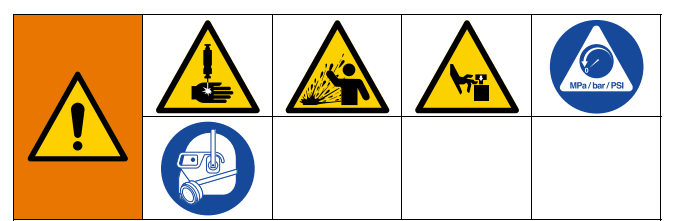

**REMOTE SYSTEM ACTIVATION HAZARD**

To avoid injury due to remote machine operation, perform the steps below before troubleshooting. This will prevent commands sent from the fieldbus or display module from actuating the driver/pump.

- 1. Perform the **Pressure Relief Procedure** on page **[46](#page-45-0)**.
- 2. Turn off the yellow and red Disconnect Switch (AZ). See **Power Disconnect** on page **[7](#page-6-0)**.

#### **View Errors**

Press the  $\sim$  soft key at iQ Menu screen 1 to access the Troubleshooting screen.

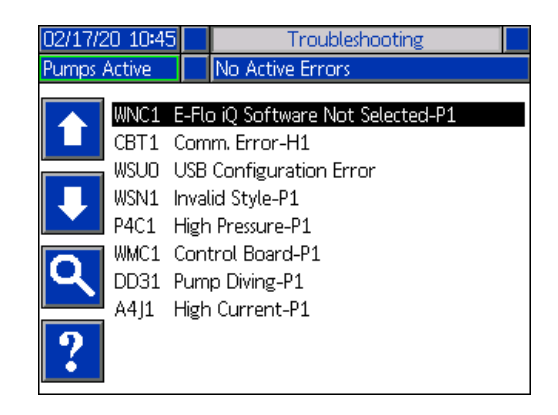

This screen shows the list of errors with error codes and descriptions. Use the arrow soft keys to scroll through

the list and select an error. Press the  $\frac{1}{2}$  soft key to advance to the QR Code screen for the selected error. See **Troubleshoot Errors** on this page.

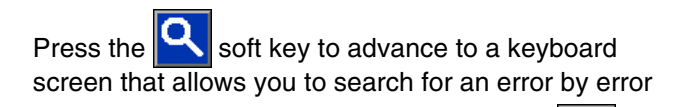

code. Type in the error code, then press the  $\|V\|$  soft key to advance to advance to the QR Code screen.

See **Style Definitions** on page **[24](#page-23-1)** for additional information about using the keyboard.

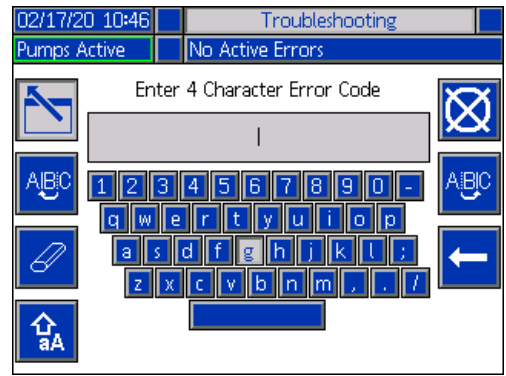

## <span id="page-52-0"></span>**Troubleshoot Errors**

When an error occurs, the error information screen displays the active error code and description.

The error code, alarm bell, and active errors will scroll in the status bar. Error codes are stored in the error log and displayed on the Error and Troubleshooting screens on the ADM.

There are three types of errors that can occur. Errors are indicated on the display as well as by the light tower (optional).

Alarms are indicated by **LU**. This condition indicates a a parameter critical to the process has reached a level requiring the system to stop. The alarm needs to be addressed immediately.

Deviations are indicated by  $\boxed{\textcircled{A}}$ . This condition indicates a parameter critical to the process has reached a level requiring attention, but not sufficient enough to stop the system at this time.

Advisories are indicated by . This condition indicates a parameter that is not immediately critical to the process. The advisory needs attention to prevent more serious issues in the future.

To troubleshoot the error:

1. Press the soft key next to "Help With This Error" for help with the active error.

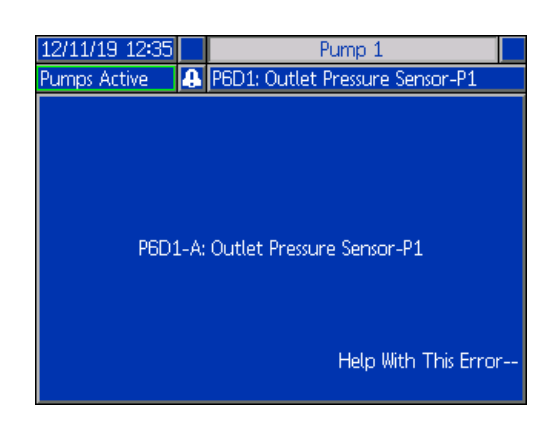

2. The QR Code screen will be displayed. Scan the QR code with your smart phone to be sent directly to online troubleshooting for the active error code.

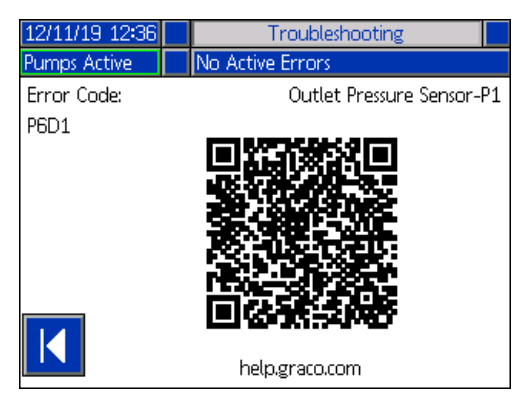

**NOTE:** For causes and solutions for each error code, refer to the **Error Codes** table on page **[55.](#page-54-0)** You can also call Graco Technical Assistance or navigate to: http://help.graco.com/en/e-flo-systems/e-flo-iq-system.h tml.

## <span id="page-54-0"></span>**Error Codes**

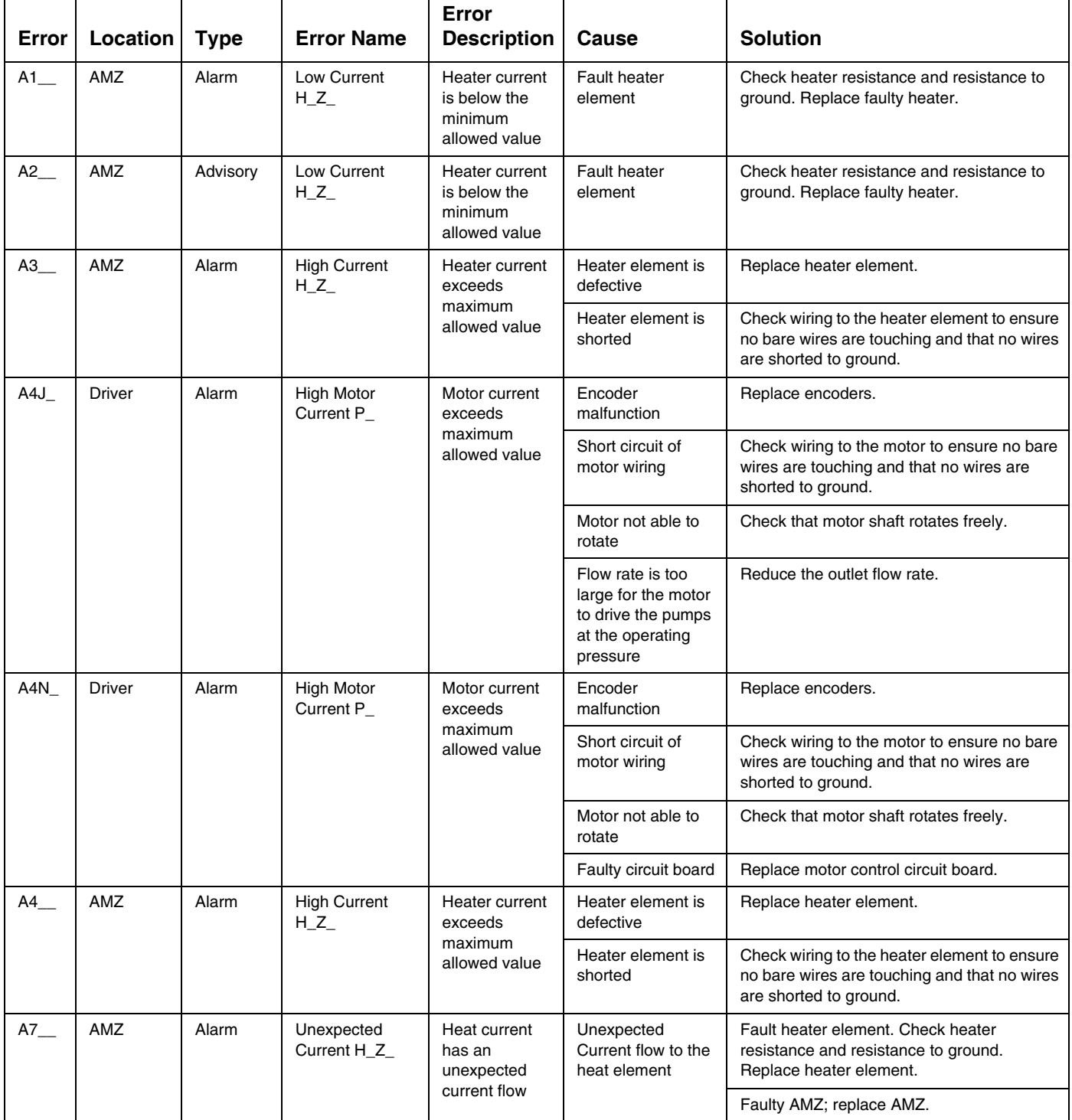

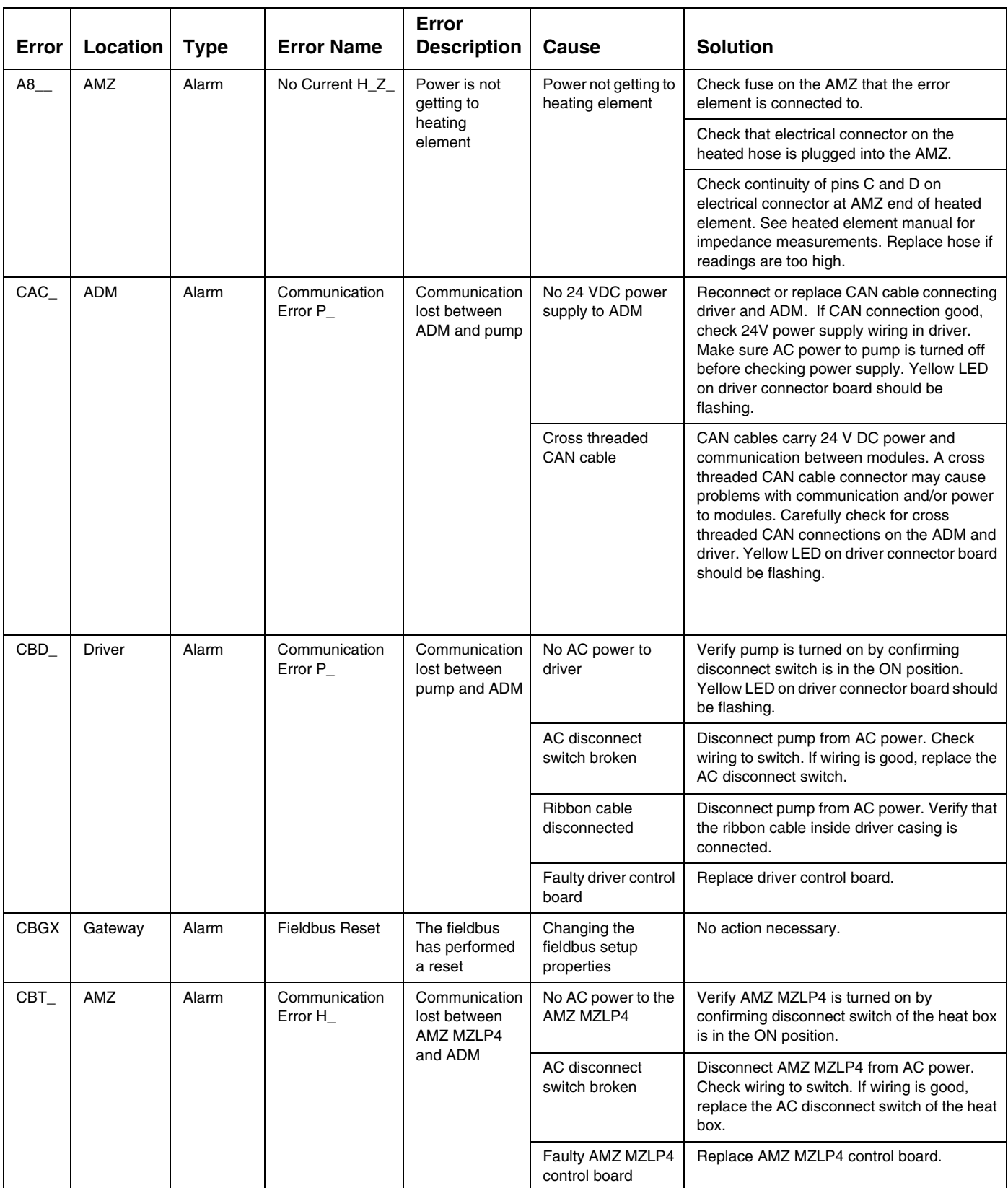

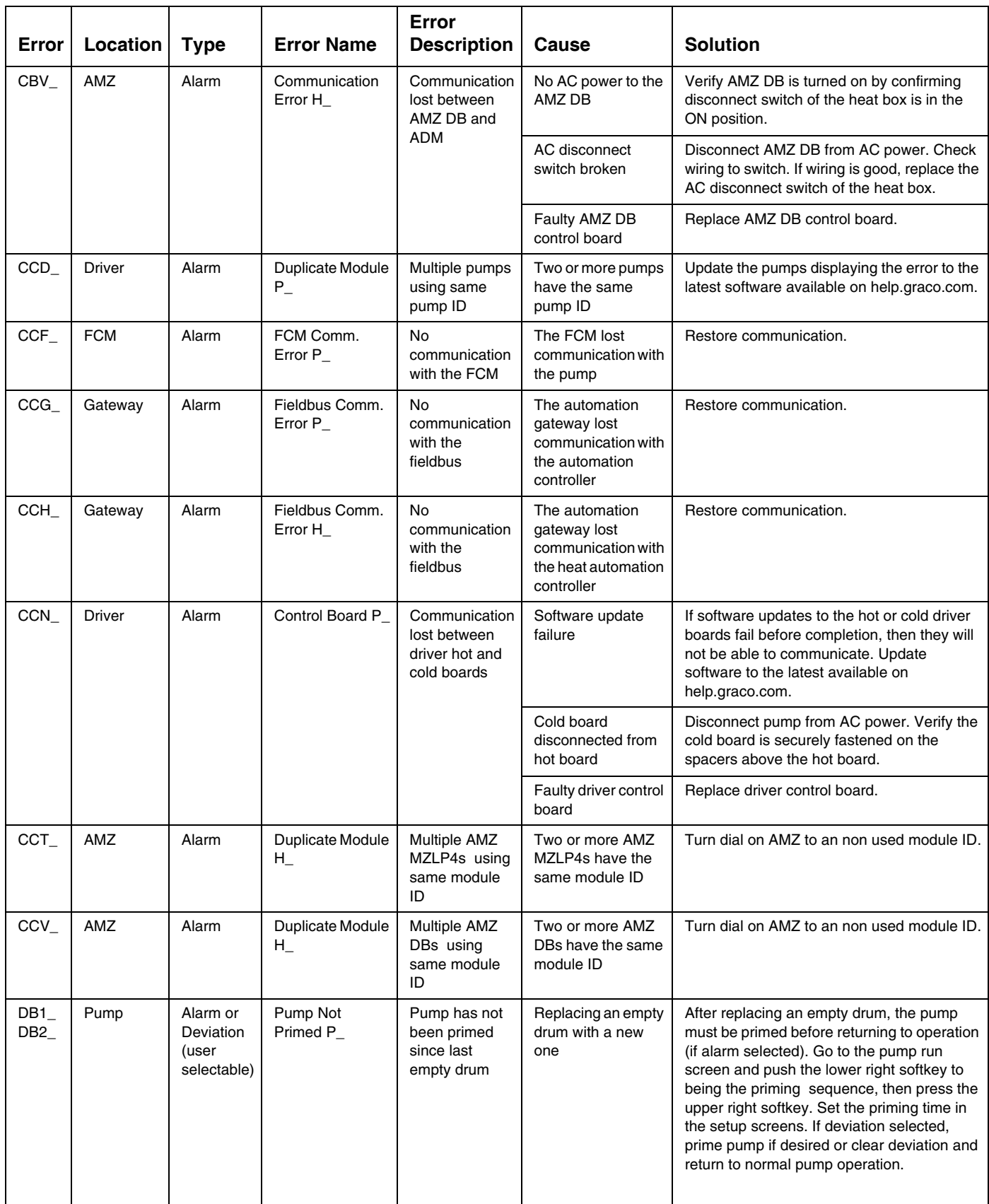

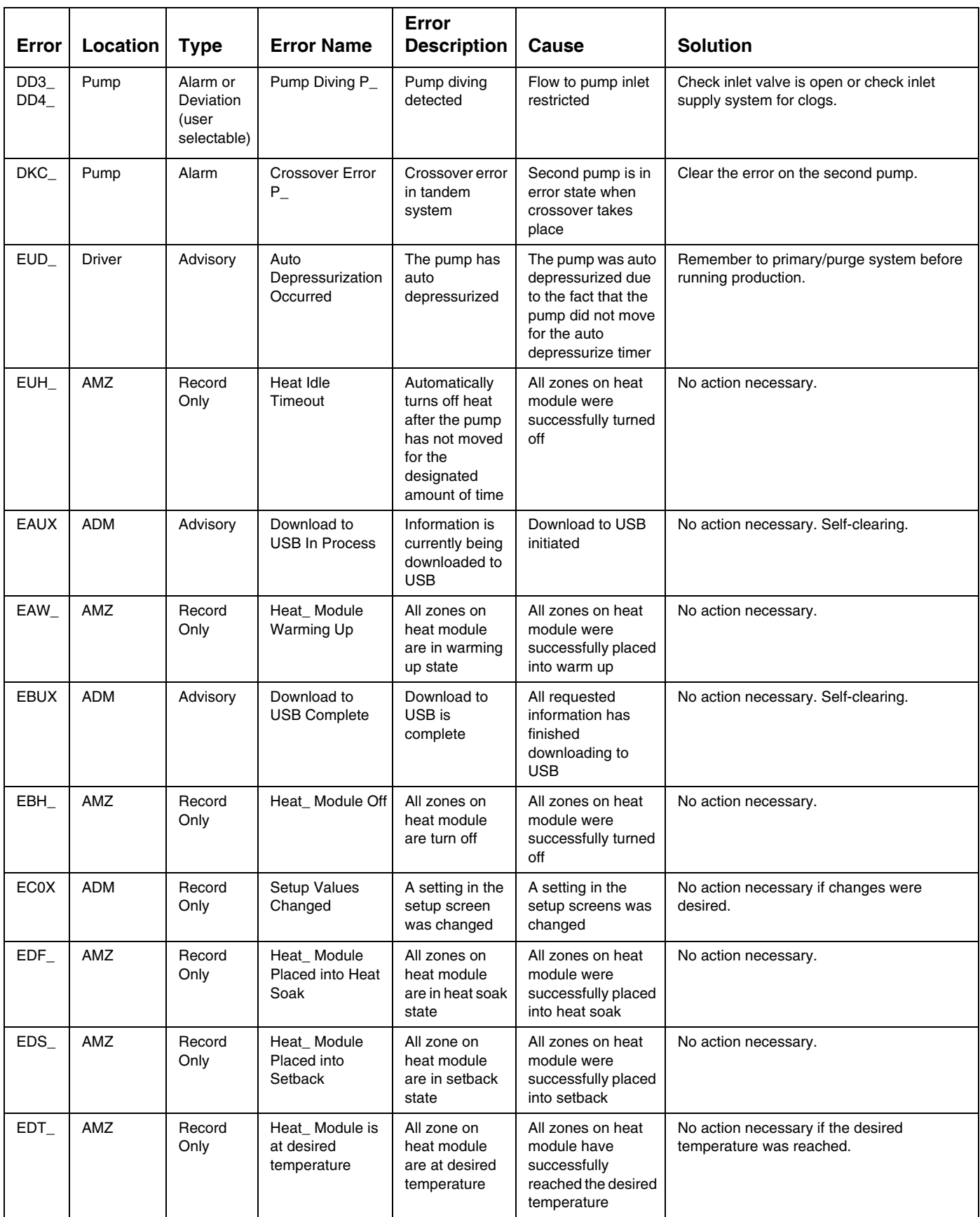

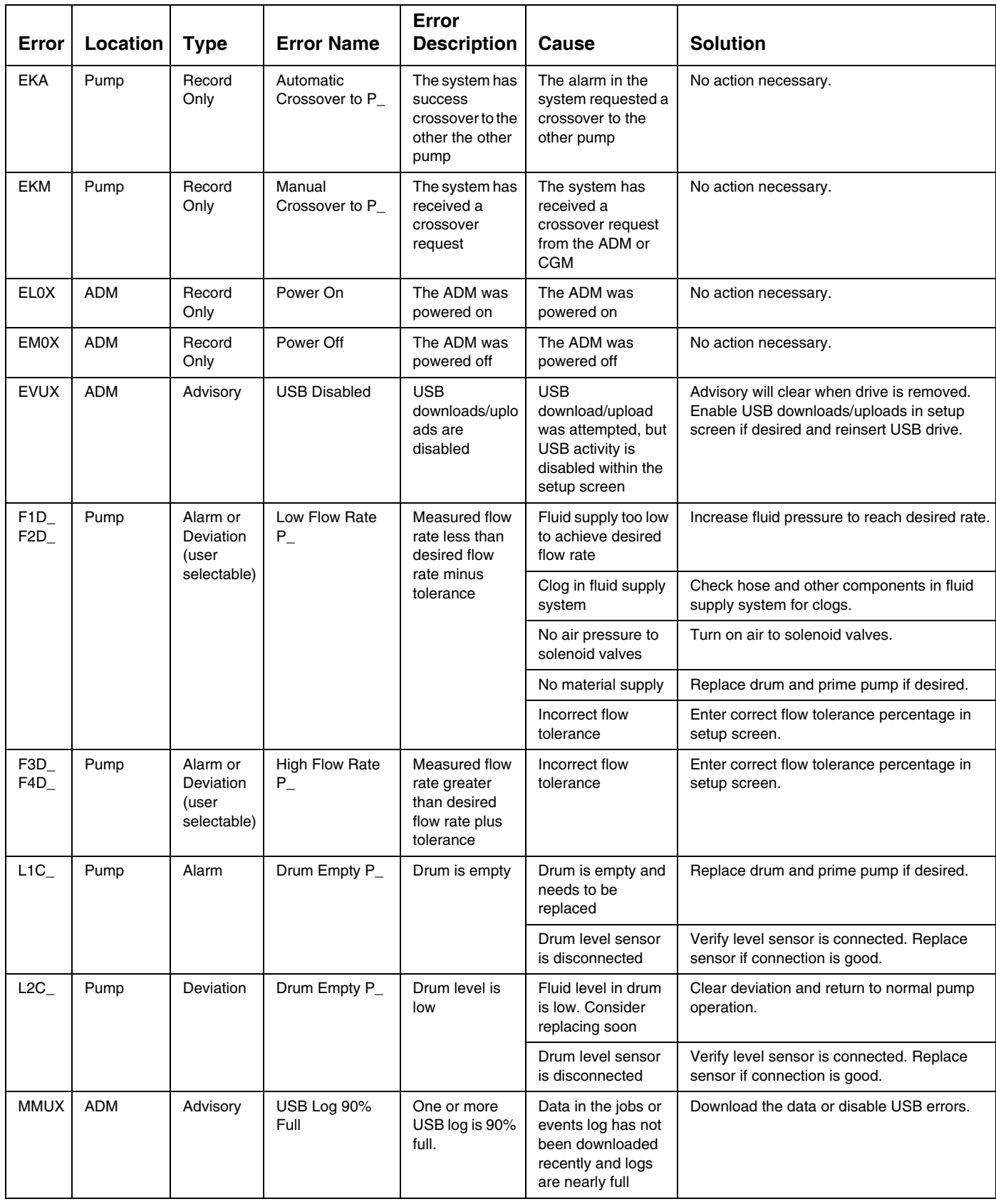

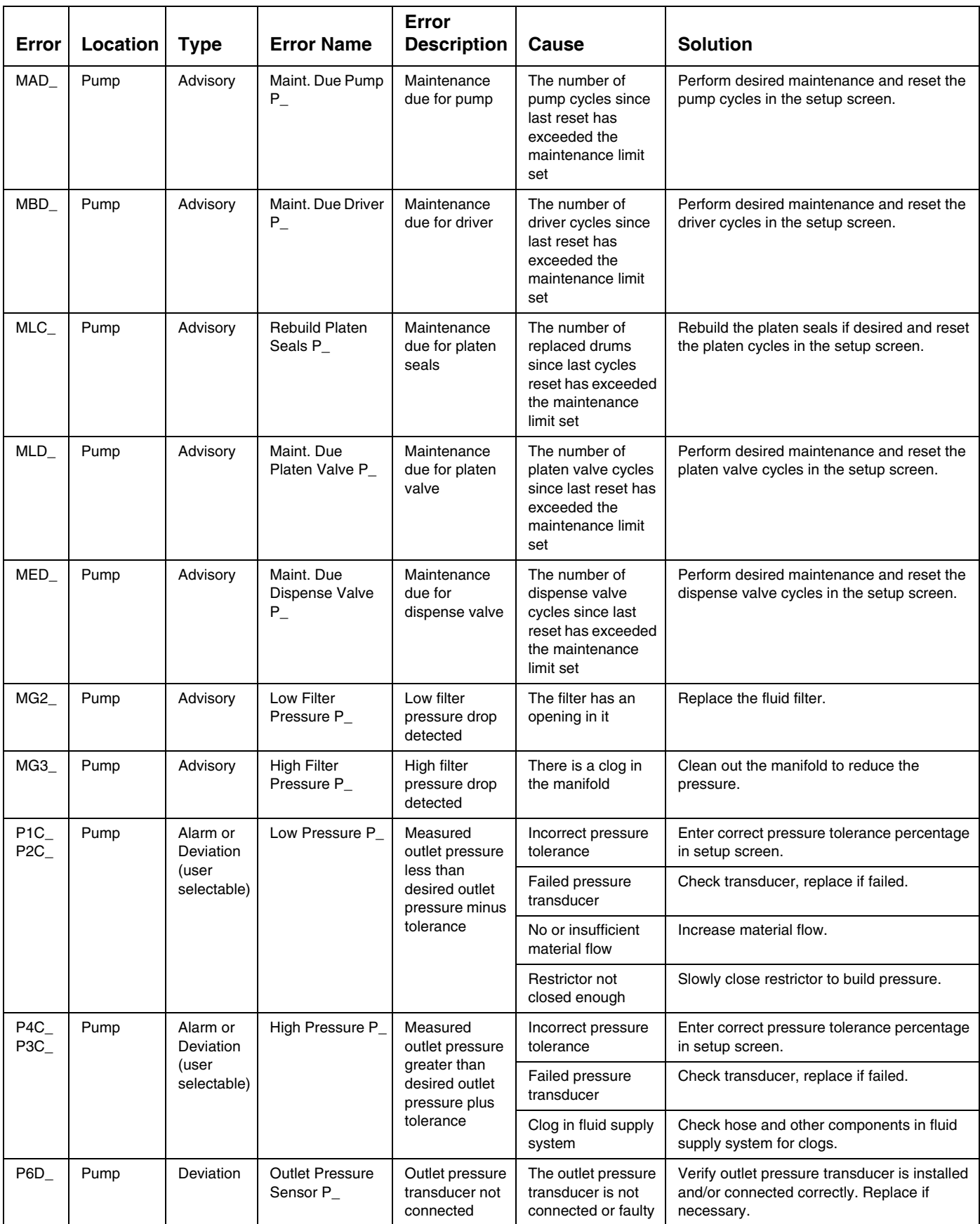

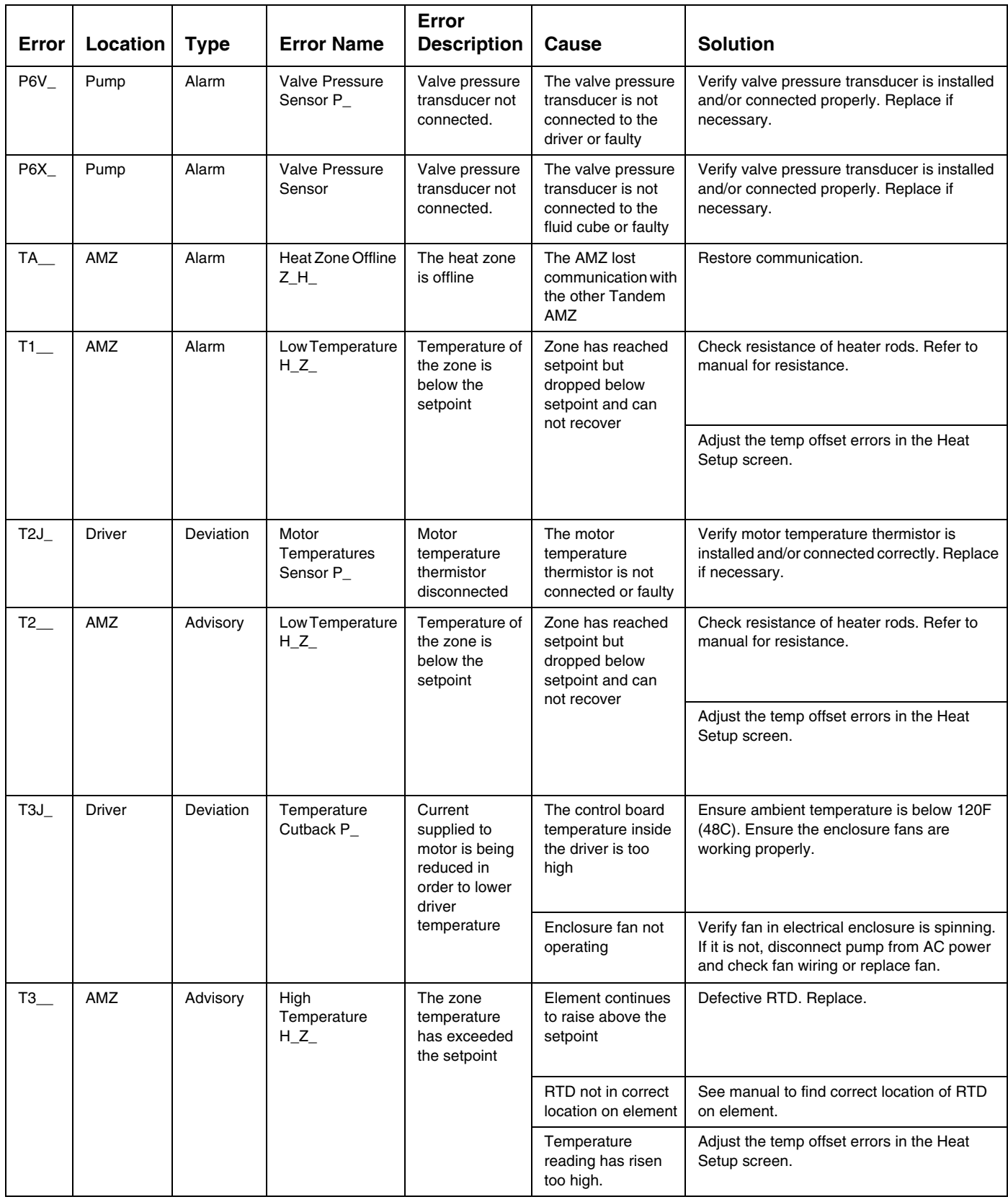

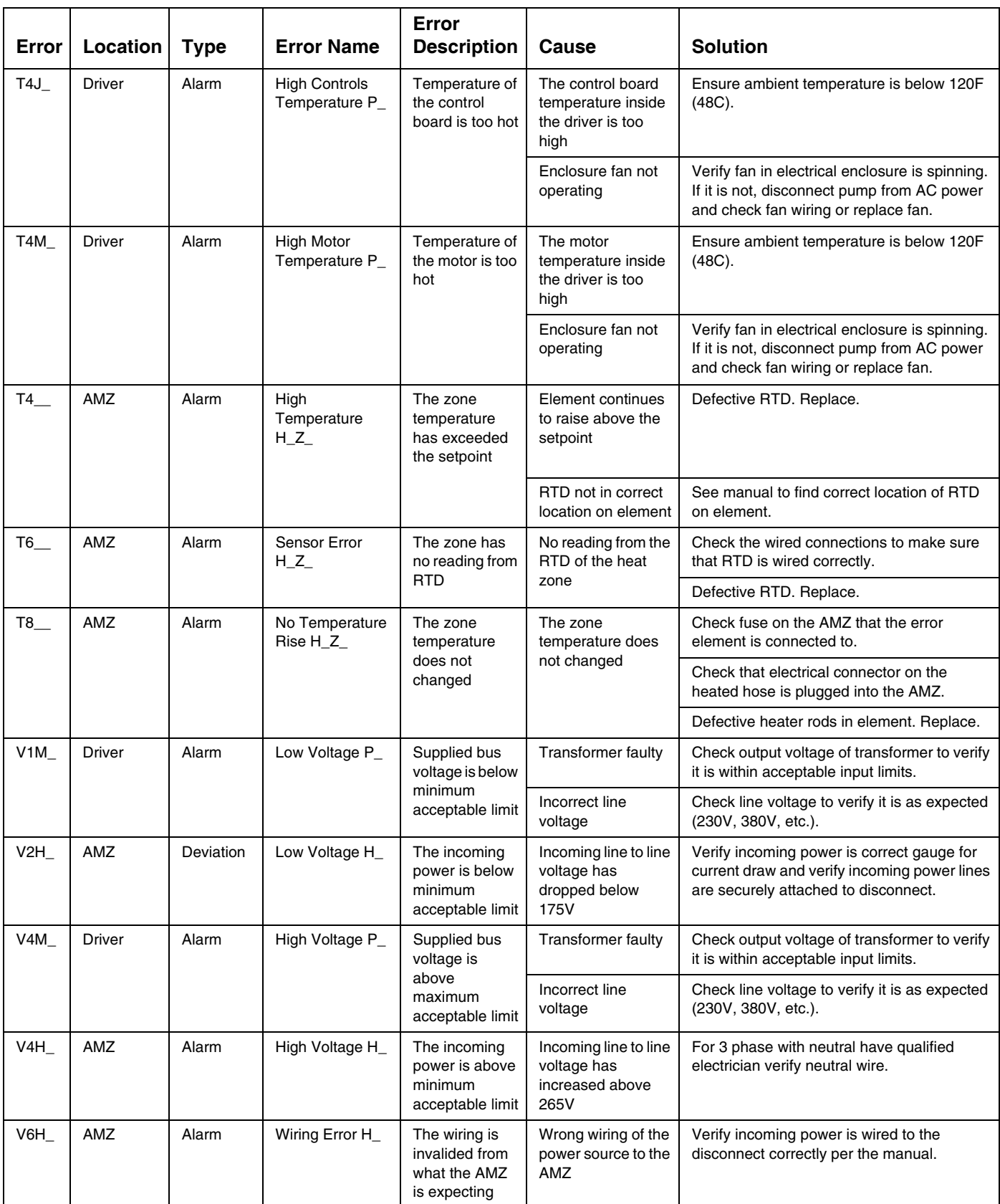

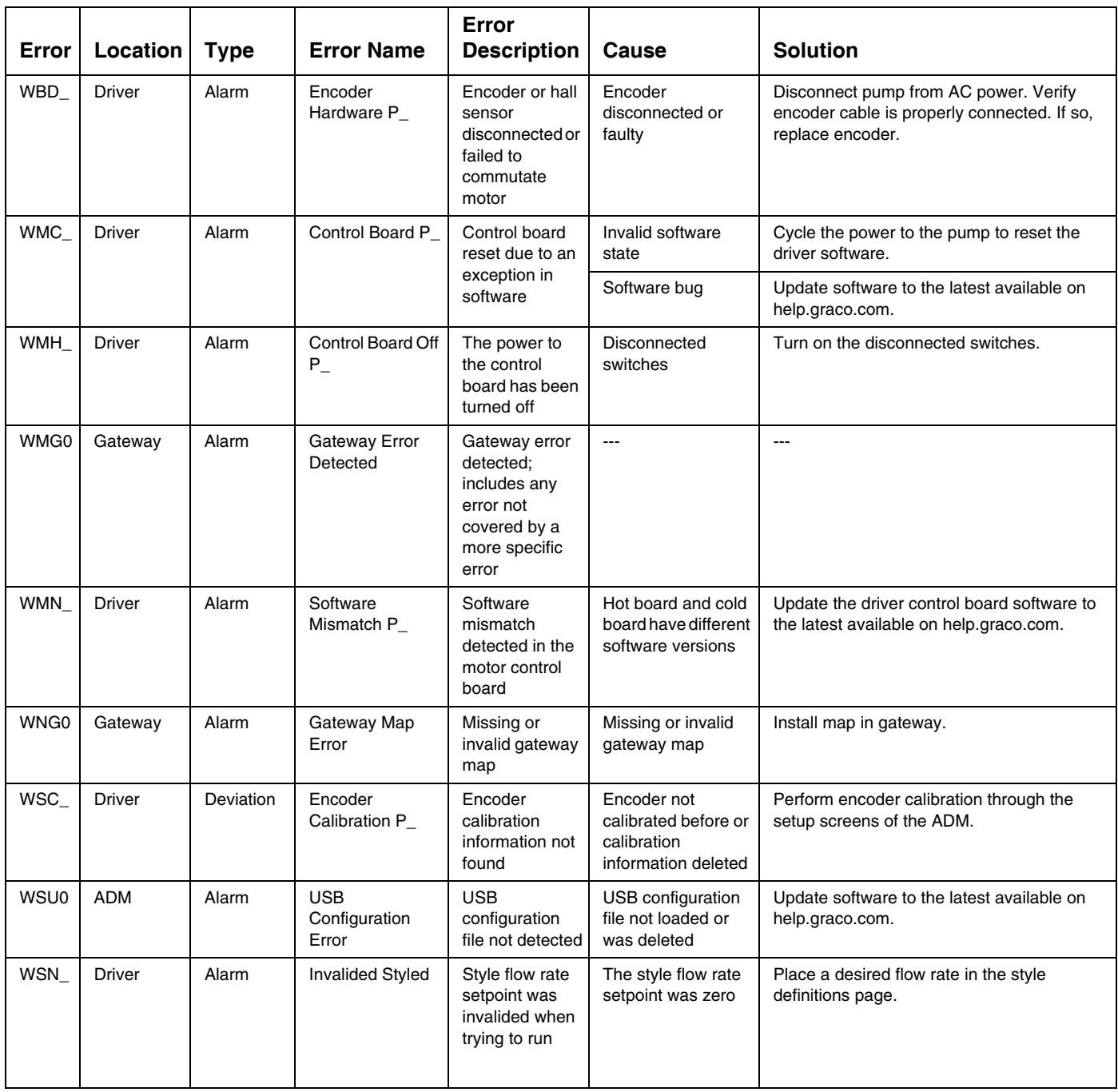

# **USB Data**

## <span id="page-63-0"></span>**Download Procedure**

**NOTE:** If log files are not correctly saving to the USB flash drive (for example, missing or empty log files), save the desired data off of the USB flash drive and reformat it before repeating the download procedure.

**NOTE:** System configuration setting files and custom language files can be modified if the files are in the UPLOAD folder of the USB flash drive. See **[System](#page-64-0)  [Configuration Settings](#page-64-0)**, page **[65](#page-64-0)**, **[Custom Language](#page-64-1)  [File](#page-64-1)**, page **[65](#page-64-1)**, and **[Upload Procedure](#page-65-0)** on page **[66](#page-65-0)**.

- 1. Insert the USB flash drive into the USB port.
- 2. The Menu Bar and USB indicator lights indicate that the USB is downloading files. Wait for USB activity to complete.
- 3. Remove the USB flash drive from the USB port.
- 4. Re-insert the USB flash drive into the USB port of computer.
- 5. The USB flash drive window automatically opens. If it does not, open the USB flash drive from within Windows<sup>®</sup> Explorer.
- 6. Open the GRACO folder.
- 7. Open the system folder. If downloading data from more than one system, there will be more than one folder. Each folder is labeled with the corresponding serial number of the ADM

**NOTE:** The serial number is on back of the ADM.

- 8. Open the DOWNLOAD folder.
- 9. Open the DATAxxxx folder.
- 10. Open the DATAxxxx folder labeled with the highest number. The highest number indicates the most recent data download.
- 11. Open the log file. Log files open in Microsoft<sup>®</sup> Excel by default as long as the program is installed.

However, they can also be opened in any text editor or Microsoft<sup>®</sup> Word.

**NOTE:** All USB logs are saved in Unicode (UFT-16) format. If opening the log file in Microsoft Word, select Unicode encoding.

# **USB Logs**

**NOTE:** The ADM can read/write to FAT (File Allocation Table) storage devices. NTFS, used by 32 GB or greater storage devices, is not supported.

During operation, the ADM stores system and performance related information to memory in the form of log files. The ADM maintains six log files:

- Event Log
- Pump X Log
- Cycles Log

Follow the **[Download Procedure](#page-63-0)**, page **[64](#page-63-0)**, to retrieve log files.

Each time a USB flash drive is inserted into the ADM USB port, a new folder named DATAxxxx is created. The number at the end of the folder name increases each time a USB flash drive is inserted and data is downloaded or uploaded.

# **Event Log**

The event log file name is 1-EVENT.CSV and is stored in the DATAxxxx folder.

The event log maintains a record of the last 1,000 events and errors. Each event record contains:

- Date of event code
- Time of event code
- Event code
- Event Type
- **Event Description**

Event codes include both error codes (alarms, deviations, and advisories) and record only events.

#### **Job Log**

The job log file name is 9-JOB.SCV and is stored in the DATAxxxx folder. There will be a new entry in the job log when the E-Flo iQ receives a "Dispense Complete" signal or when the Style Enabled goes high to low.

The job log maintains a record of the last 1,000 jobs that were performed. Each job log record contains:

- Date of job
- Time of job
- Pump ID
- Style number
- Actual amount (cc)
- Pump (Pressure)
- Valve (Pressure)

### **Automation Log**

The automation log file name is 10-AUTOM.csv and is stored in the DATAxxxx folder.

The automation log records the change in status of the job cycle along with the input signals status. The parameters recorded in this log are listed below:

- Date of job
- Time of job
- Pump ID
- Style number
- System time (ms)
- Style Enabled
- Go signal status
- Dispense complete signal status
- Dispense valve signal
- Pre-charge or de-charge active

**NOTE:** The automation log will only be recorded when there is a change in these parameters or in the automation status bits that are used by Graco to further diagnose the status of the system.

#### <span id="page-64-0"></span>**System Configuration Settings**

The system configuration settings file name is SETTINGS.TXT and is stored in the DOWNLOAD folder.

A system configuration settings file automatically downloads each time a USB flash drive is inserted into the ADM. Use this file to back up system settings for future recovery or to easily replicate settings across multiple systems. Refer to the **[Upload Procedure](#page-65-0)** on page **[66](#page-65-0)** for instructions on how to use this file.

#### <span id="page-64-1"></span>**Custom Language File**

The custom language file name is DISPTEXT.TXT and is stored in the DOWNLOAD folder.

A custom language file automatically downloads each time a USB flash drive is inserted into the ADM. If desired, use this file to create a user-defined set of custom language strings to be displayed within the ADM.

The system is able to display the following Unicode characters. For characters outside of this set, the system will display the Unicode replacement character, which appears as a white question mark inside of a black diamond.

- U+0020 U+007E (Basic Latin)
- U+00A1 U+00FF (Latin-1 Supplement)
- U+0100 U+017F (Latin Extended-A)

## **Create Custom Language Strings**

The custom language file is a tab-delimited text file that contains two columns. The first column consists of a list of strings in the language selected at the time of download. The second column can be used to enter the custom language strings. If a custom language was previously installed, this column contains the custom strings. Otherwise the second column is blank.

Modify the second column of the custom language file as needed and the follow the **[Upload Procedure](#page-65-0)** on this page to install the file.

The format of the custom language file is critical. The following rules must be followed for the installation process to succeed.

Define a custom string for each row in the second column.

**NOTE:** If the custom language file is used, you must define a custom string for each entry in the DISPTEXT.TXT file. Blank second-column fields will be displayed blank on the ADM.

- The file name must be DISPTEXT.TXT.
- The file format must be a tab-delimited text file using Unicode (UTF-16) character representation.
- The file must contain only two columns, with columns separated by a single tab character.
- Do not add or remove rows to the file.
- Do not change the order of the rows.

## <span id="page-65-0"></span>**Upload Procedure**

Use this procedure to install a system configuration file and/or a custom language file.

- 1. If necessary, follow the **[Download Procedure](#page-63-0)** on page **[64](#page-63-0)** to automatically generate the proper folder structure on the USB flash drive.
- 2. Insert a USB flash drive into the USB port of computer.
- 3. The USB flash drive window automatically opens. If it does not, open the USB flash drive from within Windows Explorer.
- 4. Open the GRACO folder.
- 5. Open the system folder. If working with more than one system, there will be more than one folder within the GRACO folder. Each folder is labeled with the corresponding serial number of the ADM (the serial number is on the back of the module).
- 6. If installing the system configuration settings file, place the SETTINGS.TXT file into the UPLOAD folder.
- 7. If installing the custom language file, place the DISPTEXT.TXT file into the UPLOAD folder.
- 8. Remove the USB flash drive from the computer.
- 9. Install the USB flash drive into the ADM USB port.
- 10. The Menu Bar and USB indicator lights indicate that the USB is downloading files. Wait for USB activity to complete.
- 11. Remove the USB flash drive from the USB port.

**NOTE:** If the custom language file was installed, you can select the new language from the Language drop-down menu in **Advanced Setup Screen 1** on page **[31](#page-30-0)**.

# **Integration**

# **Discrete Inputs/Outputs**

**NOTE:** Connecting the ground on Connector 4, pin 3 is required for the electric driver (AB) to receive valid signals.

**NOTE:** See **Connector Identification** on page **68**.

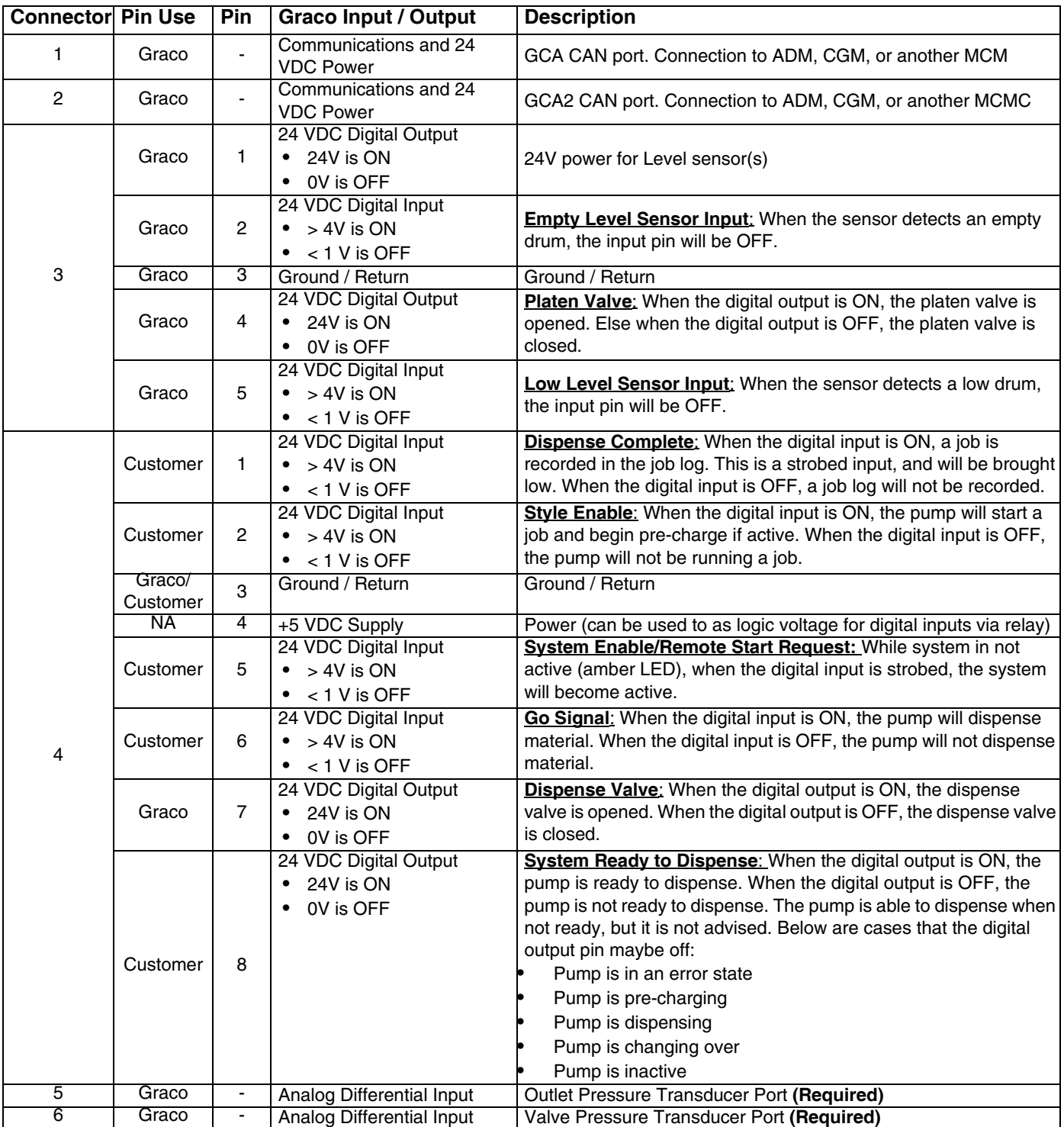

Integration

#### **Connector Identification**

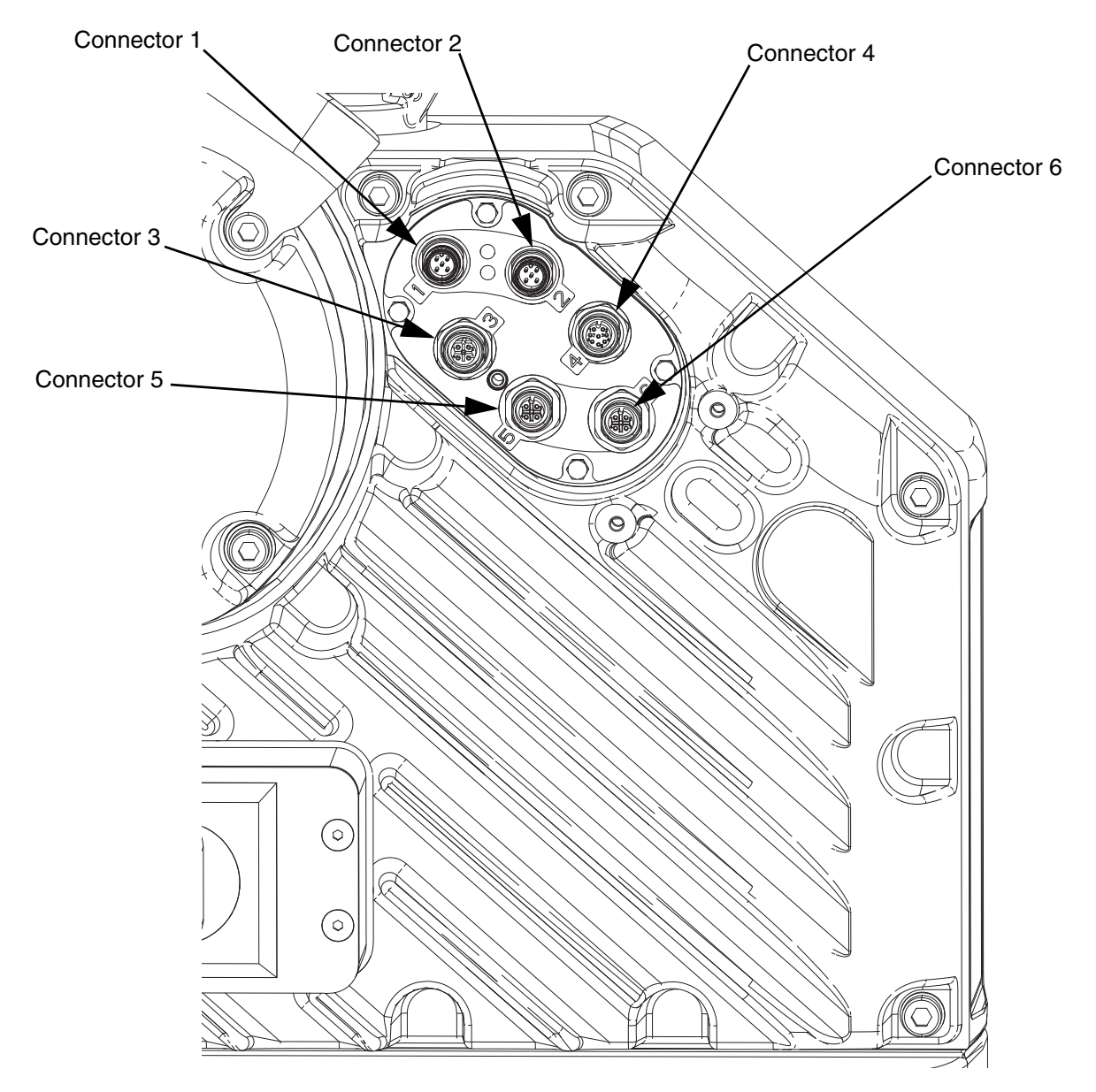

#### **FIG. 9: Electric Driver Connections**

Refer to the E-Flo iQ Supply System Installation-Parts Manual for additional information about Electric Driver Connections. See **Related Manuals** on page **[3](#page-2-0)**.

### **Job Cycle Timing Diagram**

Timing recommendations:

- Use discrete signals when possible, especially for the Go signal. Use optional I/O Cable 122029 for discrete signals.
- Use a 50 ms delay between bits.

Automation Control Ready in the following diagram represents:

- Pump is active
- No active alarms
- ADM is in Remote mode

#### **Job Cycle Timing Diagram**

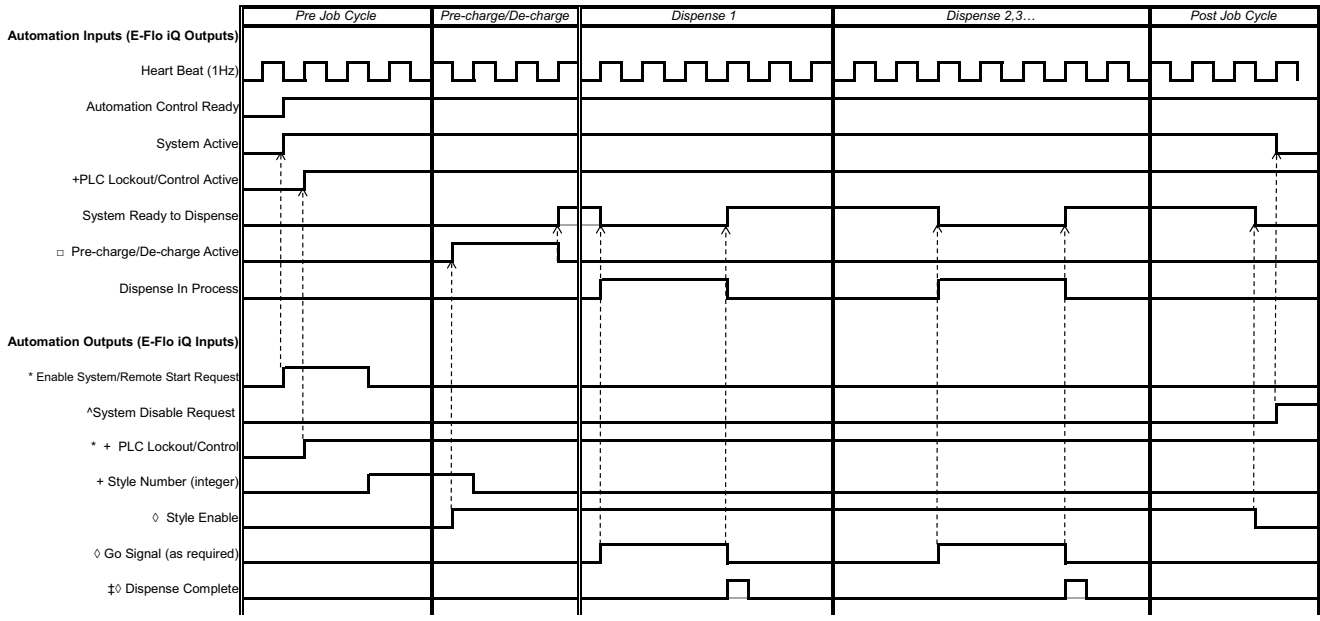

\* Can be enabled at the same time.

+ Can **<u>only</u> be used through the fieldbus; and <u>must</u> be used to operate the system.<br>□ Pre-charge will only be active when there is a set-point stored in the display or passed over the CGM.** 

◊ The signal source can be either discrete or fieldbus. Go to "Style Definitions", then navigate to to "Style Integration Setup" screen define the source.<br>‡ The dispense complete is optional. This bit summates the volume

^ Disabling the pumps(s) is optional. Does not diable heat.

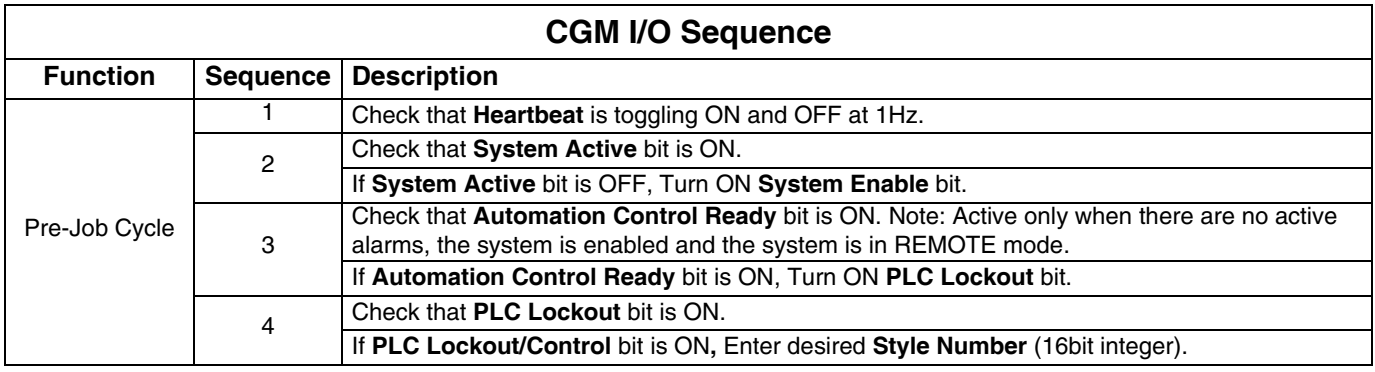

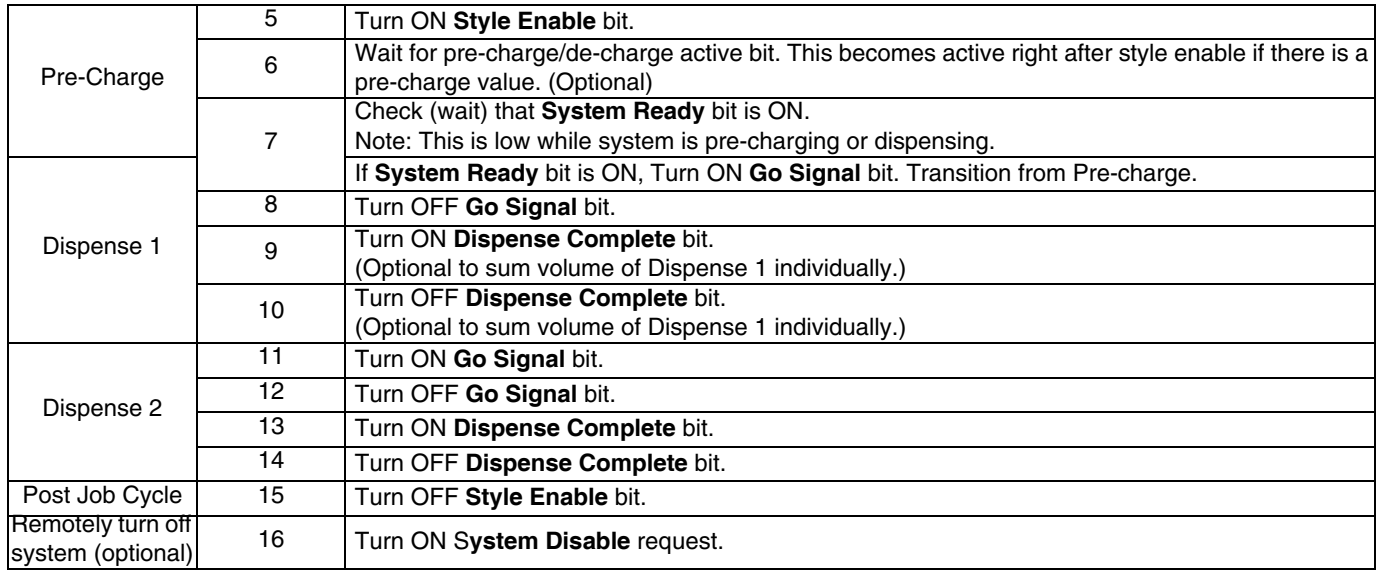

# **Discrete Timing Diagram**

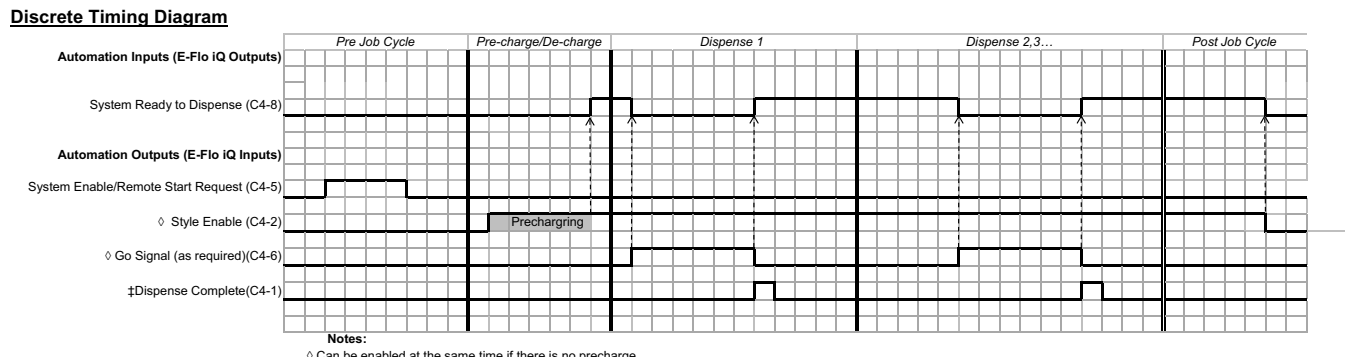

。<br>◊ Can be enabled at the same time if there is no precharge.<br>‡ The dispense complete is optional. This bit summates the volume dispensed any time it is triggered. Dropping the style Enable bit will also summate the volum

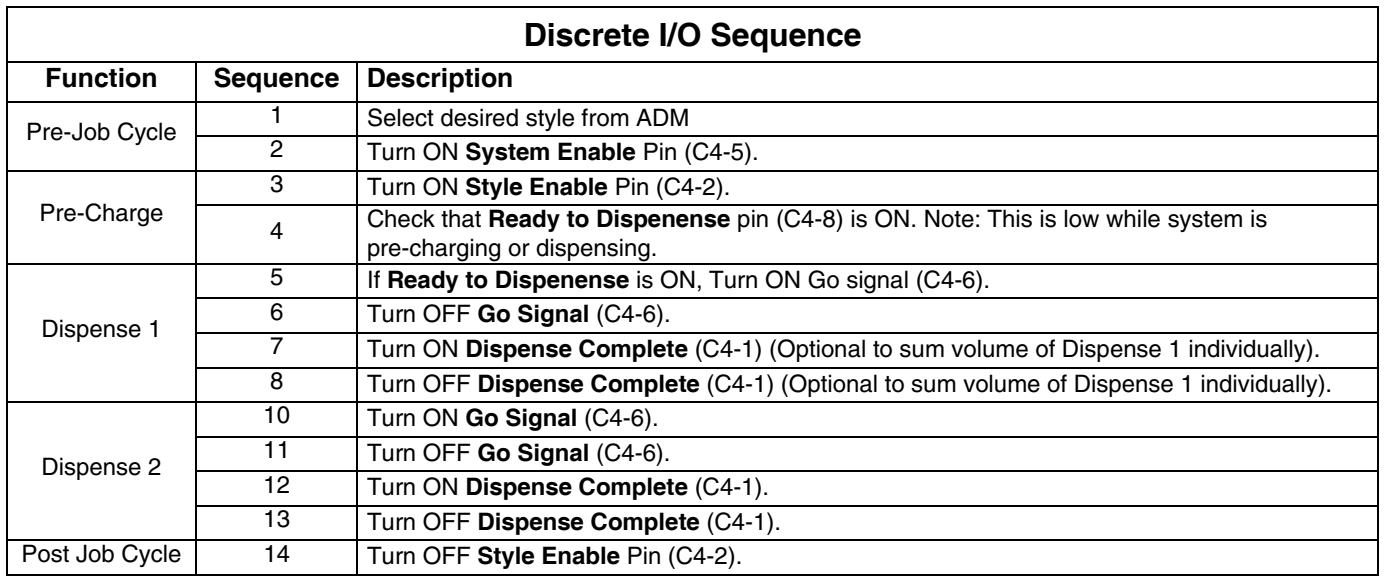

#### **Communications Gateway Module (CGM)**

#### **Overview**

The Communications Gateway Module (CGM) provides a control link between the E-Flo iQ system and a selected fieldbus. This provides the means for report monitoring and control by external automation systems.

**NOTE:** The following system network configuration files are available at help.graco.com.

- EDS file: DeviceNet or EtherNet/IP fieldbus networks
- GSD file: PROFIBUS fieldbus networks
- GSDML: PROFINET fieldbus networks

**NOTE:** See the Supply System Communications Gateway Module Installation Kit manual for CGM installation. See **Related Manuals** on page **[3](#page-2-0)**.

#### **E-Flo iQ and PLC Connection Setup**

Verify that the PLC parameters are set up correctly, see the Gateway Map table.

**NOTE:** If the PLC connection parameters are not setup correctly, the connection between the E-Flo iQ and PLC will not be made.

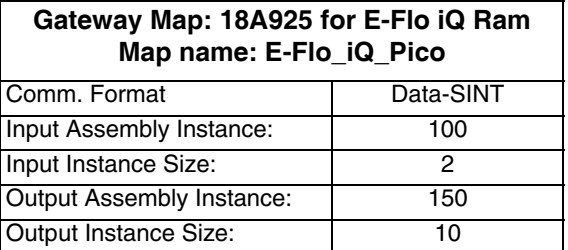

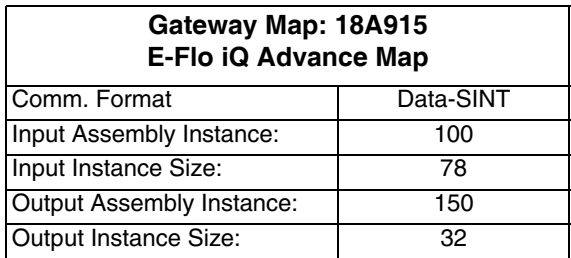

#### **Available Internal Data**

Unless stated otherwise, bytes are stored in each instance in little endian order (byte order within instance: most significant to least significant).

**NOTE:** Automation Outputs can be monitored by the corresponding Automation Inputs to verify that the E-Flo iQ received the data.

See the **Automation Outputs** on page **[72](#page-71-0)** and the **Automation Inputs** on page **76**.

#### <span id="page-71-0"></span>**Automation Inputs**

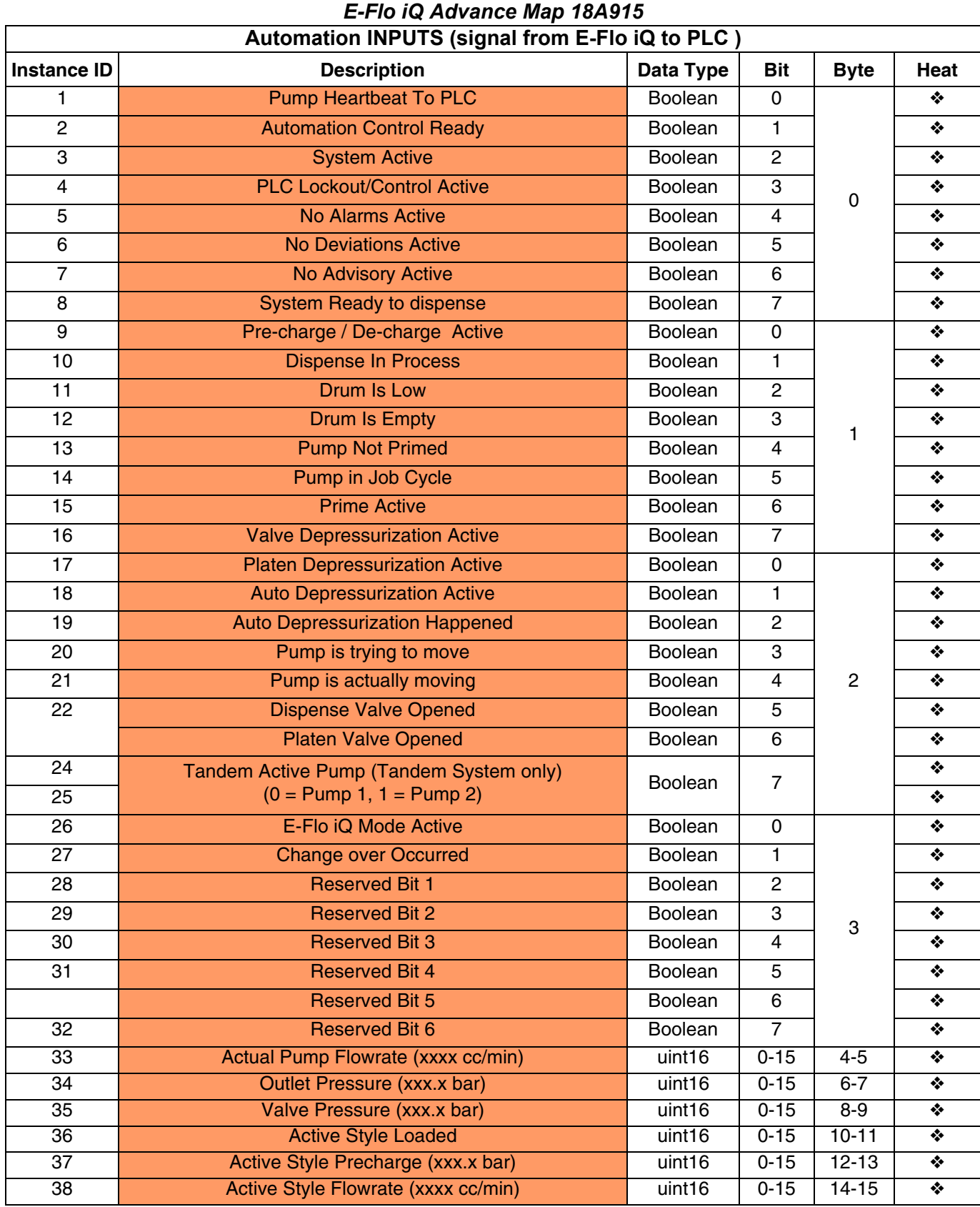
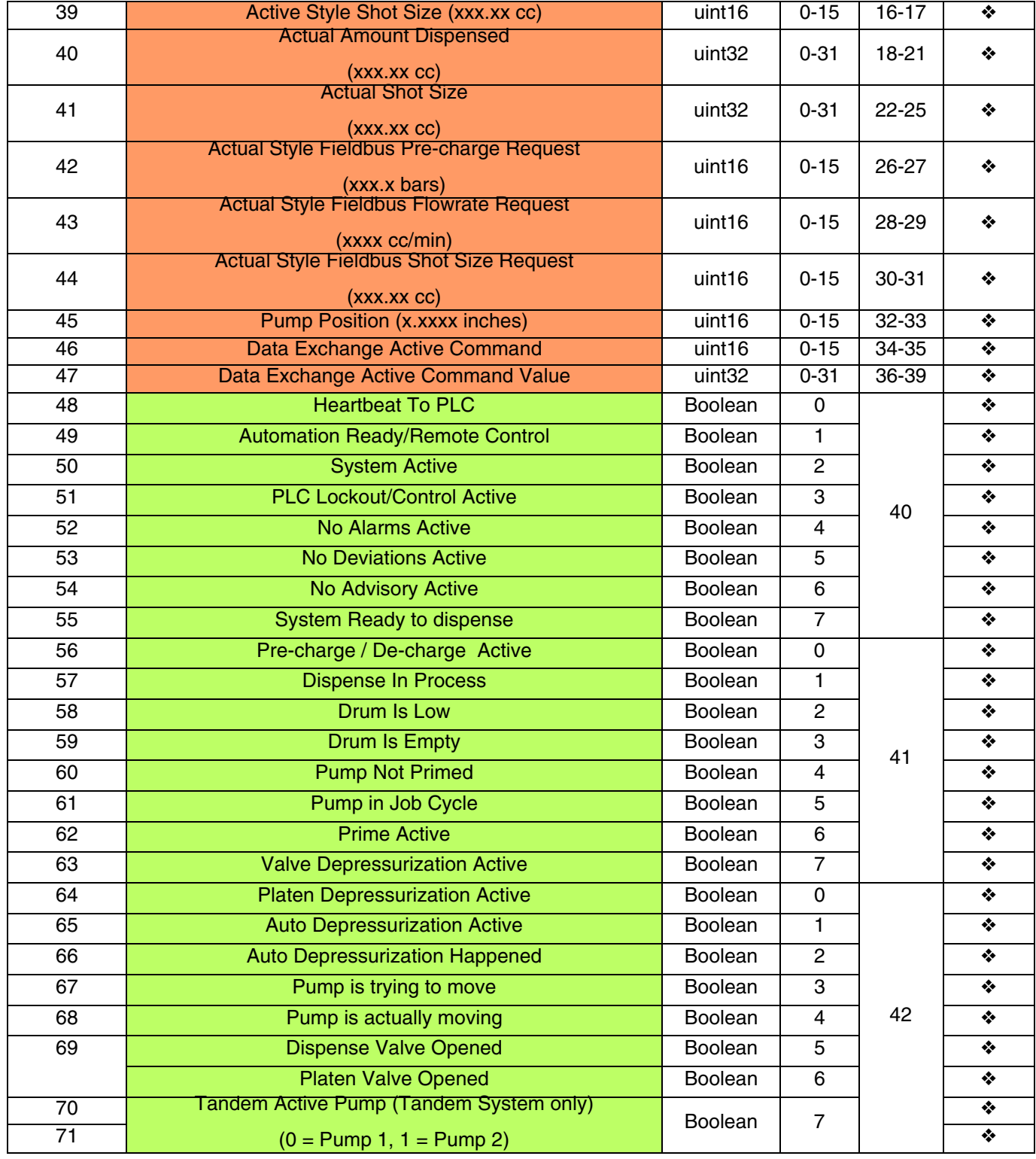

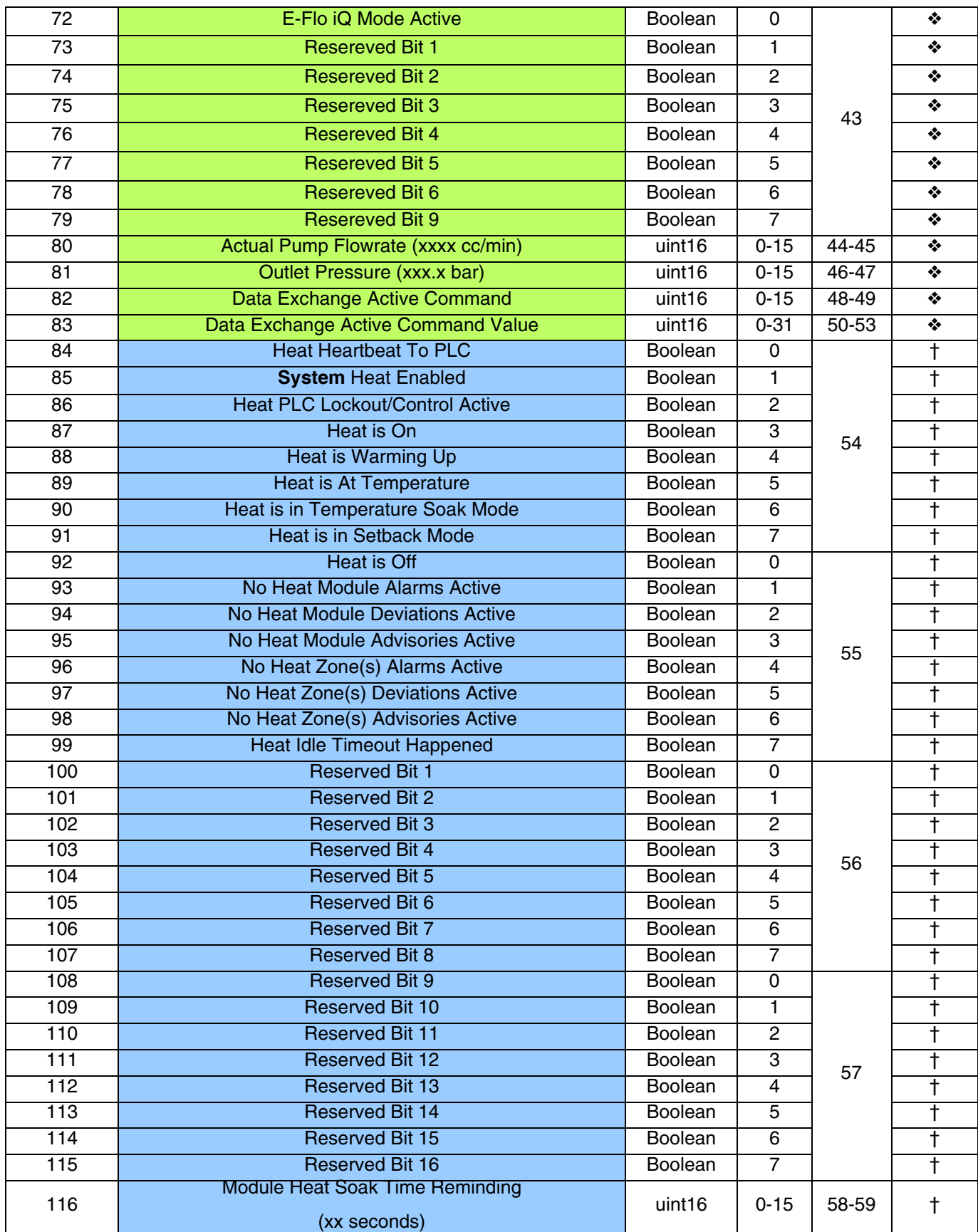

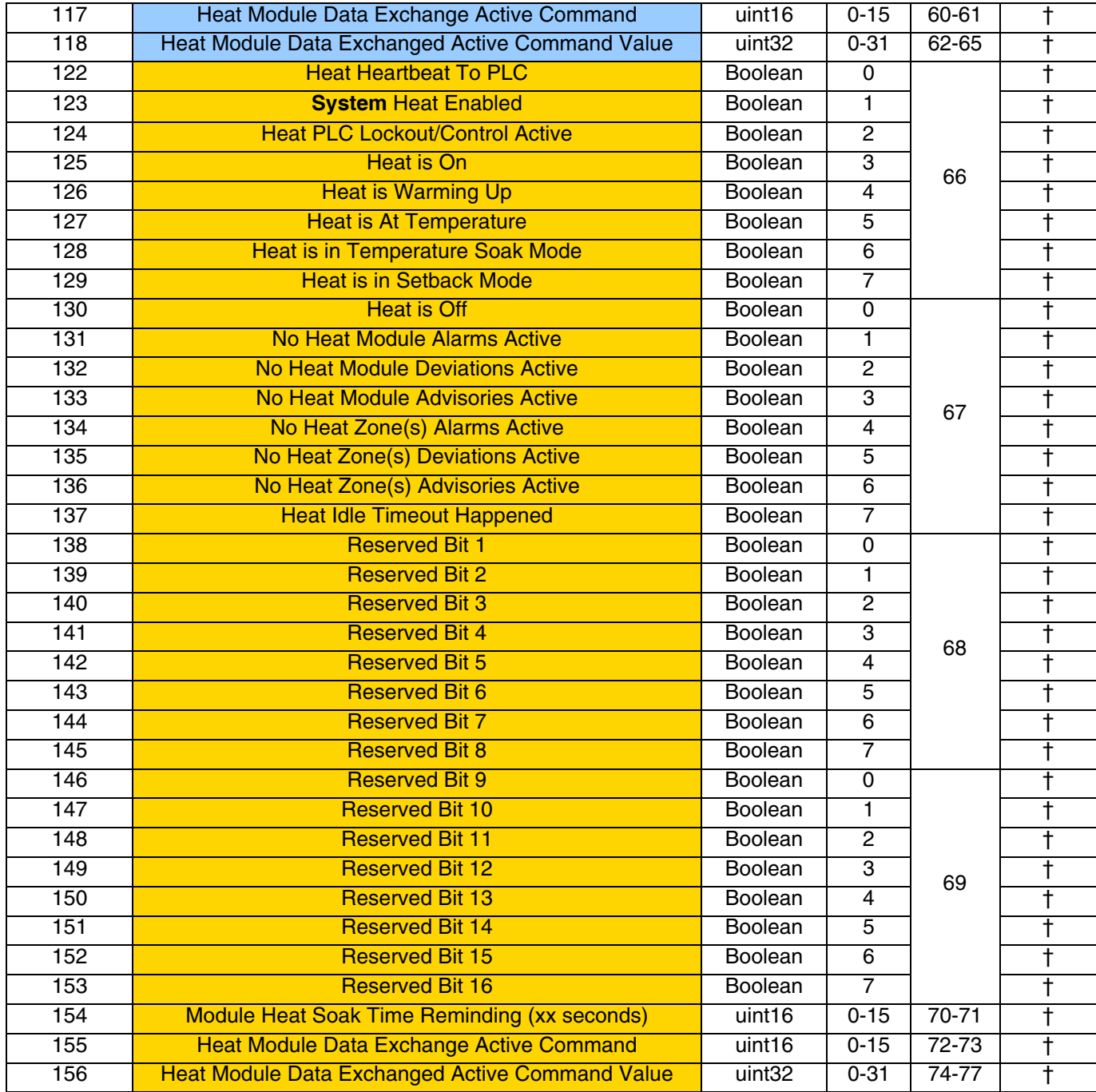

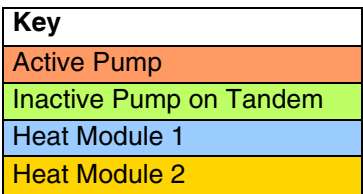

*Used for ambient map 18A909.*

*† Additional for heated map 18A915.*

## **Automation Outputs**

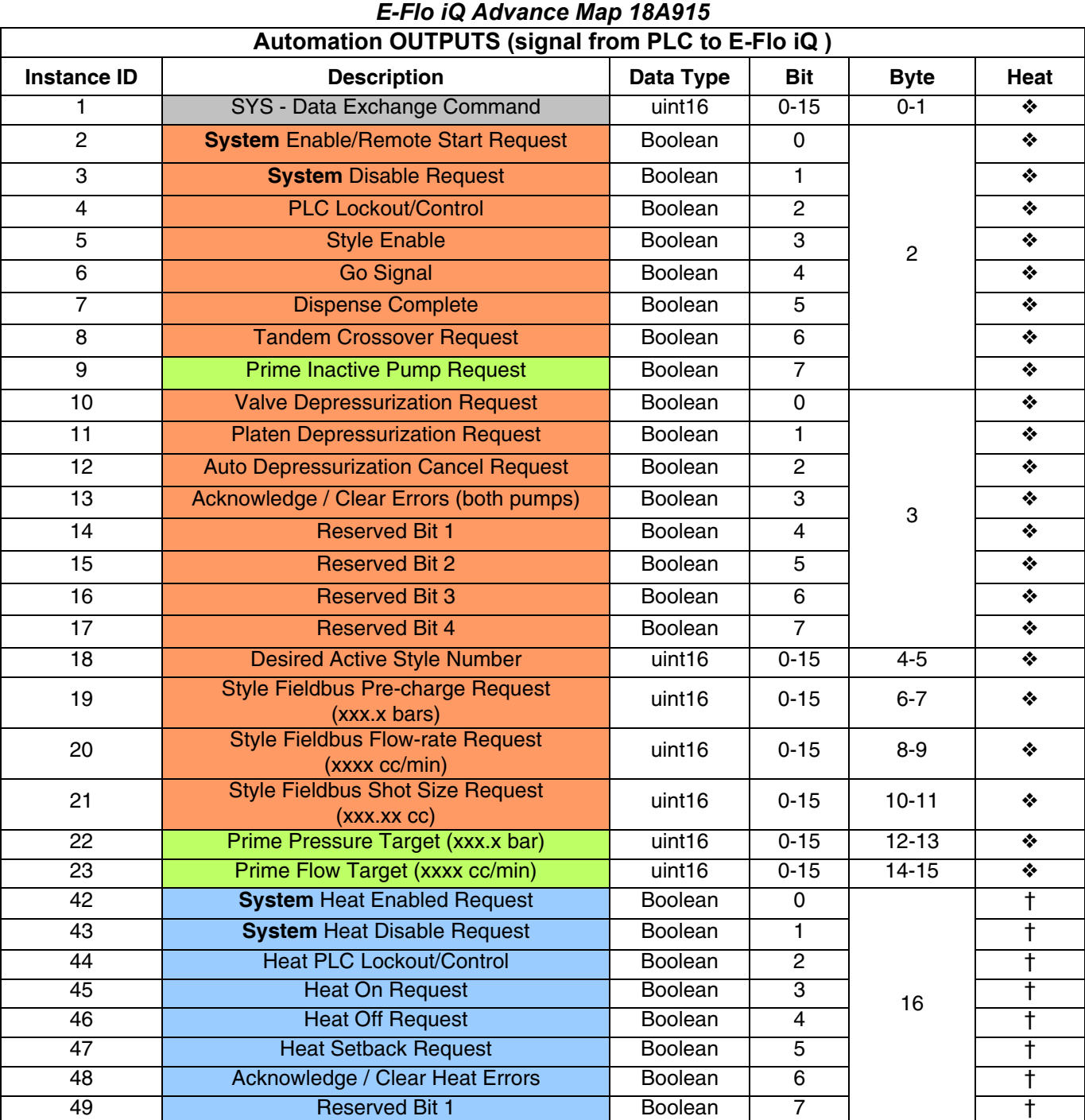

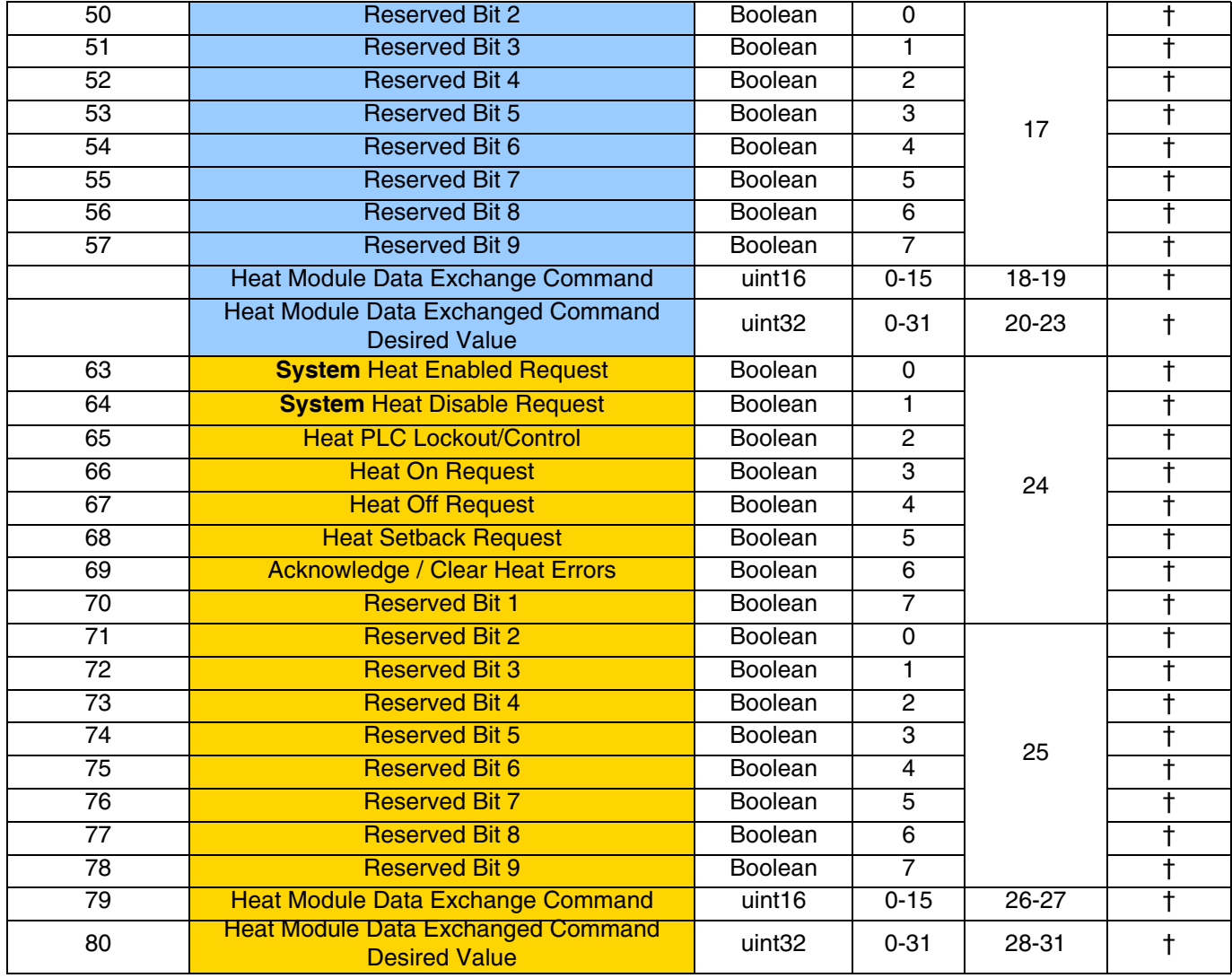

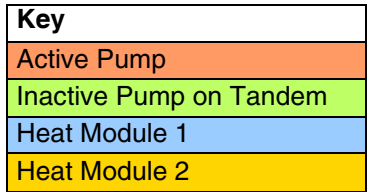

*Used for ambient map 18A909.*

*† Used for heated map 18A915.*

### **Pump Data Exchange**

### *E-Flo iQ Advance Map 18A915*

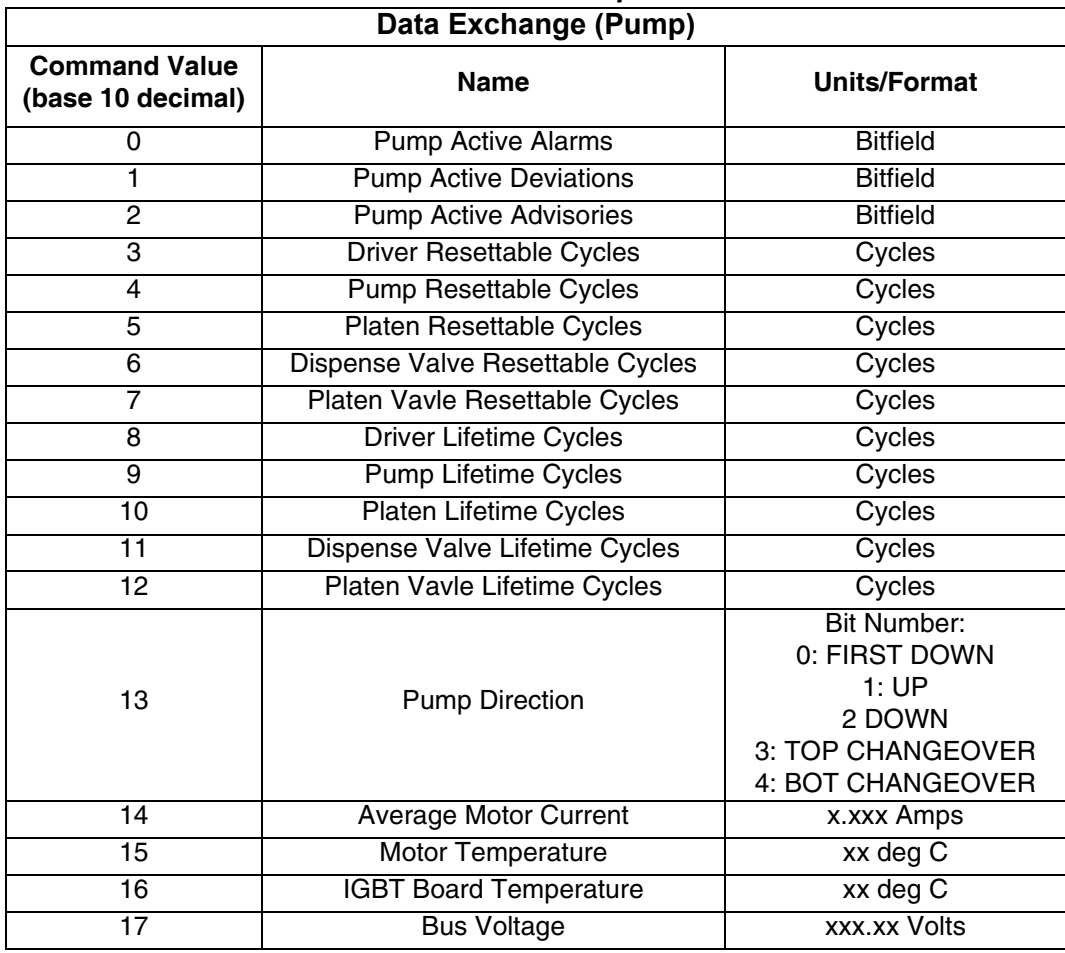

### **Heat Data Exchange**

### *E-Flo iQ Advance Map 18A915*

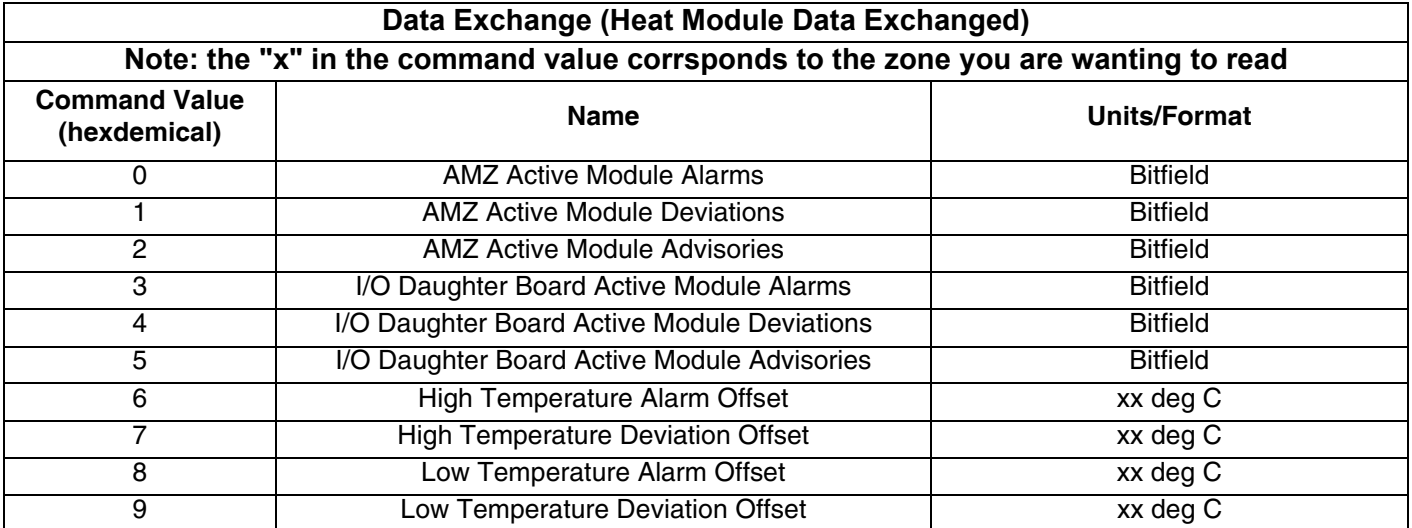

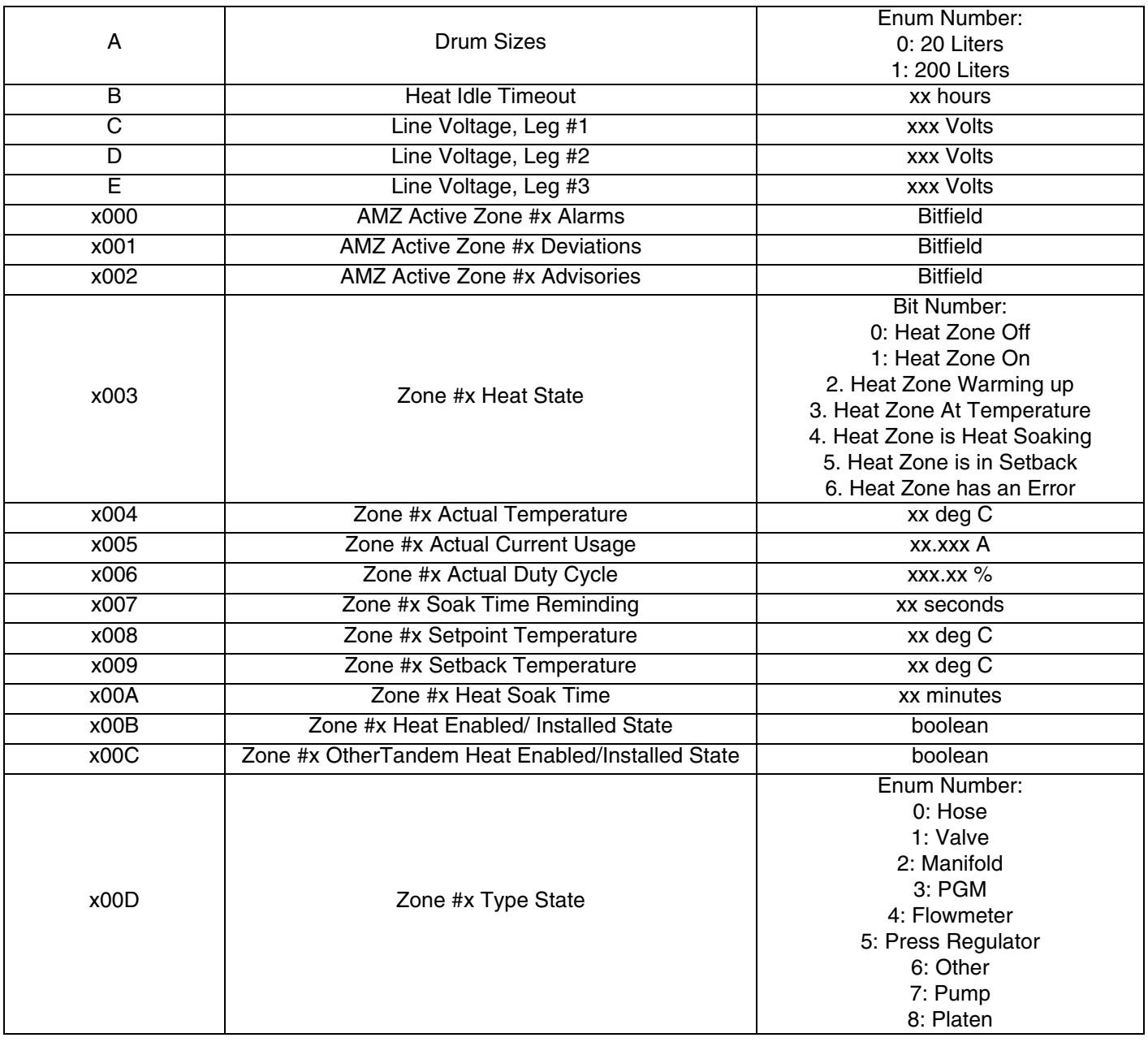

## **Pump Error Codes**

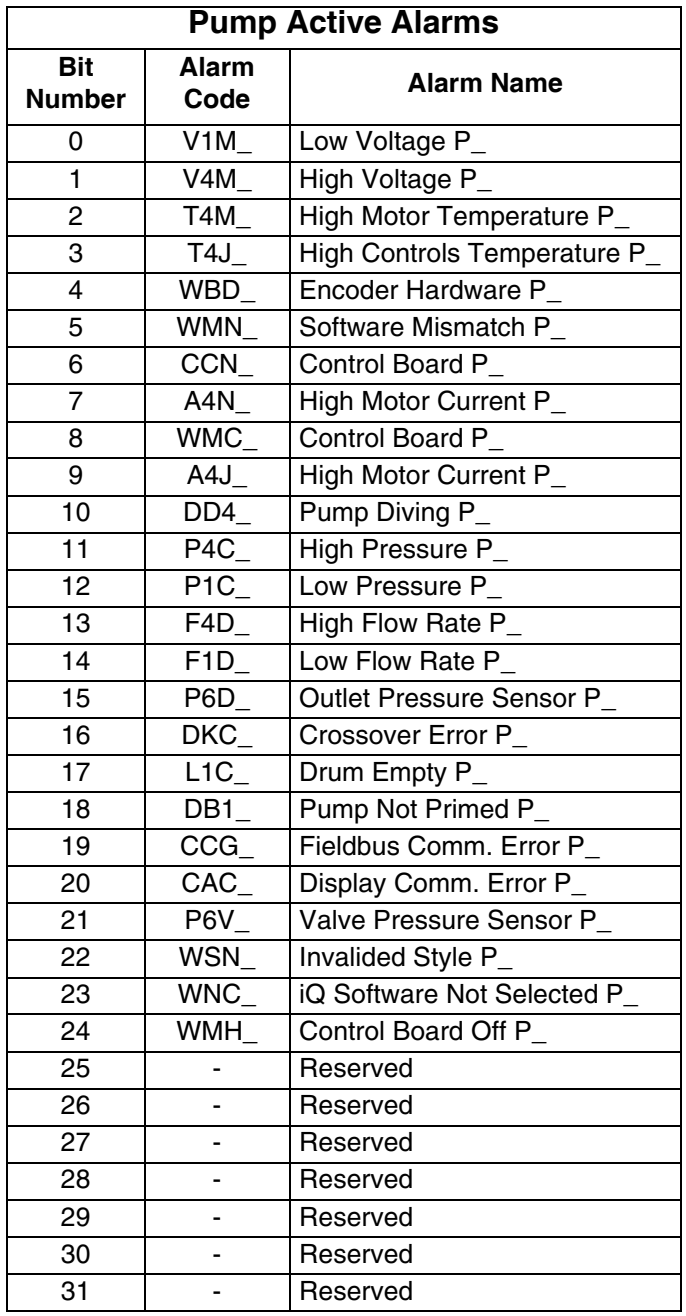

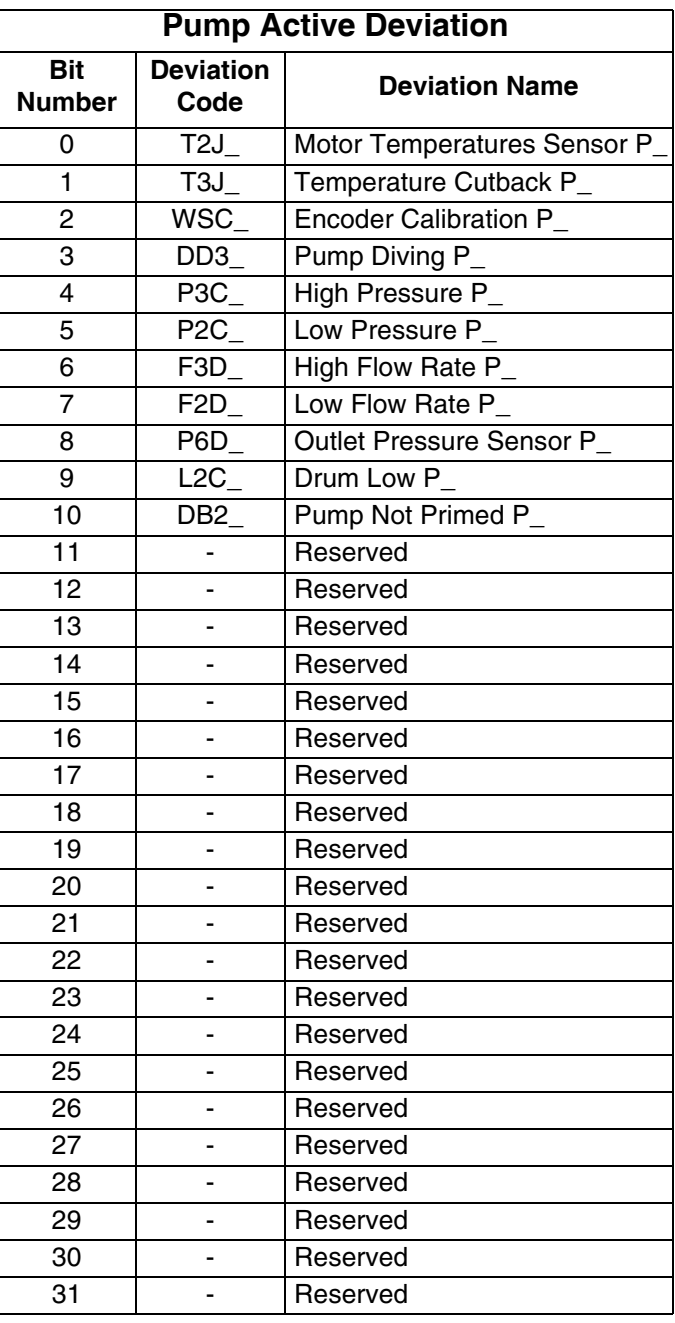

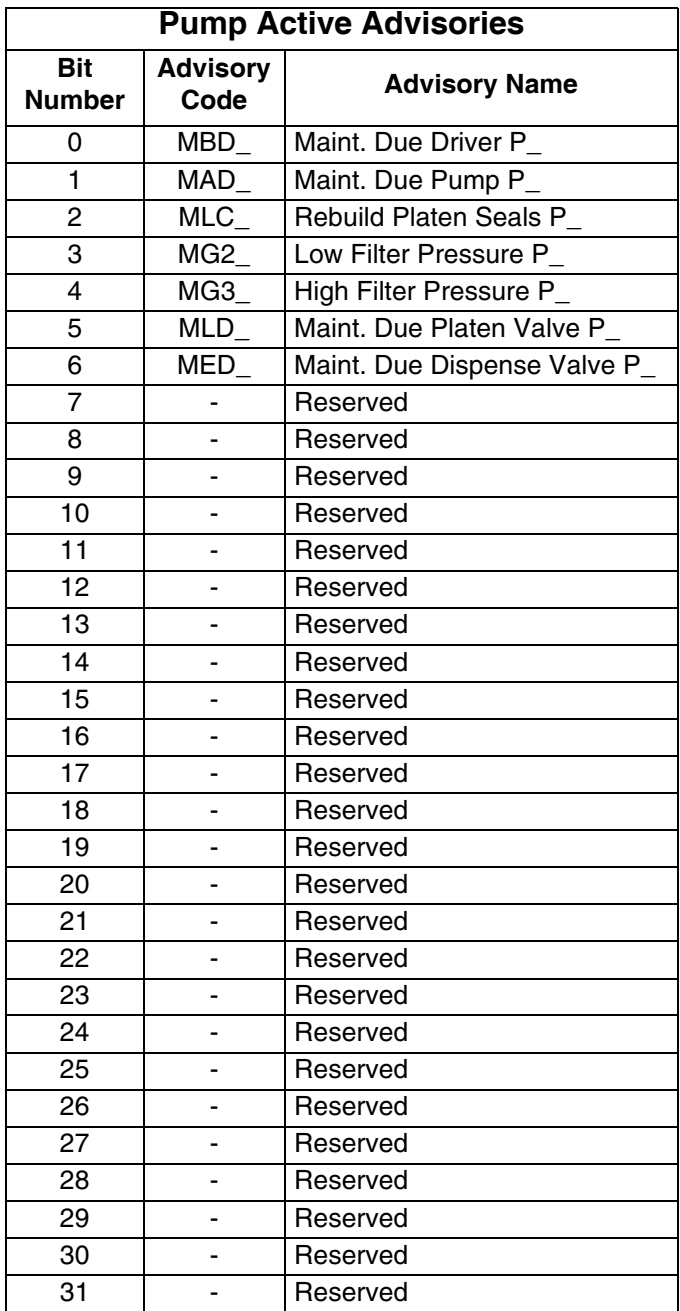

## **Heat Error Codes**

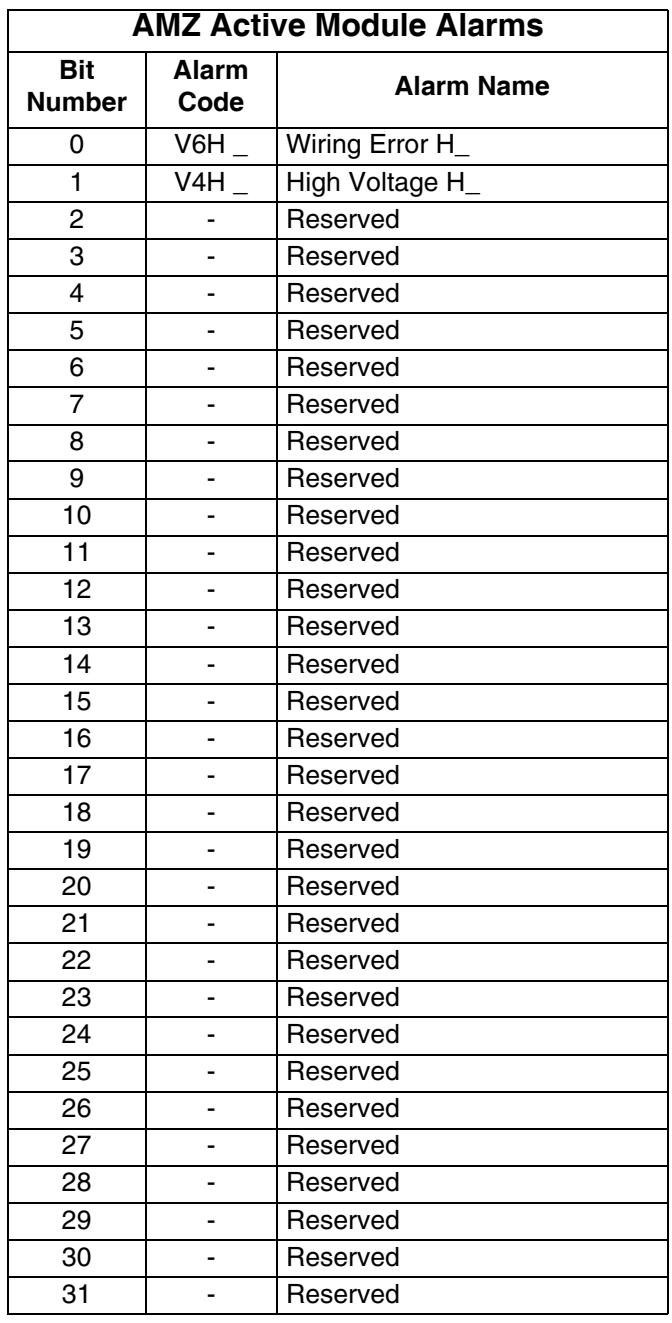

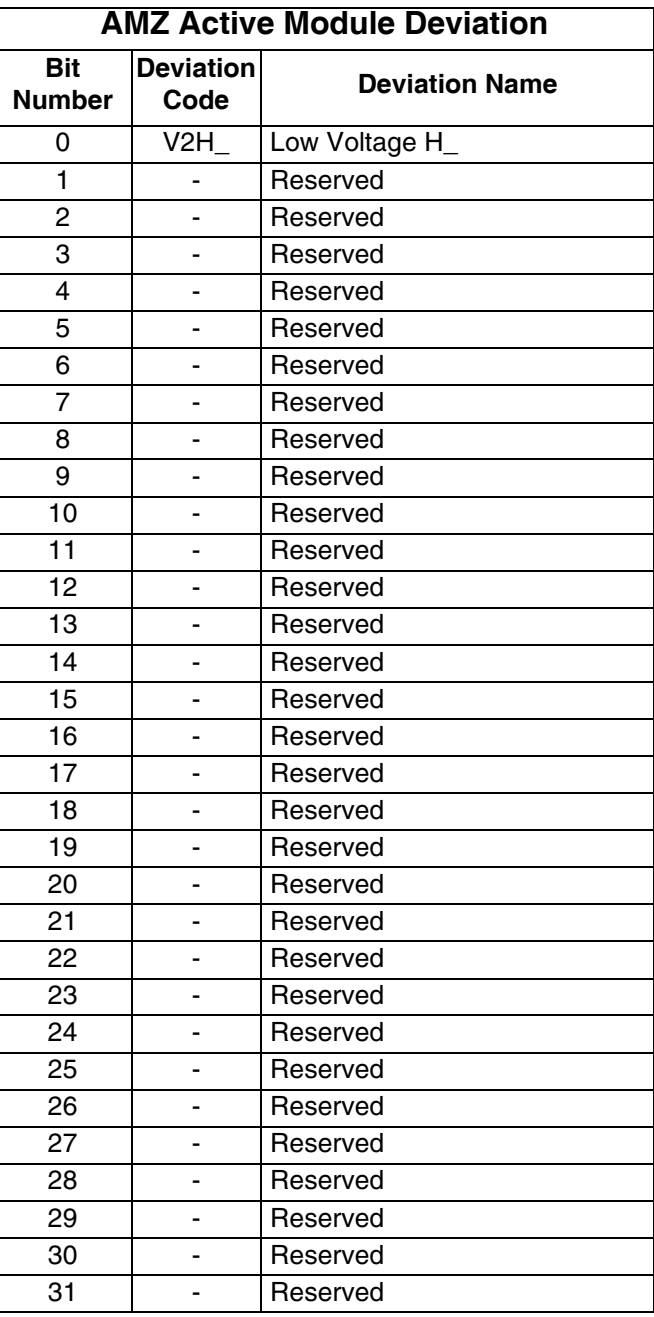

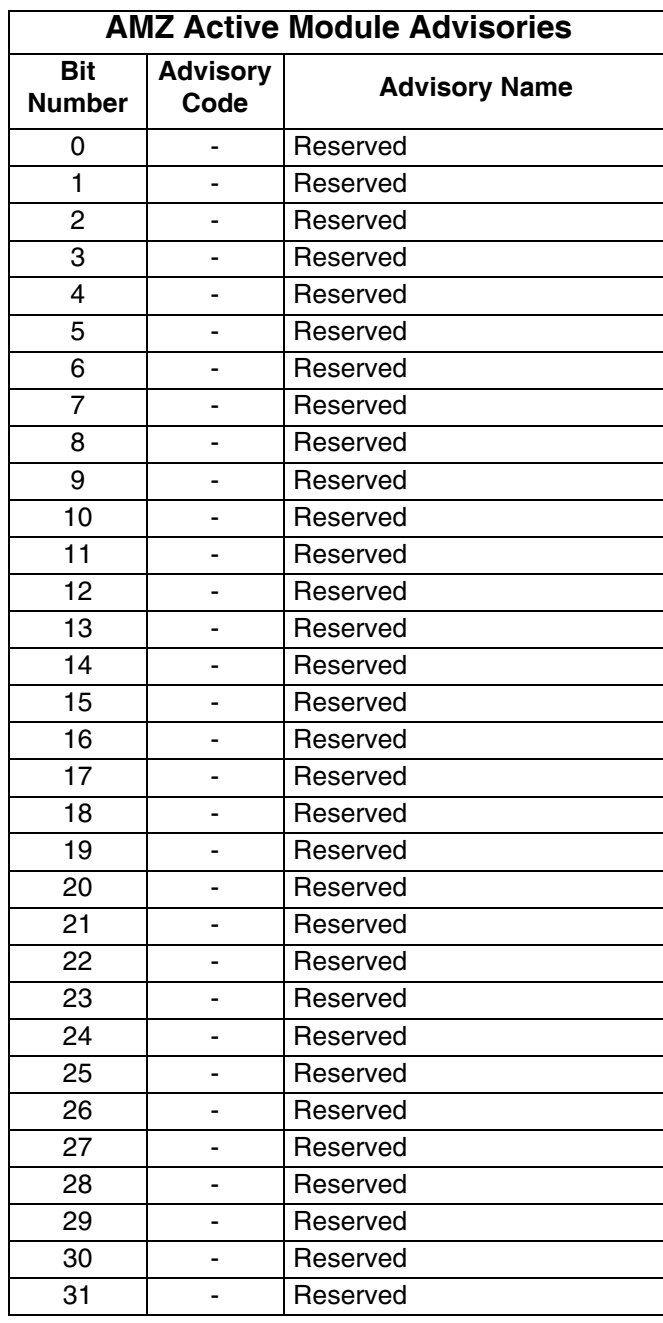

## **I/O Daughter Board Active Module Alarms**

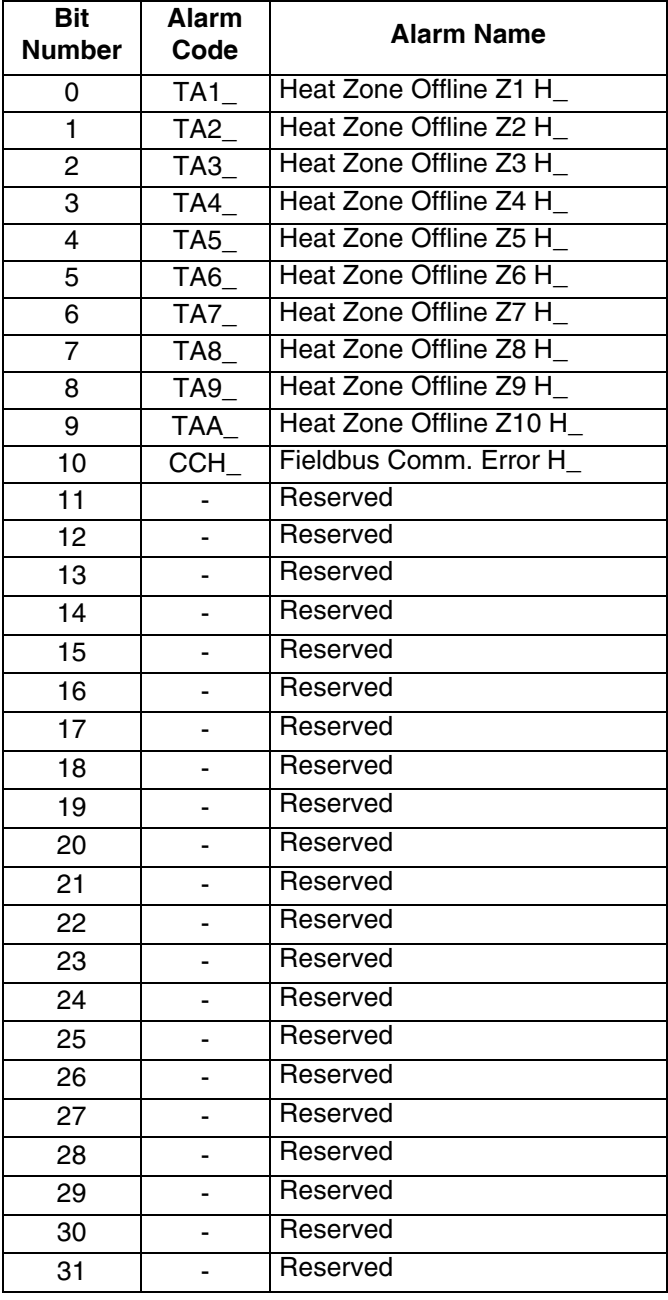

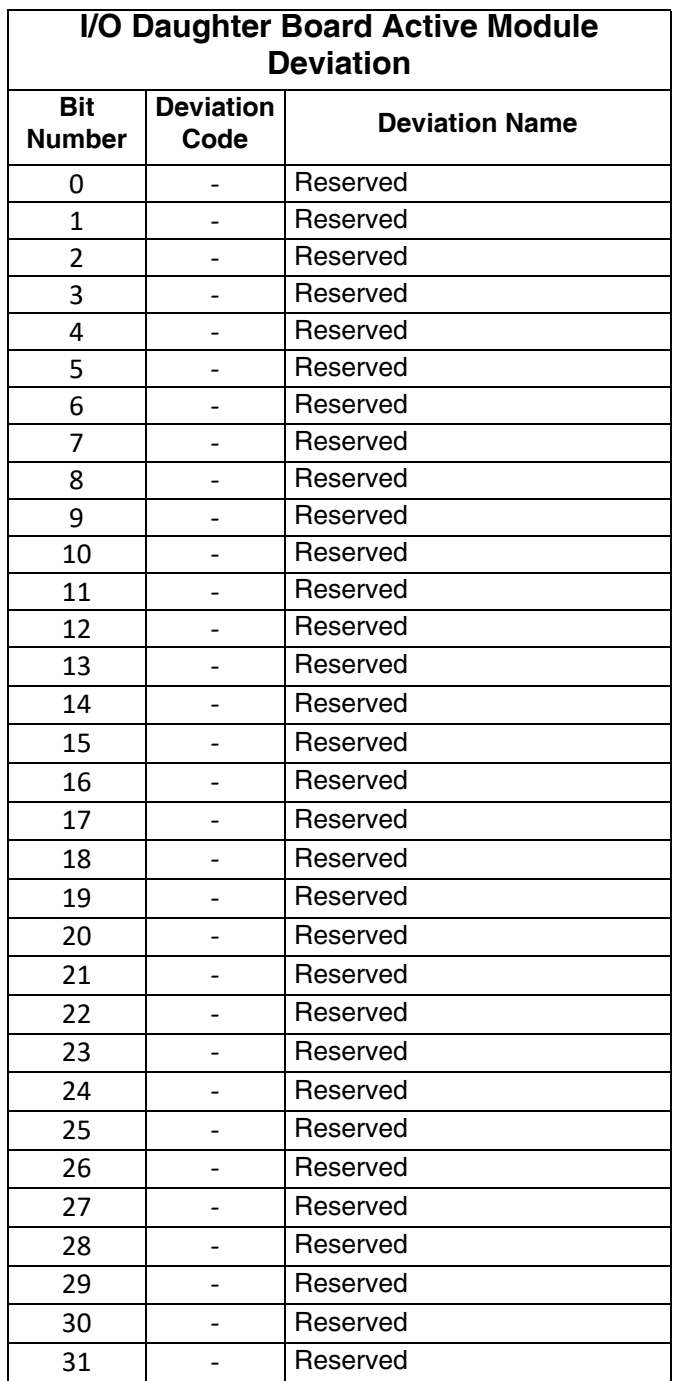

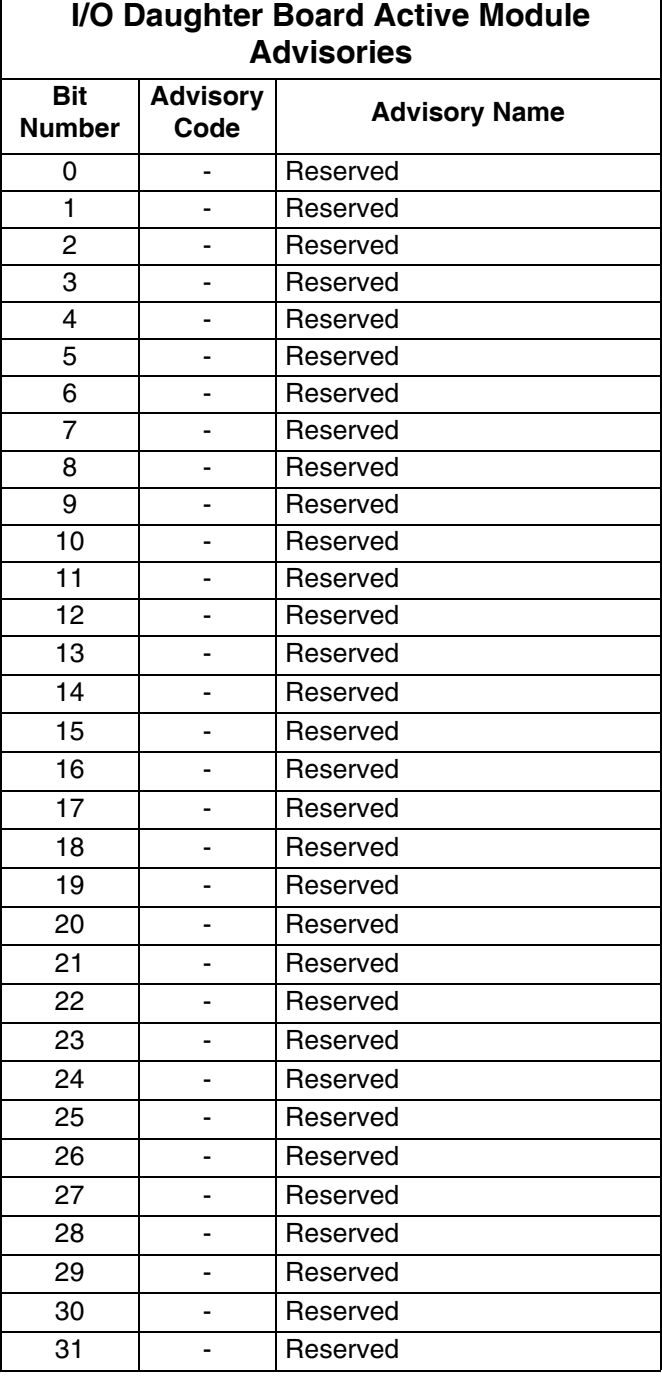

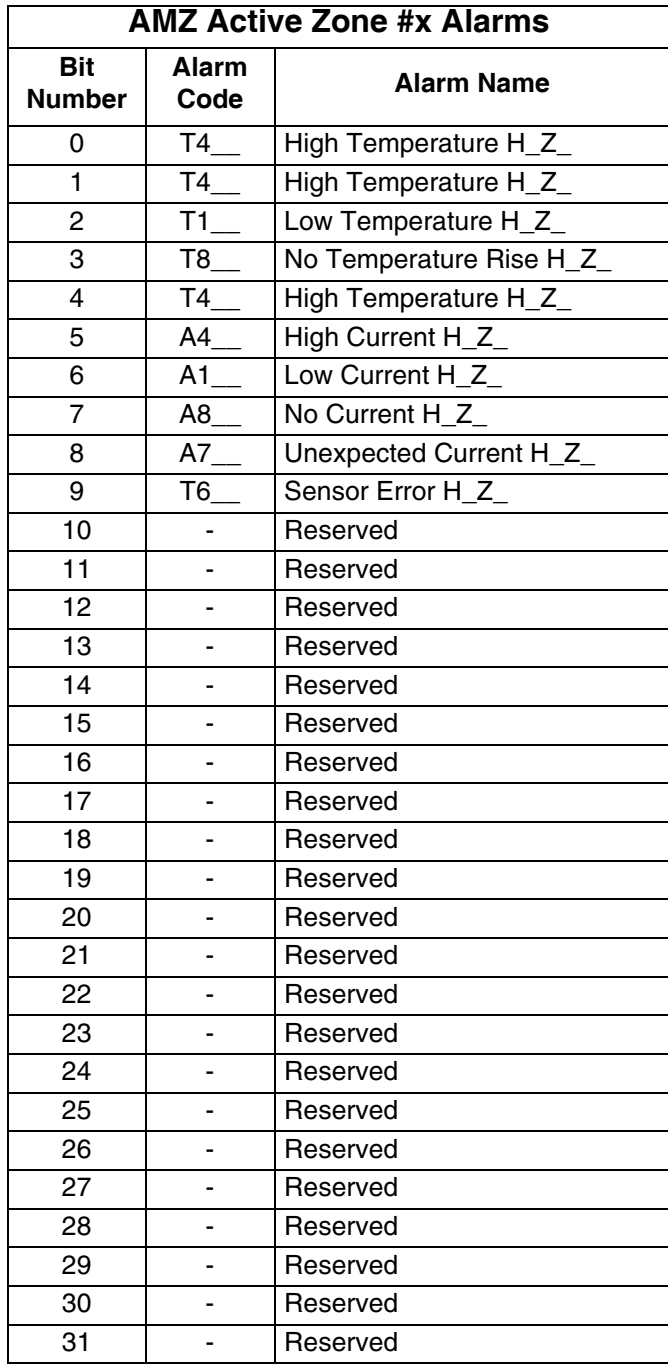

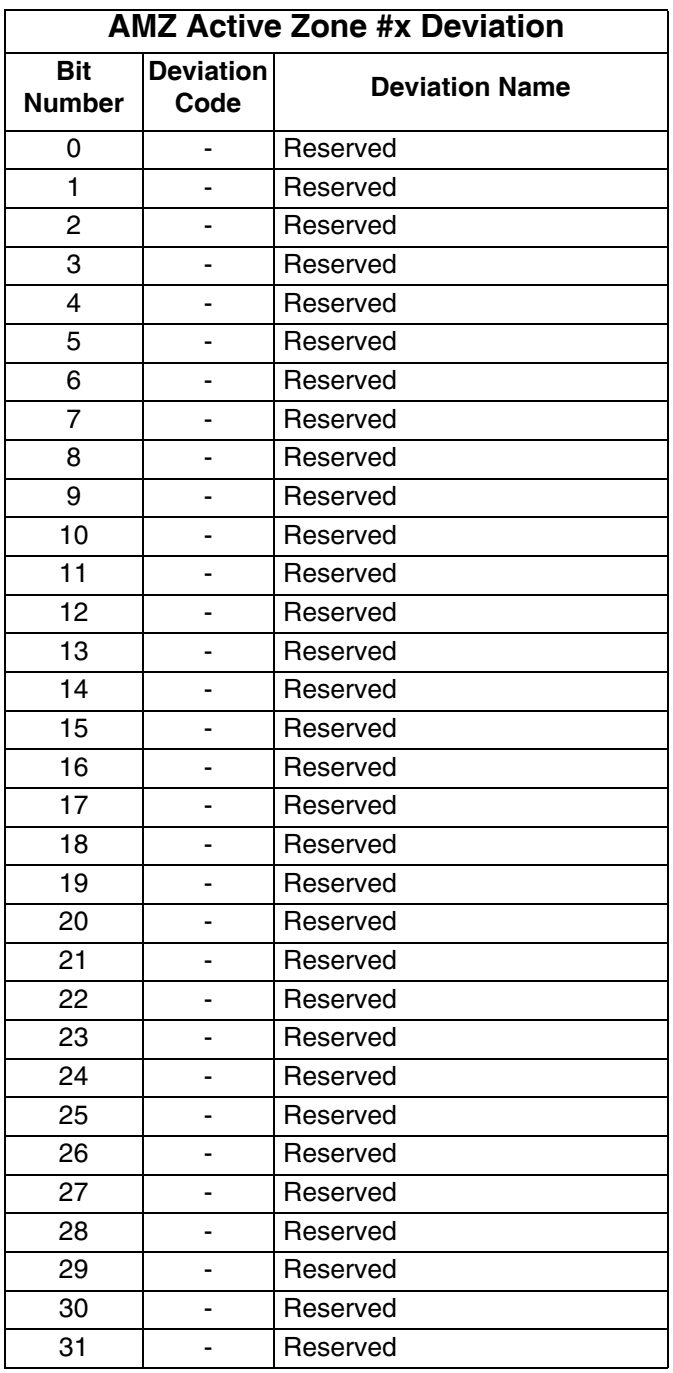

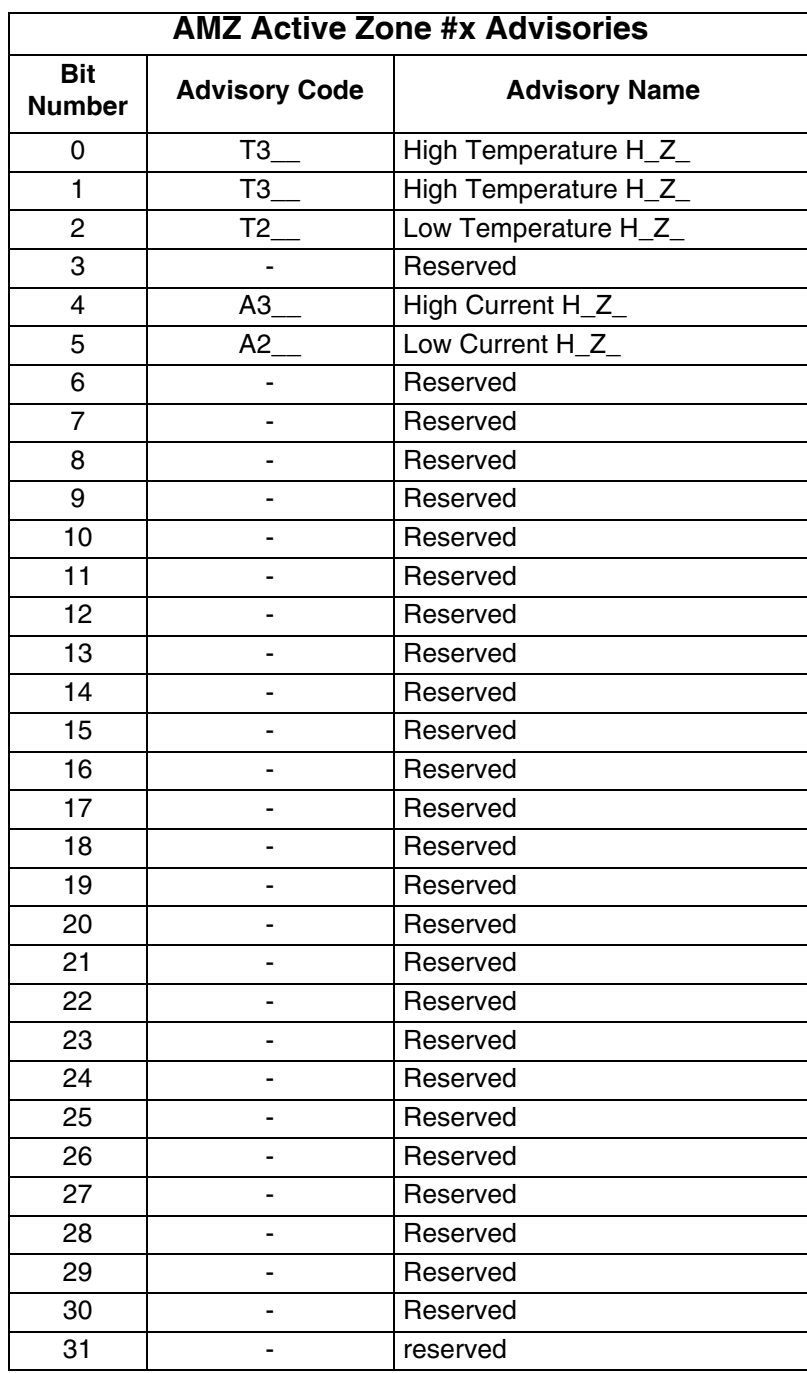

## **Prime Diagram**

#### **Prime**

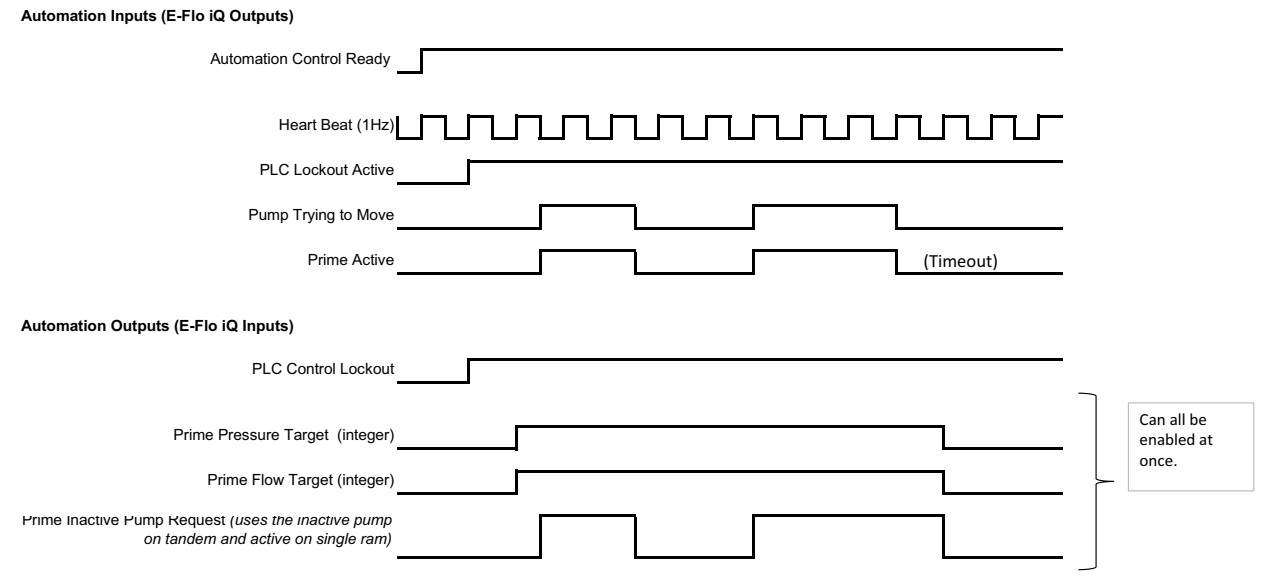

## **Depressurize Diagram**

#### **Depressurize**

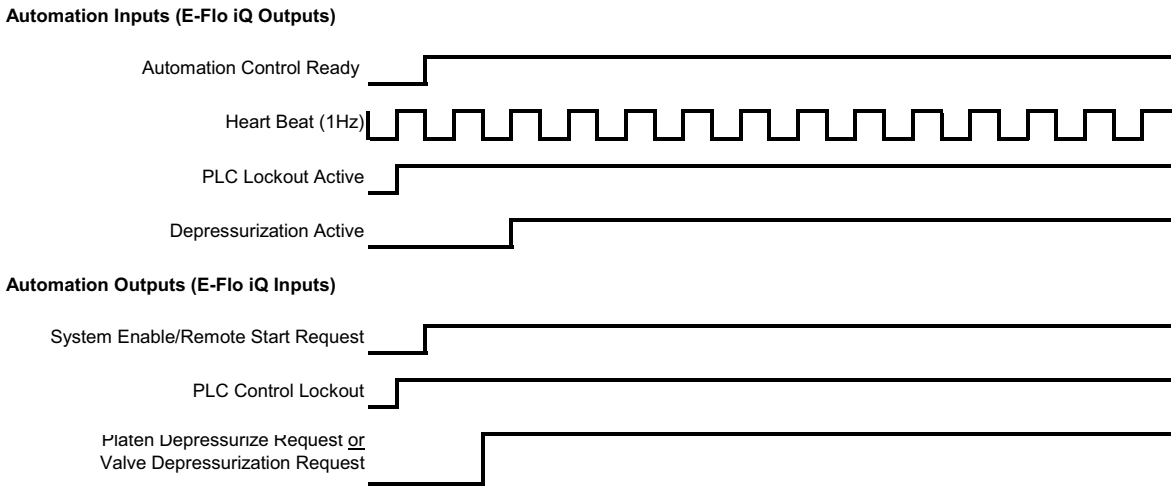

## **System Enable - Remote Start Diagram**

#### **System Enable-Remote Start**

**Automation Inputs (E-Flo iQ Outputs)**

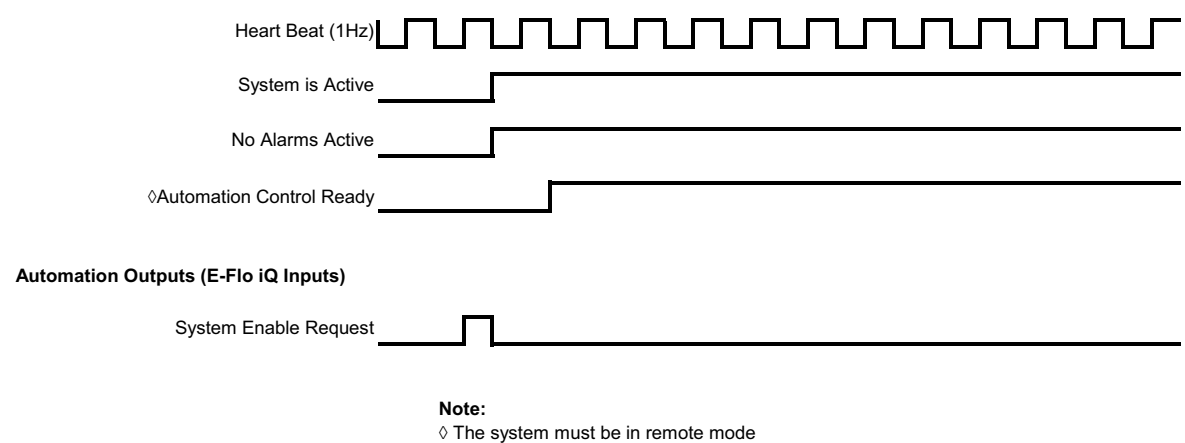

## **Acknowledge - Clear Error Diagram**

#### **Ack-Clear Error**

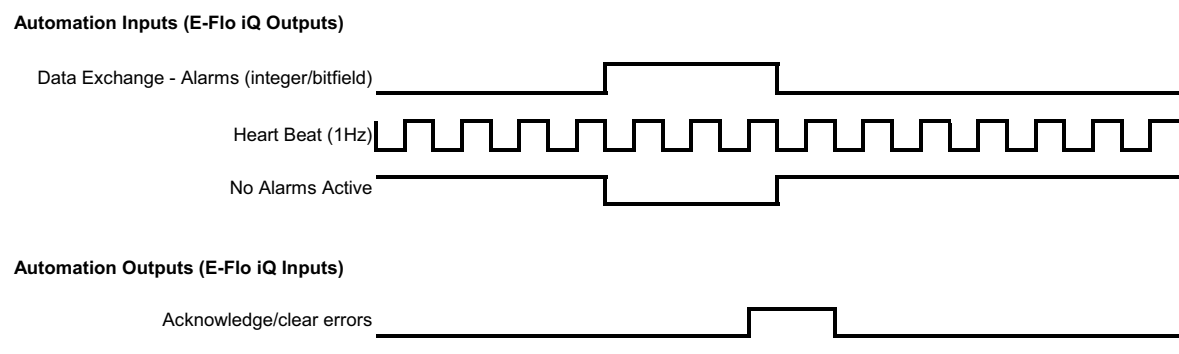

## **Manual Crossover Diagram**

#### **Manual Cross Over**

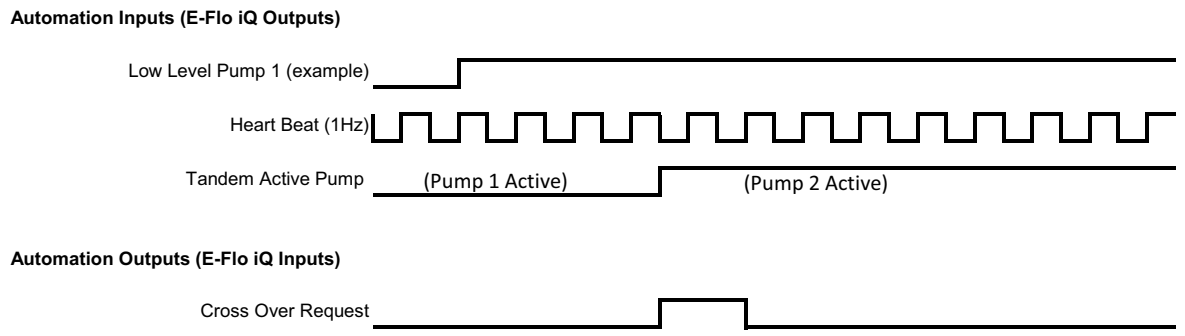

## **Data Exchange Diagram**

#### **Data Exchange**

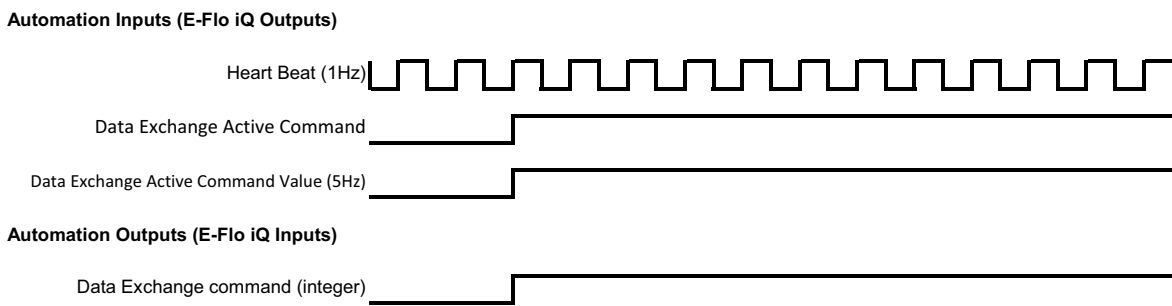

## **Power Reset Diagram**

#### **Power Reset**

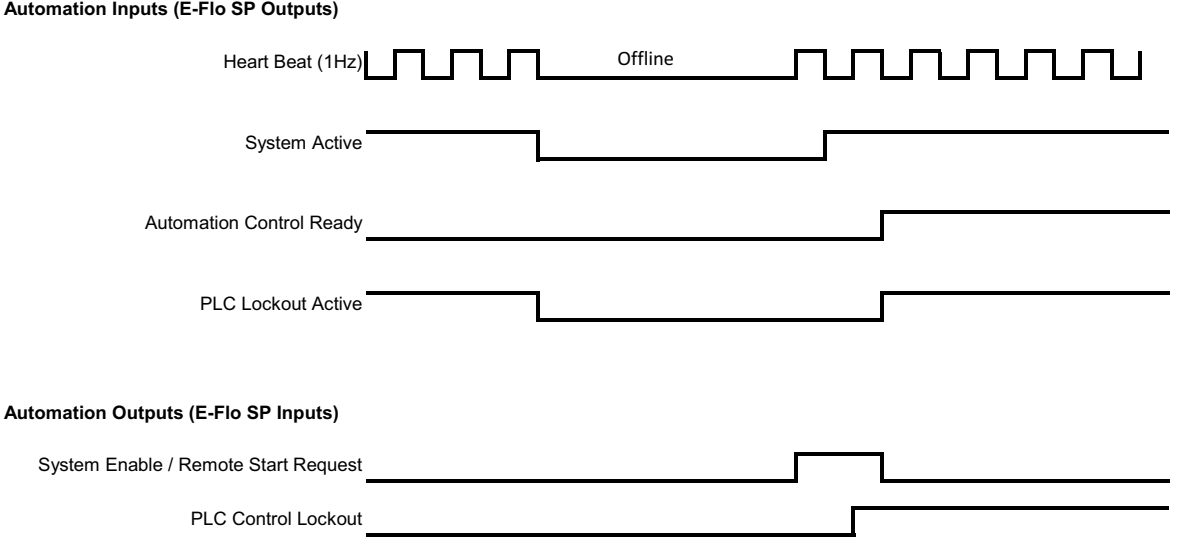

## **Heat CGM Timing Diagram**

#### **Heat CGM Timing**

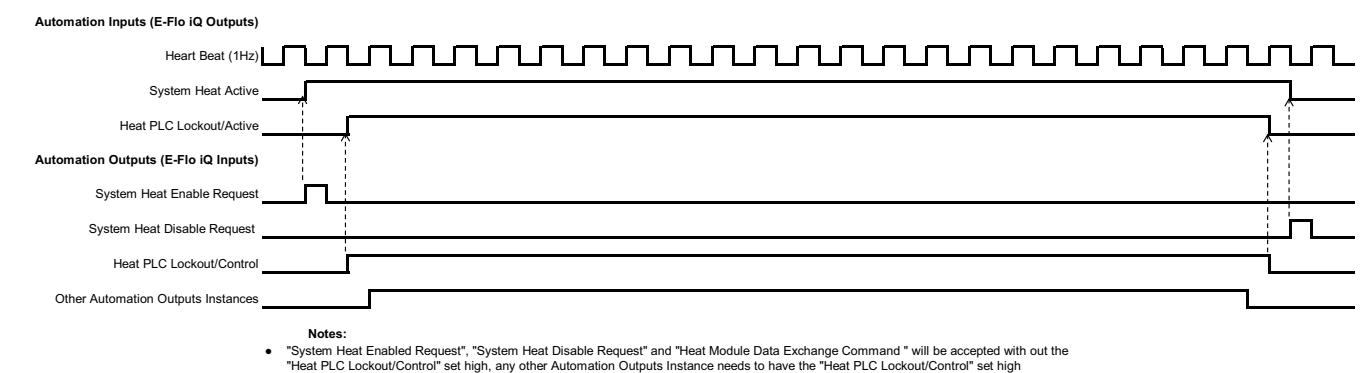

භ and "Heat Module Data Exchanged Command Desired Value" "Heat PLC Lockout/Control" set high, any other Automation Outputs Instance needs to have the "Heat PLC Lockout/Control" set high<br>for the Automation Output Instance to be accepted by the iQ Heat Off Request", "Heat Setback

## **Heat Module Acknowledge-Clear Error Diagram**

#### **Heat Module Ack-Clear Error**

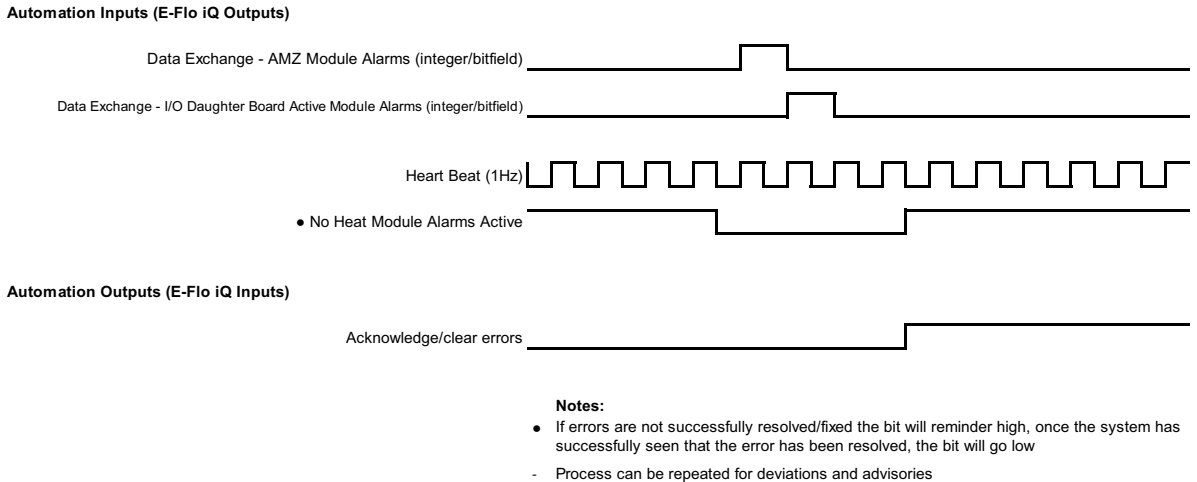

## **Heat Zone Acknowledge-Clear Error Diagram**

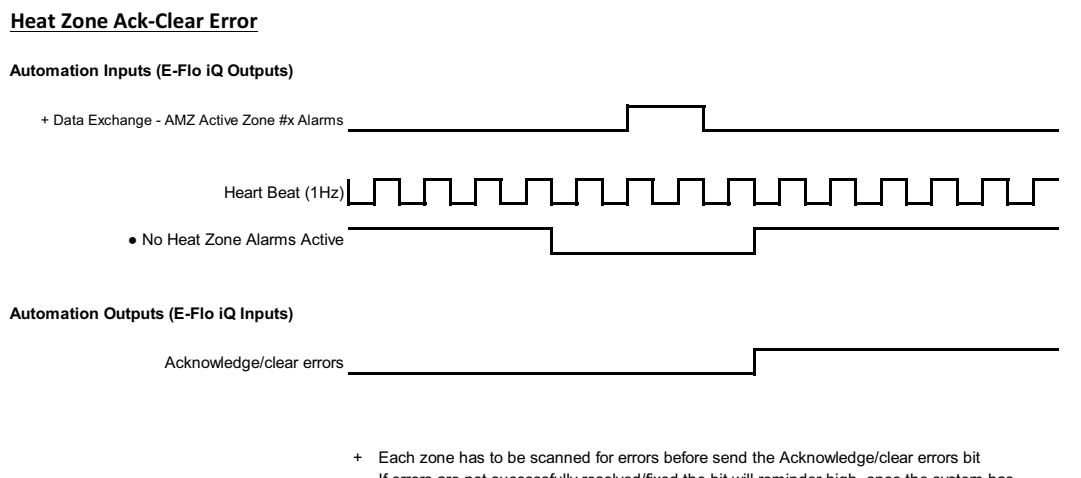

- භ If errors are not successfully resolved/fixed the bit will reminder high, once the system has successfully seen that the error has been resolved, the bit will go low
- Process can be repeated for deviations and advisories

## **Heat CGM Data Exchange Diagram**

#### **Heat CGM Data Exchange**

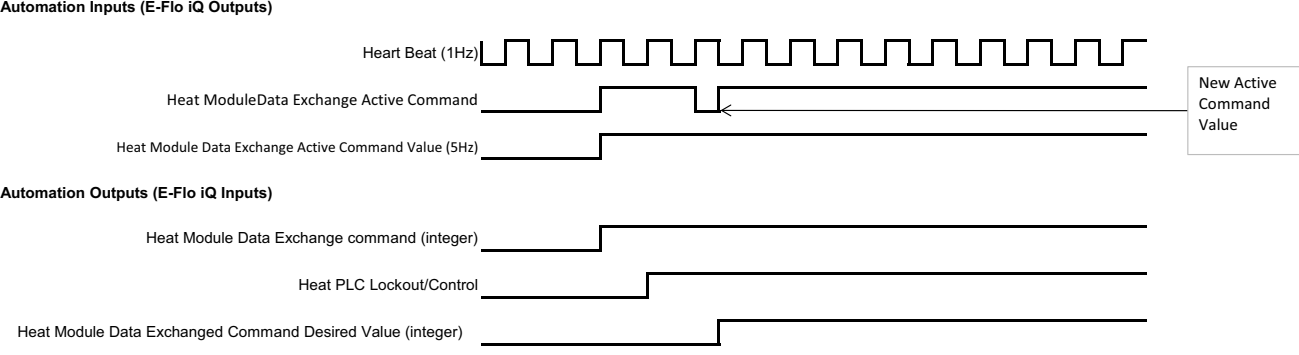

## **Connection Details**

### **Fieldbus**

Connect cables to the fieldbus per fieldbus standards.

## **PROFINET**

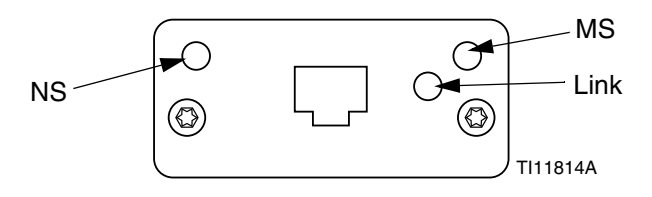

The EtherNet interface operates at 100M bit, full duplex, as required by PROFINET. The EtherNet interface is auto-polarity sensing and auto-crossover capable.

### *Network Status (NS)*

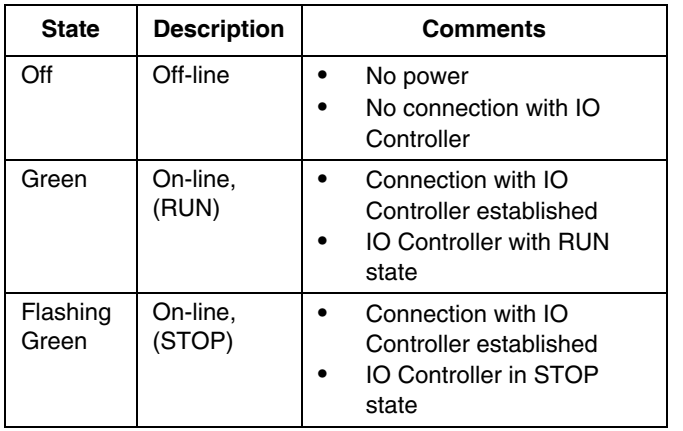

### *Module Status (MS)*

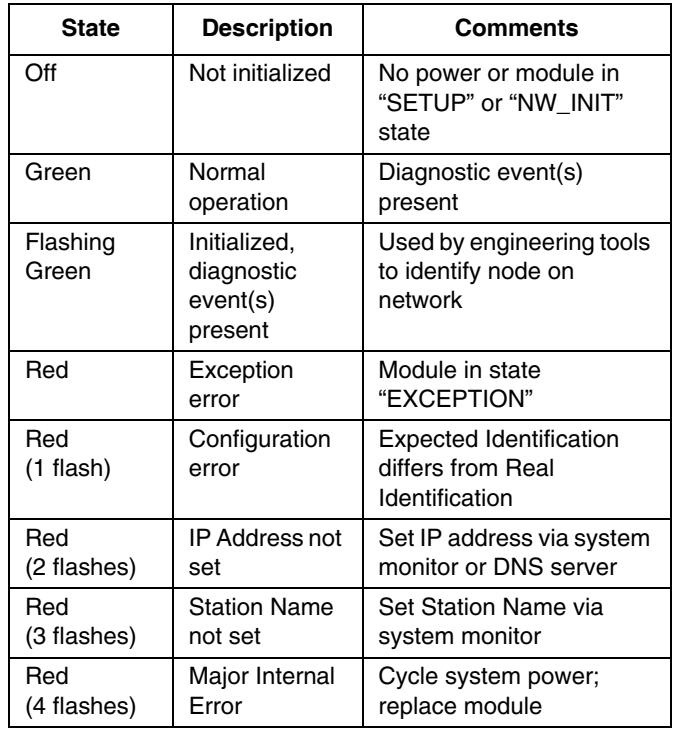

#### *Link/Activity (Link)*

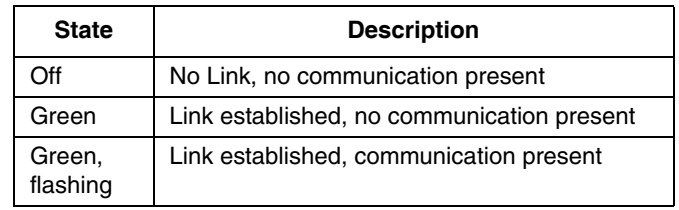

### **EtherNet/IP**

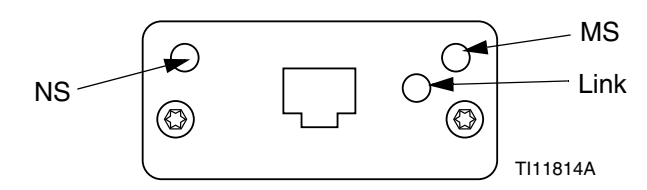

The EtherNet interface operates at 100Mbit, full duplex, as required by PROFINET. The EtherNet interface is auto-polarity sensing and auto-crossover capable.

#### *Network Status (NS)*

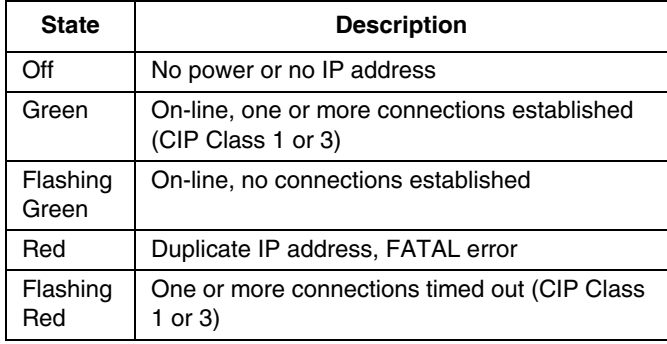

#### *Module Status (MS)*

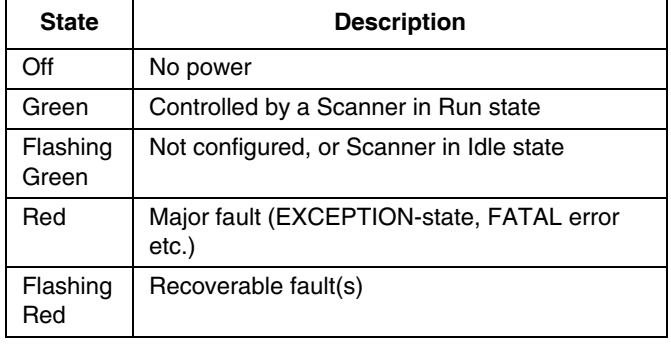

#### *LINK/Activity (Link)*

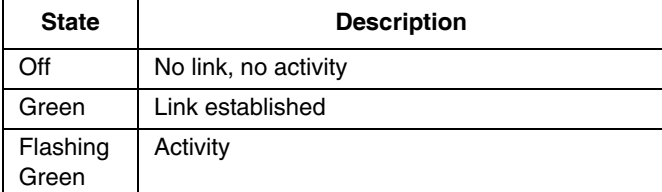

### **DeviceNet**

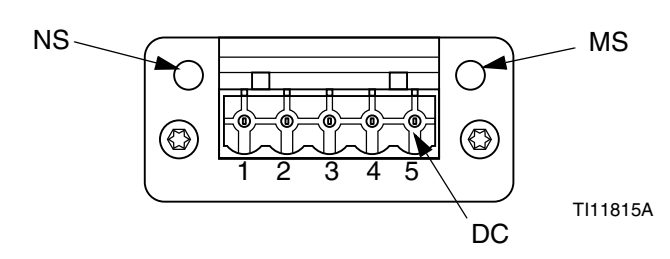

#### *Network Status (NS)*

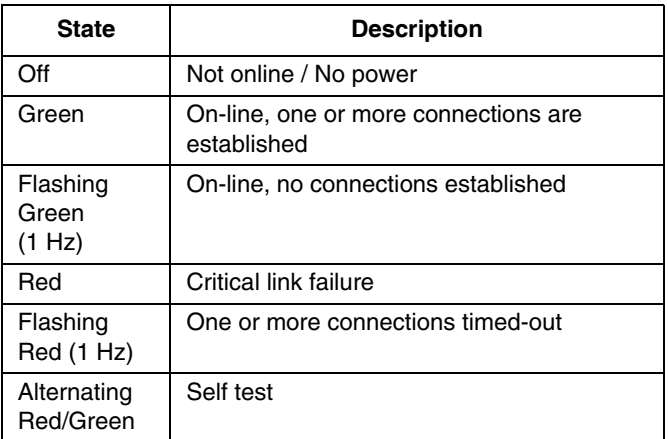

#### *Module Status (MS)*

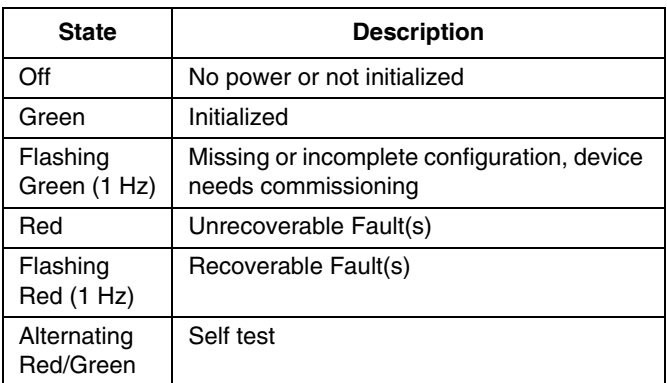

#### *DeviceNet Connector (DC)*

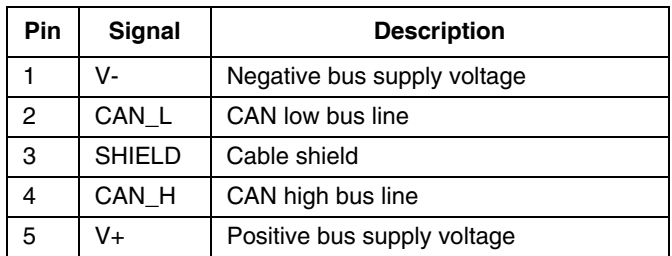

### **PROFIBUS**

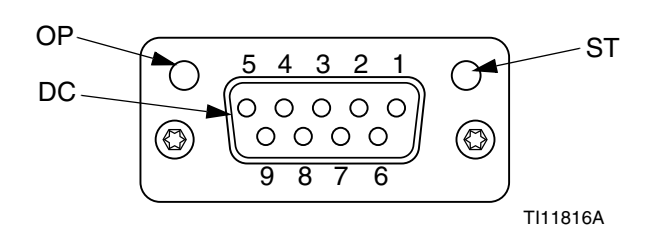

### *Operation Mode (OP)*

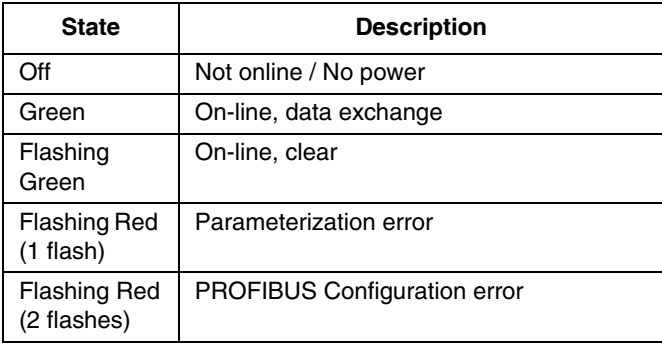

### *Status Mode (ST)*

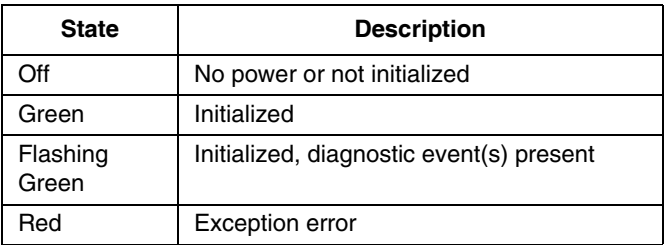

### *PROFIBUS Connector (DC)*

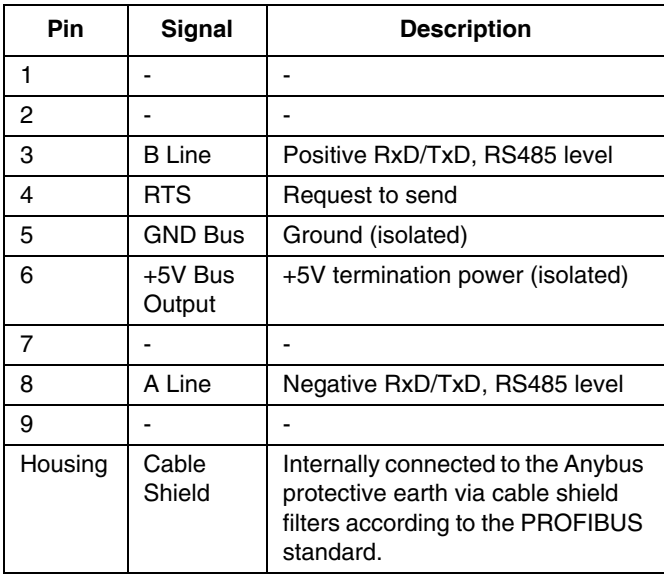

## **Gateway Setup Screens**

Press the  $\left[\begin{array}{c} \blacksquare \end{array}\right]$  soft key at the iQ Menu screen 2 to access the Fieldbus screens. The Fieldbus screens are shown only if a Fieldbus CGM is installed. If one is not installed, a Fieldbus Comm Error screen will be displayed.

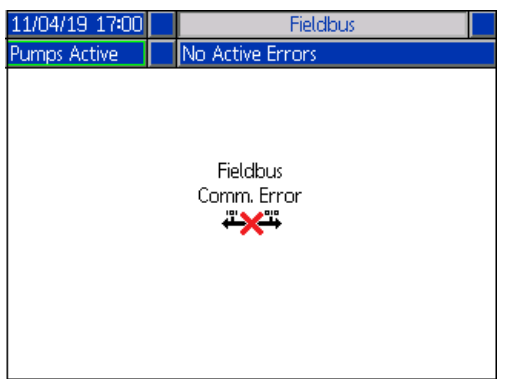

**NOTE:** The screens that will be shown here depend on the type of network you are using.

Some screens are informational only. For those that can

be edited, press the  $\mathbf{s}$  soft key to enter editing mode. Use the Directional Keypad (CH) and Numeric Keypad (CJ) to make changes.

### **PROFINET**

#### **PROFINET Screen 1**

This screen allows you to set the IP Address, DHCP settings, Subnet Mask, Gateway, and DNS information.

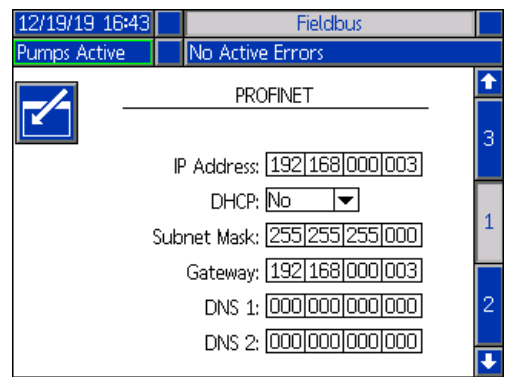

#### **PROFINET Screen 2**

This screen allows you to set the Station Name, Install Date, Location Tag, Function Tag, and Description.

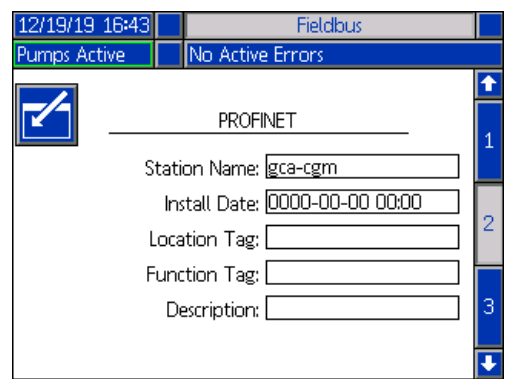

#### **PROFINET Screen 3**

This screen displays the Hardware Revision, System Serial number, and data map identification information.

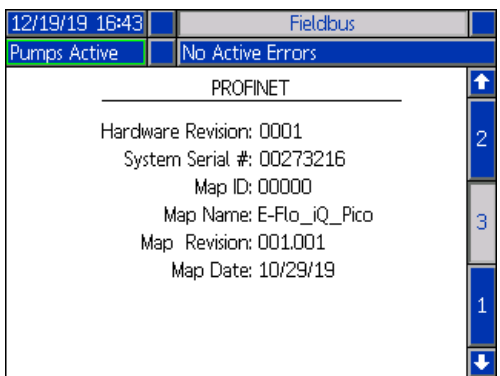

### **EtherNet/IP**

#### **EtherNet Screen 1**

This screen allows you to set the IP Address, DHCP settings, subnet mask, gateway, and DNS information.

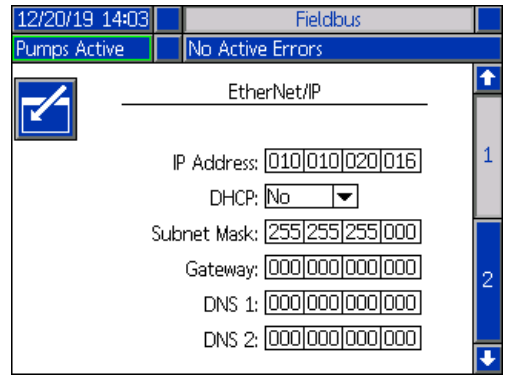

#### **EtherNet Screen 2**

You can view the Hardware Revision, System Serial number, and data map identification information at this screen.

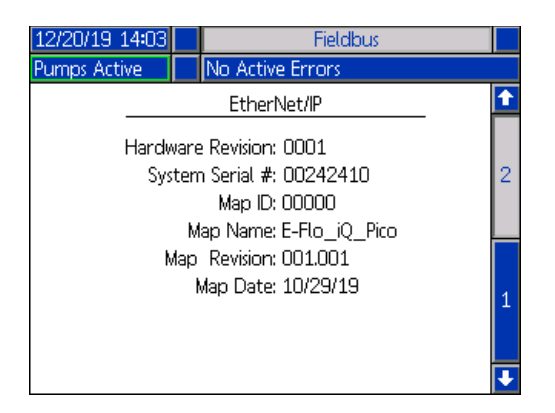

### **PROFIBUS**

#### **PROFIBUS Screen 1**

This screen allows you to set the Device Address, Install Date, Location Tag, Function Tag, and Description.

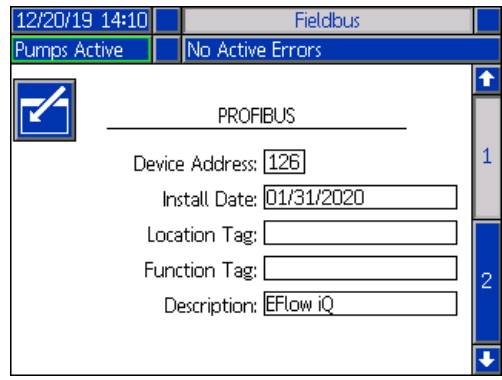

#### **PROFIBUS Screen 2**

You can view the Hardware Revision, System Serial number, and data map identification information at this screen.

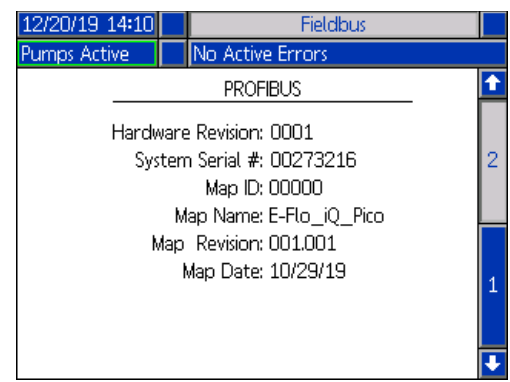

### **DeviceNet**

At this screen, you can set the Device Address and Baud Rate and view the Hardware Revision, System Serial number, and data map identification information

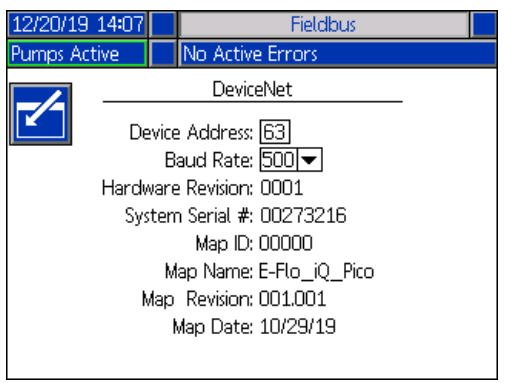

## **Integration Feedback Screens**

Press the  $\lceil \frac{1}{2} \rceil$  soft key at the iQ Menu screen 2 to access the Integration Feedback screens. These are informational screens only. No changes can be made to the fields. See **Available Internal Data** on page **[71](#page-70-0)**.

### **Discrete Integration Screen**

This screen shows the discrete integration robot signals that can be used when integrating the E-Flo iQ. The numbers to the right of each signal represent the connector and pin number on the E-Flo iQ driver. See **Connector Identification** on page **68**. The colors to the left of the connector-pin numbers represent the wiring colors for the connection.

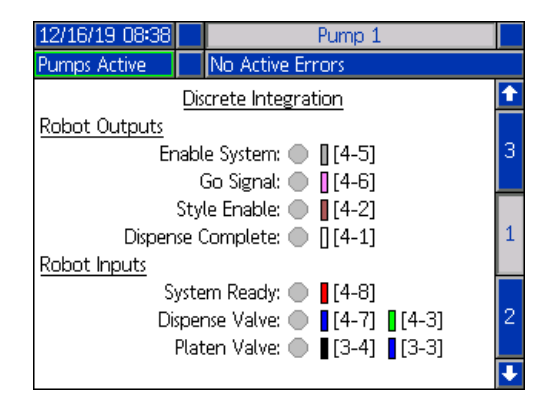

### **Fieldbus Integration Robot Outputs Screen**

This screen shows the status of the fieldbus integration robot output signals that can be used when integrating the E-Flo iQ.

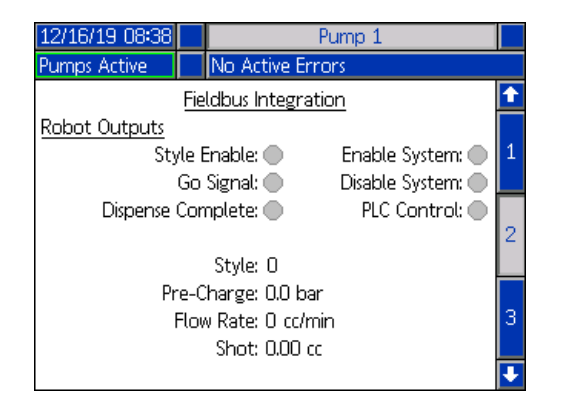

### **Fieldbus Integration Inputs Screen**

This screen shows the status of the fieldbus integration robot input signals that can be used when integrating the E-Flo iQ.

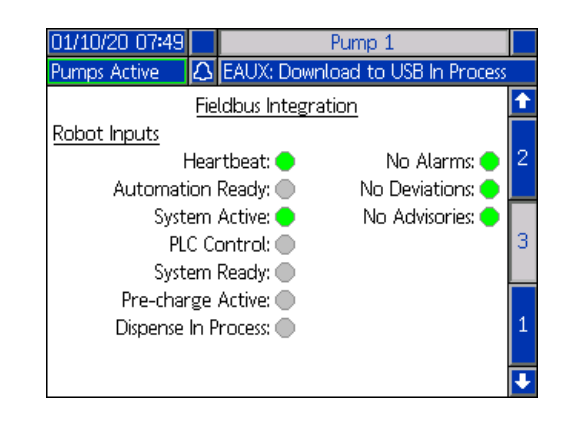

# **Technical Specifications**

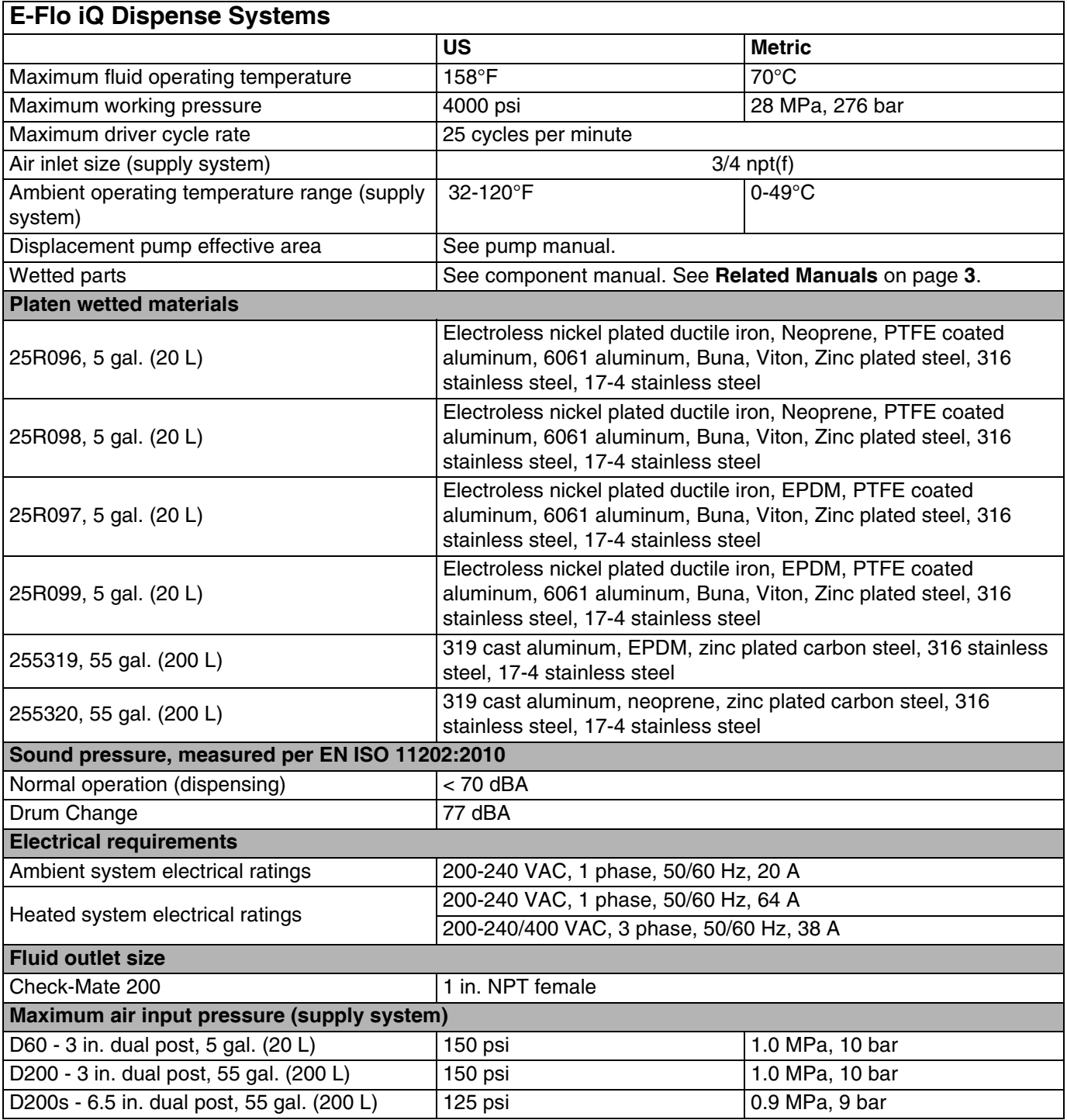

## **Recycling and Disposal**

## **End of Product Life**

At the end of a product's useful life, recycle it in a responsible manner. For additional information refer to the E-Flo iQ Dispense System Installation-Parts manual. See **Related Manuals** on page **[3](#page-2-0)**.

# **California Proposition 65**

## **CALIFORNIA RESIDENTS**

 **WARNING:** Cancer and reproductive harm – www.P65warnings.ca.gov.

# **Graco Standard Warranty**

Graco warrants all equipment referenced in this document which is manufactured by Graco and bearing its name to be free from defects in material and workmanship on the date of sale to the original purchaser for use. With the exception of any special, extended, or limited warranty published by Graco, Graco will, for a period of twelve months from the date of sale, repair or replace any part of the equipment determined by Graco to be defective. This warranty applies only when the equipment is installed, operated and maintained in accordance with Graco's written recommendations.

This warranty does not cover, and Graco shall not be liable for general wear and tear, or any malfunction, damage or wear caused by faulty installation, misapplication, abrasion, corrosion, inadequate or improper maintenance, negligence, accident, tampering, or substitution of non-Graco component parts. Nor shall Graco be liable for malfunction, damage or wear caused by the incompatibility of Graco equipment with structures, accessories, equipment or materials not supplied by Graco, or the improper design, manufacture, installation, operation or maintenance of structures, accessories, equipment or materials not supplied by Graco.

This warranty is conditioned upon the prepaid return of the equipment claimed to be defective to an authorized Graco distributor for verification of the claimed defect. If the claimed defect is verified, Graco will repair or replace free of charge any defective parts. The equipment will be returned to the original purchaser transportation prepaid. If inspection of the equipment does not disclose any defect in material or workmanship, repairs will be made at a reasonable charge, which charges may include the costs of parts, labor, and transportation.

#### **THIS WARRANTY IS EXCLUSIVE, AND IS IN LIEU OF ANY OTHER WARRANTIES, EXPRESS OR IMPLIED, INCLUDING BUT NOT LIMITED TO WARRANTY OF MERCHANTABILITY OR WARRANTY OF FITNESS FOR A PARTICULAR PURPOSE**.

Graco's sole obligation and buyer's sole remedy for any breach of warranty shall be as set forth above. The buyer agrees that no other remedy (including, but not limited to, incidental or consequential damages for lost profits, lost sales, injury to person or property, or any other incidental or consequential loss) shall be available. Any action for breach of warranty must be brought within two (2) years of the date of sale.

**GRACO MAKES NO WARRANTY, AND DISCLAIMS ALL IMPLIED WARRANTIES OF MERCHANTABILITY AND FITNESS FOR A PARTICULAR PURPOSE, IN CONNECTION WITH ACCESSORIES, EQUIPMENT, MATERIALS OR COMPONENTS SOLD BUT NOT MANUFACTURED BY GRACO**. These items sold, but not manufactured by Graco (such as electric motors, switches, hose, etc.), are subject to the warranty, if any, of their manufacturer. Graco will provide purchaser with reasonable assistance in making any claim for breach of these warranties.

In no event will Graco be liable for indirect, incidental, special or consequential damages resulting from Graco supplying equipment hereunder, or the furnishing, performance, or use of any products or other goods sold hereto, whether due to a breach of contract, breach of warranty, the negligence of Graco, or otherwise.

#### **FOR GRACO CANADA CUSTOMERS**

The Parties acknowledge that they have required that the present document, as well as all documents, notices and legal proceedings entered into, given or instituted pursuant hereto or relating directly or indirectly hereto, be drawn up in English. Les parties reconnaissent avoir convenu que la rédaction du présente document sera en Anglais, ainsi que tous documents, avis et procédures judiciaires exécutés, donnés ou intentés, à la suite de ou en rapport, directement ou indirectement, avec les procédures concernées.

## **Graco Information**

## **Sealant and Adhesive Dispensing Equipment**

**For the latest information about Graco products, visit** www.graco.com.

#### **For patent information, see** www.graco.com/patents.

**TO PLACE AN ORDER,** contact your Graco distributor, go to www.graco.com, or call to identify the nearest distributor.

**If calling from the USA:** 1-800-746-1334

#### **If calling from outside the USA:** 0-1-330-966-3000

*All written and visual data contained in this document reflects the latest product information available at the time of publication. Graco reserves the right to make changes at any time without notice.*

> Original instructions. This manual contains English. MM 333587 **Graco Headquarters:** Minneapolis **International Offices:** Belgium, China, Japan, Korea

**GRACO INC. AND SUBSIDIARIES • P.O. BOX 1441 • MINNEAPOLIS MN 55440-1441 • USA Copyright 2020, Graco Inc. All Graco manufacturing locations are registered to ISO 9001.**

> www.graco.com Revision B, May 2020